# **EASY NAC**

# CGX ACCESS DEPLOYMENT GUIDE

**Installation and Configuration Guide** 

Easy NAC, CGX Access, and vLinks are trademarks of InfoExpress, Inc. Other product and service names are trademarks and service marks of their respective owners.

Copyright © 2023 InfoExpress Incorporated. All Rights Reserved. InfoExpress products and services are protected by one or more of the following U.S.

Patents: 8347351, 8347350, 8117645, 8112788, 8108909, 8051460, 7523484, 7890658, 7590733. Additional patents pending.

www.infoexpress.com

www.easynac.com

V3.2.231219

# **Contents**

| Overview                                                     | 9  |
|--------------------------------------------------------------|----|
| Appliance Licensing Options                                  | 11 |
| Appliance Specifications (as of Jan 2024)                    | 11 |
| VM installation                                              | 12 |
| Installing on ESX or ESXi server                             | 12 |
| Installing on Hyper-V server                                 | 13 |
| Configuring CGX Access                                       | 16 |
| Appliance Placement                                          | 16 |
| Initial configuration                                        | 16 |
| Basic IP configuration                                       | 17 |
| Captive Portal IP Address                                    | 18 |
| Remediation Portal IP Address                                | 19 |
| Connecting to Active Directory                               | 19 |
| AD Integration                                               | 20 |
| Notifications: Email, SMS, Syslog, Slack, Teams and WhatsApp | 22 |
| Notification Contacts:                                       | 23 |
| Configuring Notifications                                    | 23 |
| E-mail Action Button                                         | 25 |
| Protecting Additional Subnets                                | 26 |
| Adding Network Adapters                                      | 26 |
| Using 802.1q trunk ports                                     | 27 |
| Additional 802.1q configuration in VMware ESX / ESXi         | 28 |
| Additional 802.1q configuration in Hyper-V server            | 30 |
| Enforcement Overview                                         | 35 |
| Configuring Access Policies                                  | 36 |
| Auto Trust Policy                                            | 36 |
| Access Group (ACLs)                                          | 39 |
| ACL Examples                                                 | 40 |
| ACL Syntax                                                   | 41 |
| Tagging Devices and Allowlisting                             | 43 |
| Tags                                                         | 43 |
| Allowlist \ Blocklist \ Excludelist \ Routerlist             | 45 |
| The Excludelist                                              | 48 |
| The Routerlist                                               | 48 |
| Device Discovery                                             | 48 |

| Device Profiling                                     | 49 |
|------------------------------------------------------|----|
| DHCP Profiling                                       | 49 |
| Fingerbank                                           | 49 |
| NMAP Profiling                                       | 50 |
| UPNP Profiling                                       | 51 |
| SNMP Scan                                            | 52 |
| Configuring Device Profiler Policies                 | 53 |
| Device Detail Data                                   | 53 |
| Device Profiling Policies                            | 53 |
| Anti-spoofing Protection                             | 56 |
| Setting Fingerprints                                 | 56 |
| MAC Spoofing Detection                               | 57 |
| IP Spoofing Detection                                | 57 |
| Fingerprint Rescan Interval                          | 58 |
| Multi-Factor Authentication                          | 59 |
| Mismatched Authentication                            | 59 |
| Rogue DHCP Server Detection                          | 60 |
| Time \ Location \ List Policies                      | 62 |
| Location Policy                                      | 62 |
| Time Policy                                          | 63 |
| Device-Lists Policy                                  | 64 |
| Configuring Guest Access                             | 66 |
| Customize Captive Portal                             | 66 |
| Customize Guest Portal                               | 67 |
| Guest Registration Templates                         | 69 |
| Customizing Device Registration Templates for Guests | 70 |
| Setting up Sponsors                                  | 73 |
| Sponsoring Users                                     | 74 |
| Configuring Device Registration                      | 75 |
| Customizing the Device Registration portal           | 75 |
| Confirm Active Directory settings                    | 75 |
| Customizing Device Registration Methods              | 77 |
| User Experience                                      | 78 |
| Integration: Anti-Virus \ Endpoint Management        | 80 |
| Bitdefender Integration                              | 81 |
| Carbon Black Cb Response Integration                 | 84 |
|                                                      |    |

| Carbon Black Cloud Integration                     | 87  |
|----------------------------------------------------|-----|
| CrowdStrike Integration                            | 90  |
| Cybereason Integration                             | 93  |
| ESET Antivirus Integration                         | 95  |
| FireEye HX Integration                             | 97  |
| HCL BigFix Integration                             | 99  |
| Ivanti Security Controls                           | 101 |
| Kaseya VSA Integration                             | 103 |
| Kaspersky Antivirus Integration                    | 105 |
| ManageEngine Desktop Central Integration           | 107 |
| ManageEngine Patch Manager Integration             | 109 |
| Microsoft Intune Integration                       | 111 |
| Microsoft SCCM \ WSUS Integration                  | 118 |
| Microsoft Windows Management Instrumentation (WMI) | 120 |
| Moscii StarCat Integration                         | 123 |
| Okta Integration                                   | 125 |
| Palo Alto Cortex XDR Integration                   | 127 |
| SentinelOne Integration                            | 131 |
| Sophos Integration                                 | 134 |
| Symantec Endpoint Protection Manager - 14.x        | 137 |
| Trend Micro Integration                            | 140 |
| Trellix ePolicy Orchestrator Integration           | 143 |
| Webroot Integration                                | 145 |
| Orchestration with Syslog                          | 148 |
| Syslog Event Creation                              | 149 |
| Orchestration - Email Alerts                       | 151 |
| Email Event Creation                               | 152 |
| Advance Security                                   | 154 |
| Malware Lateral Spread Protection - Zero-Day       | 154 |
| Policy-Based Response                              | 155 |
| Clearing Zero-day Events                           | 155 |
| Handling Exceptions                                | 156 |
| Deception – Hacking Detection                      | 157 |
| Policy-Based Response                              | 158 |
| Credentials used                                   | 158 |
| Edge Protection – Layer-2 Security                 | 159 |

| Policy-Based Notifications                                    | 159 |
|---------------------------------------------------------------|-----|
| Agent Support                                                 | 160 |
| Working with Agents                                           | 161 |
| Hosting Agents                                                | 162 |
| Installing Agents                                             | 163 |
| On-demand Agents (Recommended for Consultants)                | 164 |
| Agent Compliance Policies                                     | 165 |
| Policy Manager                                                | 165 |
| Policies                                                      | 166 |
| Policies Best Practices                                       | 167 |
| Requirements to Pass a Policy                                 | 167 |
| Requirements Priority                                         | 168 |
| Requirement Best Practices                                    | 169 |
| Remediation                                                   | 169 |
| Pop-up Messages                                               | 170 |
| Remediation Actions                                           | 170 |
| Auto-remediation                                              | 171 |
| Remediation Best Practices.                                   | 171 |
| Using Active Directory User Group in Auto Trust Policy        | 172 |
| Prerequisites                                                 | 172 |
| DNS server and Domain Settings for CGX Access                 | 172 |
| Configure Active Directory User Group                         | 172 |
| Joining CGX Access to Active Directory                        | 173 |
| CyberGatekeeper Agent Authentication Plugin                   | 174 |
| Add the User Group as a condition in Auto Trust Policy        | 175 |
| Troubleshooting Agents                                        | 175 |
| Installation Issues                                           | 175 |
| Connection Issues                                             | 177 |
| Advanced Configuration Options                                | 179 |
| Administration Permissions                                    | 179 |
| Configuring 2FA for CGX Admin Login                           | 181 |
| Configuring Radius for CGX Admin Login or BYOD Authentication | 183 |
| Radius Server Configuration                                   | 183 |
| CGX-Access Configuration                                      | 183 |
| Customizing Landing Pages                                     | 185 |
| High Availability                                             | 187 |
|                                                               |     |

| Requirements                                                                               | 187 |
|--------------------------------------------------------------------------------------------|-----|
| Configuration – Standalone Appliances                                                      | 188 |
| Configure the Primary unit                                                                 | 188 |
| Configure the Backup unit                                                                  | 189 |
| Configuration – Centrally Managed Appliances                                               | 191 |
| Configure the CVM to be an Arbiter (optional)                                              | 191 |
| Configure the Primary unit                                                                 | 192 |
| Configure the Backup unit                                                                  | 194 |
| Making HA Configuration Changes                                                            | 196 |
| Replace a Primary                                                                          | 196 |
| Replace a Backup                                                                           | 196 |
| Restore from a Backup Image                                                                | 196 |
| Upgrade to a New Version                                                                   | 196 |
| Other Reconfiguration Changes                                                              | 196 |
| Central Visibility Manager                                                                 | 197 |
| CVM Overview                                                                               | 197 |
| Required Ports                                                                             | 197 |
| Configuring a Central Visibility Manager                                                   | 198 |
| Configuring an Appliance to be Centrally Managed                                           | 201 |
| Deployment Manager                                                                         | 203 |
| Software Updates                                                                           | 204 |
| Central Visibility Manager – Device Roaming                                                | 206 |
| Central Visibility Manager – Integration Proxy                                             | 207 |
| Maintenance and Support                                                                    | 209 |
| Upgrading firmware                                                                         | 209 |
| Collecting Logs (Dump2)                                                                    | 210 |
| Appendix A – Certificate Management                                                        | 214 |
| Option 1 - Generate Certificate Signing Request (CSR) to obtain a certificate from your CA | 214 |
| Option 2 - Upload certificate and private key to CGX Access. (When CSR is not generated)   | 218 |
| Appendix B – vLinks Deployment                                                             | 221 |
| vLinks Overview                                                                            | 221 |
| vLinks Central Setup                                                                       | 222 |
| vLinks Remote Setup                                                                        | 227 |
| Appendix C – Inline Enforcement                                                            | 233 |
| Inline Enforcement Overview                                                                | 233 |
| Features                                                                                   | 233 |
|                                                                                            |     |

| Requirements                                            | 233 |
|---------------------------------------------------------|-----|
| Sample Test Network                                     | 234 |
| Configuration                                           | 234 |
| Location                                                | 235 |
| Network Interfaces                                      | 235 |
| Bridge IP                                               | 236 |
| Access Control List                                     | 237 |
| Enforcement Ranges                                      | 238 |
| Agent Requirement                                       | 240 |
| Appendix D – Enforcer Agents                            | 241 |
| Enforcer Agents Overview                                | 241 |
| Enforcer Agent Install                                  | 242 |
| Accepting the Enforcer Agent                            | 244 |
| Appendix E – WhatsApp Integration                       | 246 |
| WhatsApp Prerequisites Steps                            | 246 |
| WhatsApp Registration Process                           | 246 |
| Enabling WhatsApp Alerts                                | 249 |
| Enabling WhatsApp for Guest Approval                    | 250 |
| Appendix F – 802.1x RADIUS Proxy                        | 252 |
| Radius Proxy Overview                                   | 252 |
| Requirements                                            | 252 |
| Features                                                | 252 |
| Configuring Radius Proxy settings on CGX Access         | 253 |
| Appendix G – Using NPS to Authenticate CGX-Access users | 257 |
| Add admin group/users to Active Directory               | 257 |
| Configure Network Policy Server                         | 258 |
| Configure CGX-Access to allow login using radius        | 262 |
| To authenticate BYOD users via Network Policy server    | 263 |

### **Disclaimer**

The information in this document is subject to change without notice. The statements, configurations, technical data and recommendations in this document are believed to be accurate and reliable but are represented without express or implied warranty. Users must take full responsibility for their applications of any products specified in this document.

This document is provided for your use to help understand the behavior of the product.

Although the information is believed to be substantially accurate at the time that it was written, this document doesn't imply that specific features or functionality are present in your version of the product.

InfoExpress Inc. makes no express or implied warranties regarding the product's features or behavior as described herein. For product specifications, please refer to the product documentation included with product installation.

The software described in this document is furnished under a license agreement and may be used only in accordance with the terms of that license.

Products that are referred to in this document may be either trademarks and/or registered trademarks of the respective owners.

The information in this document is proprietary to InfoExpress Inc.

# **Easy NAC Solution**

# **Overview**

The Easy NAC solution with CGX Access appliances provides the following features:

#### **Agentless Visibility**

CGX Access lets you see devices that join your network, without the use of agents. Visibility is immediate, with any untrusted device being immediately restricted, as desired. Devices will be both passively and actively profiled to determine operating system, manufacturer, and type of device.

#### **Easy to Implement Enforcement**

CGX Access uses ARP enforcement with DNS and HTTP redirection to control which devices can access the network. ARP enforcement is an out-of-band enforcement method that doesn't require network changes. It works with any network infrastructure, both managed and unmanaged switches. For Remote Access VPN protection, Inline enforcement can be used.

#### Simple LAN \ WLAN Protection

It is easy to control which devices are allowed to access the network. Untrusted devices and rogue infrastructure that joins the network will immediately be detected and automatically restricted in real-time. Devices can be allowed access with simple ON \ OFF controls or policies can be set for automated access.

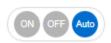

#### **Automated MAC Address Allowlisting**

CGX Access will regularly check with your Active Directory server to verify which devices are domain-joined. Devices that are confirmed as domain-joined will automatically be granted full access to the network. Devices that are not domain joined can be manually tagged as approved. In addition, device profiling can also be used to automate the process of tagging approved devices.

### **Anti-Spoofing Protection**

CGX Access provides a fingerprint feature to protect against MAC address spoofing. All devices on the network are profiled for their MAC address, IP, Operating System, Hostname, and other attributes. This information can then be used to set a unique fingerprint for each device. Once a fingerprint has been set, the device(s) will be protected from spoofing.

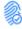

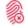

## **Enforce Anti-Virus and Security Policies**

CGX Access integrates with enterprise Anti-Virus vendors and leading endpoint management solutions, to verify endpoint security is active and up to date. By integrating with leading security solutions, CGX Access can enforce compliance with security policies. Devices out-of-compliance can be restricted at the point of network access.

#### **Orchestration**

Security appliances that are designed to monitor devices and network traffic can send event-based alerts for administrative action. CGX Access can receive e-mail alerts or event-based syslog messages from Firewalls, APT, IPS, SIEM, and many other types of security devices and then take immediate action when necessary. If CGX Access receives an alert that a device has malware, we can restrict it immediately.

#### Malware Lateral Spread Protection – Zero-day Protection

CGX Access unique layer-2 visibility of the network allows for the immediate detection of suspicious behavior, such as devices making excessive connections attempts to endpoints on the same network segment. This real-time detection provides immediate protection against zero-day malware propagating on the network.

#### **Deception – Hacking Detection**

The Easy NAC solution will host fake services such SSH, Telnet, FTP, etc. on every VLAN or subnet its protecting, creating a distributed honeypot. Theses fake services serves no real business purpose, so if any person or bot tries to login to these fake services, it's a strong indicator of hacking activity. With virtual honeypots on every VLAN, it provides early indication of hacking activity before hackers reach the core of the network.

#### **BYOD Registration**

CGX Access provides a self-registration portal to automate the BYOD registration process. Policies can be set, by groups, to limit the number and type of BYOD devices. It improves security by tracking device ownership, restricting the locations, and limiting network access to approved resources.

#### **Guest Access**

CGX Access lets sponsors register guest accounts or authorize guests to create their own accounts via the landing page. Sponsors can authorize individual registrations or register groups for classes or meetings with configurable expiration times.

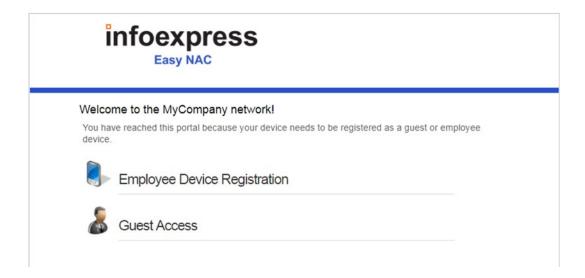

#### **Role-based Access Control**

CGX Access enhances security by limiting devices to only the resources required. Guests are limited to internet only access. BYOD and consultant devices can be limited to specific resources.

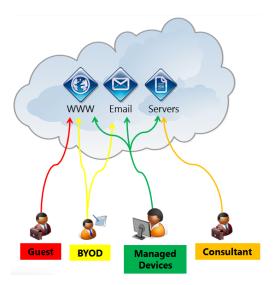

#### **Appliance Licensing Options**

CGX Access is available as a physical appliance or as a virtual appliance. Licensing is based on the number of devices that CGX Access solution has visibility of. When using the Central Visibility Manager, a distributed license option will enable a license to be shared between multiple appliances.

Please contact your authorized partner or InfoExpress for up-to-date information on licensing. sales@infoexpress.com

### **Appliance Specifications (as of Jan 2024)**

| Appliance<br>Specifications | Access Mini<br>CGXA-S10 | CGX Access<br>CGXA-S100 | Access 200<br>CGXA-S200 | Access 500<br>CGXA-S500 | Access 600<br>CGXA-S600            | Access VM<br>ENAC-VM  |
|-----------------------------|-------------------------|-------------------------|-------------------------|-------------------------|------------------------------------|-----------------------|
| Scalability                 |                         |                         |                         |                         |                                    |                       |
| Maximum<br>Devices          | 300*                    | 2500*                   | 5,000*                  | 10,000*                 | 10,000*                            | 10,000*               |
| Maximum<br>Subnets          | 10                      | 100                     | 100*                    | 200*                    | 200*                               | 200*                  |
| Number of<br>Ports          | 4                       | 8                       | 8                       | 8                       | 10<br>2 pairs of by-<br>pass NICs. | 8-10 virtual adapters |

<sup>\*</sup> Capacity is approximate and depends on VLANs protected, endpoints, and features enabled.

# VM installation

## **Installing on ESX or ESXi server**

The virtual CGX Access appliance can be deployed as an .ovf template native to VMWare. You will need the CGX Access .ovf image, which is usually provided as a zip file. Please contact InfoExpress or your business partner to obtain this file.

- Unzip the provided file to a location accessible to the vSphere client application.
- In the VMWare vSphere Client, choose File Deploy OVF Template
- On the first screen, select the .ovf file

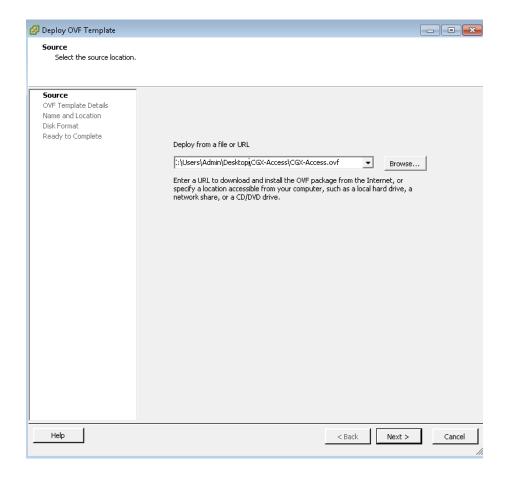

- Click next on the OVF Template Details screen. (There may be a warning screen here, but you can proceed).
- Provide a name and optionally a location for the template and click 'Next'
- Select the datastore where the virtual machine files should be kept and click 'Next'
- Select the desired format for your installation and click 'Next'
- Select the desired network mapping for the interfaces and click 'Next'
- Verify the options and click 'Finish' when ready to proceed
- The vSphere client will then proceed to deploy the image.

# **Installing on Hyper-V server**

The virtual CGX Access appliance can be deployed using Hyper-V Manager, Windows Server 2012 R2 and above only. The CGX Access Hyper-V image is usually provided as a zip file. Please contact InfoExpress or your business partner to obtain this file.

- Unzip the provided file to a location accessible to the Hyper-V Manager.
- In the Hyper-V Manager, Click Action menu and select Import Virtual Machine
- On the first screen, Specify the folder of extracted image and click next

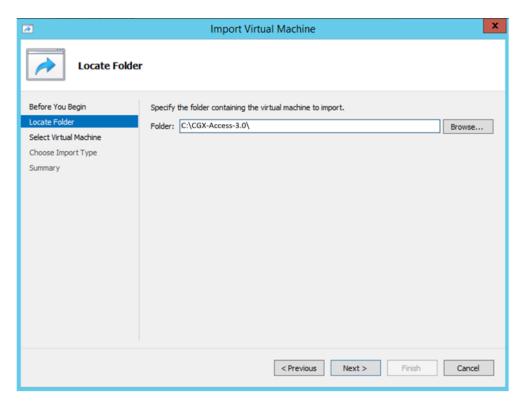

- Select the listed virtual machine 'CGX-Access-3.0.ovf. Click next.
- Choose Import type as 'copy the virtual machine (create a unique ID)'
- Click Next and specify the Destination folders for different settings

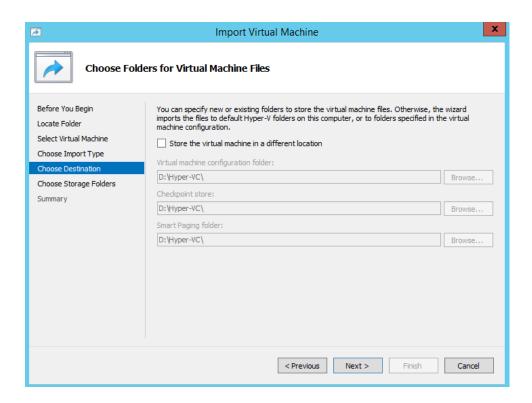

• Select the Virtual Hard Disk destination folder in the next screen.

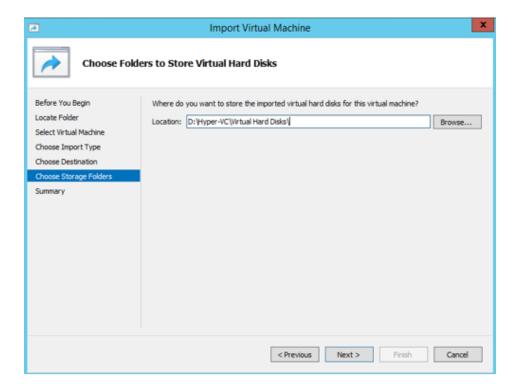

- Verify the options on Summary page and click 'Finish' when ready to proceed.
- The Wizard will then proceed to deploy the image.
- The Virtual Machine will be listed in Hyper-V Manager.
- Select the virtual machine 'CGX-Access-3.0' and click 'Settings' from 'Action' menu.

• Select the Network Adapter and assign a Virtual switch from the right-side drop-down box as highlighted below and Apply the setting.

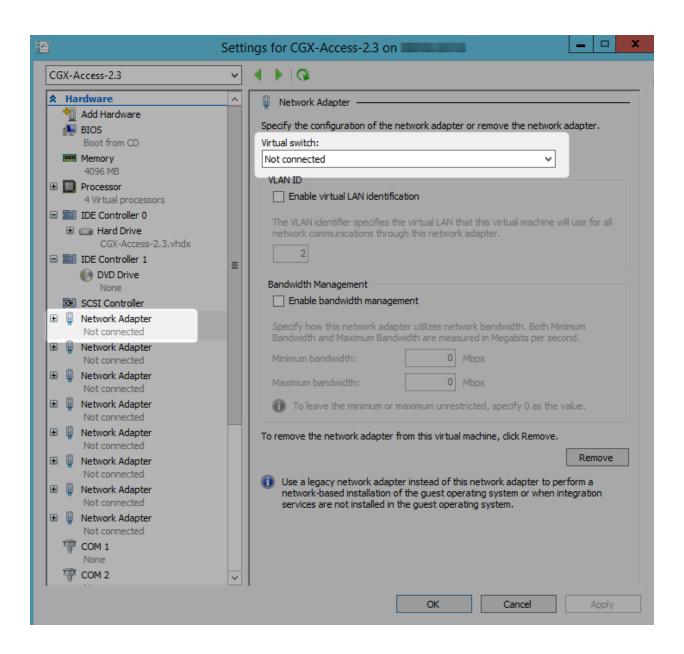

# **Configuring CGX Access**

This section will walk the administrator through the steps needed to configure a CGX Access appliance.

# **Appliance Placement**

CGX Access provides protection \ access control on the subnets it is attached to, with layer-2 visibility. The CGX Access appliance can protects up to 200 VLANs concurrently with the use of 802.1q trunk ports. The Managed IP interface is the primary interface and is used for appliance management. The CGX Access appliance should be able to communicate with the AD server via the Managed IP. For simple one subnet testing, the Managed IP should be on a subnet you wish to enforce access control on. To support multiple VLANs, additional network interfaces or trunk ports can be used.

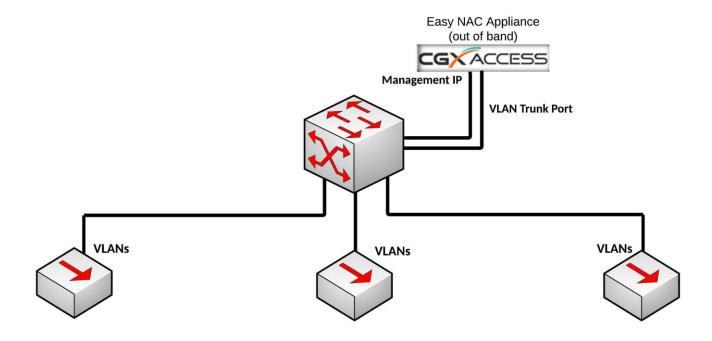

## **Initial configuration**

CGX Access typically requires three static IP addresses in a deployment. One IP is used for management of CGX Access appliance. The second IP is used for the captive portal (landing page), and a third IP is used for a remediation portal. When protecting additional VLANs, each additional subnet protected will also use one IP on its respective subnet. For example, when protecting ten subnets, a total of twelve IPs will be used. These additional IP's can be dynamically assigned by DHCP.

**Note:** The CGX Access appliance provides built-in ARP-based enforcement. Enforcement can be enabled on up-to 200 VLANs, including the subnet with the Managed IP.

#### **Basic IP configuration**

- For physical appliances, use a direct connect ethernet cable for SSH access to the default IP Address 10.0.0.250/24. Alternatively, plug-in a keyboard and HDMI monitor.
- For virtual appliances, open a console window and power on the VM.

Once the boot cycle is complete you will be prompted for a login.

- Login as admin/admin.
- From the main menu choose 1 (Run setup wizard) and follow the prompts to set the Managed IP address and netmask, the default gateway, DNS servers, system name, time zone and date/time.

**Note:** Keep the admin password in a safe place. If it is lost without having access to an alternate admin level account, there will be no way to recover the password.

#### **Default user accounts are:**

- admin used for initial setup and configuration as well as SSH access for maintenance tasks
- cguser used for uploading files through ftp

**Note:** The default passwords are the same as the username. These default passwords should be changed.

When the setup wizard completes, the system should be accessible on the network.

- Confirm that you can ping the management IP from another system on the same subnet and also from a system on another subnet. If the pings fail double check the physical or virtual connections and the basic IP configuration
- Connect to the CGX Access web GUI by opening https://<Managed ip> (that was configured previously). Compatible browsers include:
  - Microsoft Edge
  - o Firefox v65 or higher
  - o Chrome Version 89 or higher
  - o Safari v12 or higher

17

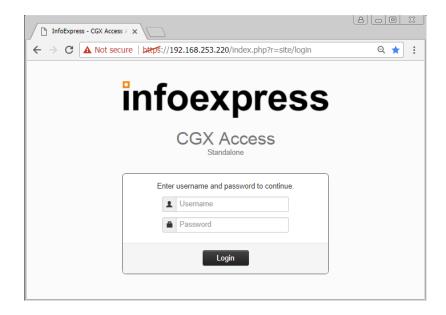

• Login as user admin (default password admin). A modern browser such as Chrome is strongly recommended. Older versions of IE or Firefox may not display the pages correctly.

#### **Captive Portal IP Address**

A separate IP address will be used for the Captive Portal \ Landing pages. When configured, new devices joining the network can be redirected to this page, using the default "DNSREDIRECT(CaptivePortal)" rule in the default "Restricted" Access Group (ACL). To configure this Captive Portal IP address...

- In CGX Access GUI go to Configuration → Appliance Settings
- Provide IP and subnet mask in the field provide

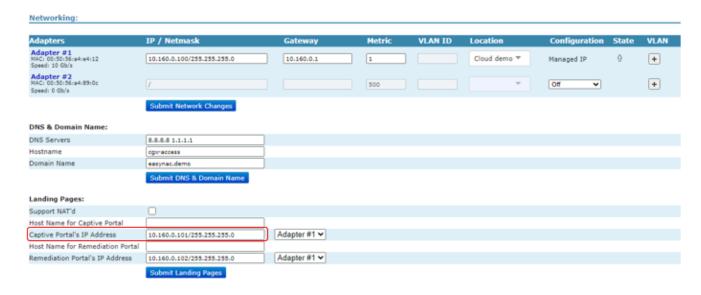

• Click "Submit Landing Pages" button

#### **Remediation Portal IP Address**

An additional static IP can be assigned to an optional Remediation Portal. When configured, the non-compliant endpoints can be redirected to this page, so they are aware their device is restricted and know the reason why.

To configure a Remediation Portal IP, use the same steps as above.

#### **Connecting to Active Directory**

Authentication credentials are often stored in an Active Directory server. Active Directory can be used to validate credentials with the following CGX Access features:

- Employee Device Registration (see Configuring Device Registration)
- Sponsoring Guest accounts (see Configuring Guest Access)
- Permissions for administrators to access the management GUI (see Advance Configuration)

#### **Configure Active Directory server settings on CGX Access**

- In CGX Access GUI go to Configuration → General Settings.
- Click on Active Directory Servers

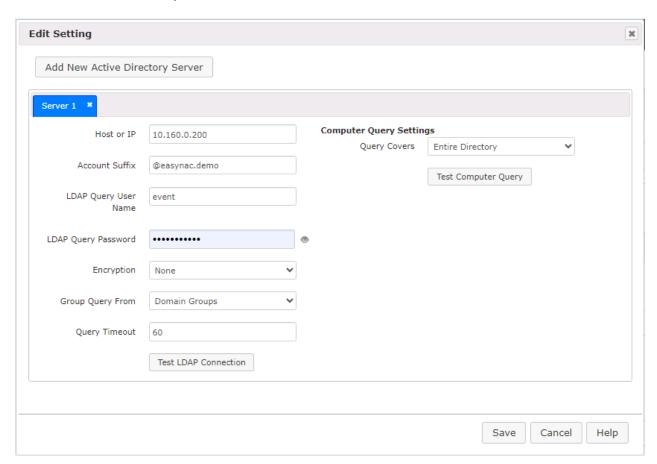

- Under "Active Directory Server", enter the host or IP address of the AD domain controller and the Account suffix in the "Account Suffix" field. A Username and Password is often required.
- Use the "Test LDAP Connection" button to test the settings

**Note:** the <u>@ symbol</u> should be included in the Account Suffix **Note:** up to 20 AD servers can be configured per appliance

#### **AD Integration**

**Tip:** For faster deployments, AD integration can be enabled. When enabled, devices joined to the domain will be tagged as AD-managed, and automatically granted full access to the network.

- In CGX Access GUI go to Configuration → Integration
- Click on Active Directory Integration

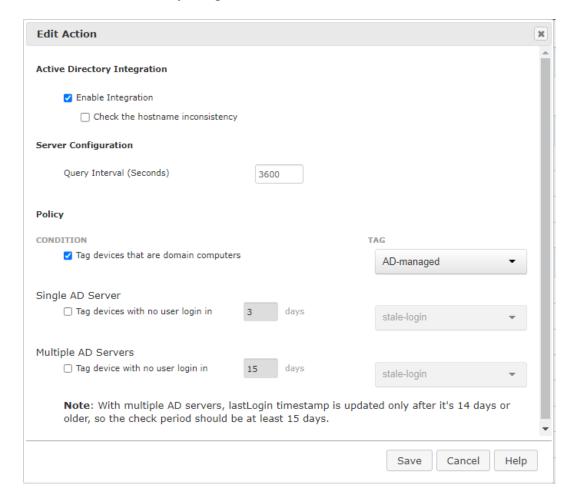

- Check "Enable Integration"
- Check "Tag devices that are domain computers"
- DNS can sometimes be useful to increase the number of devices tagged as AD-managed. However, if DNS information is stale, it can lead to false positives. To use DNS enable, Configuration → Integration → Setting Shared by All the Integrations

**Note:** In some cases, AD computer objects may be stored in a non-default OU. In these cases, it may be necessary to adjust the OUs that need to be queried. Custom OUs can be specified in the Active Directory Server section under Configuration → General Settings

Example 1 - An Active Directory of domain CGX.ACCESS has an OU called "USA" and computer accounts for the OU is stored under "Computers". The custom OU query should look like CN=Computers, OU=USA

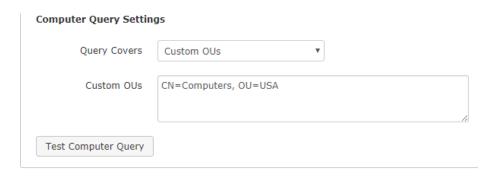

Example 2 - An Active Directory of domain CGX.ACCESS has an OU called "USA" and computer accounts for the OU is stored under another child-OU named "All-USA-PCs". The custom OU query should look like OU=All-USA-PCs, OU=USA

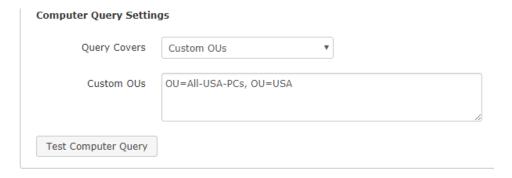

**Tip:** It may be easier to set the Query to cover the Entire Directory.

# Notifications: Email, SMS, Syslog, Slack, Teams and WhatsApp

CGX Access can send notifications when all types of events occur. The notifications can be sent with:

- Auto Trust Policy
- Roles & Access Policy
- Monitoring Policies
- Device Profiling Policies
- Guest registration Templates

To configure the E-mail server or other notification servers used by CGX Access:

- Go to Configuration → General Settings
- Select E-mail Server, Syslog Server or Other Servers
- Select appropriate notification server

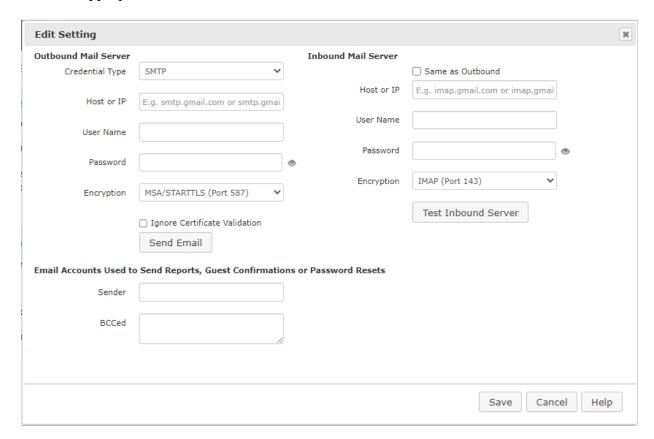

The example shown above is for an E-mail Server

- Enter the information needed and click 'Save'.
- Enter an email address used as sender address and optionally one or more addresses that will be Bcc'd on guest registration emails
- The Inbound Mail Server is for use with Orchestration integrations with E-mail

**Note:** For Slack or Teams notifications please request the separate integration guide from your InfoExpess representative.

**Note:** For setup of WhatsApp notifications please see <u>Appendix E</u>.

#### **Notification Contacts:**

Go to Configuration → General Settings and click on the "Contact Information for Notifications" section.

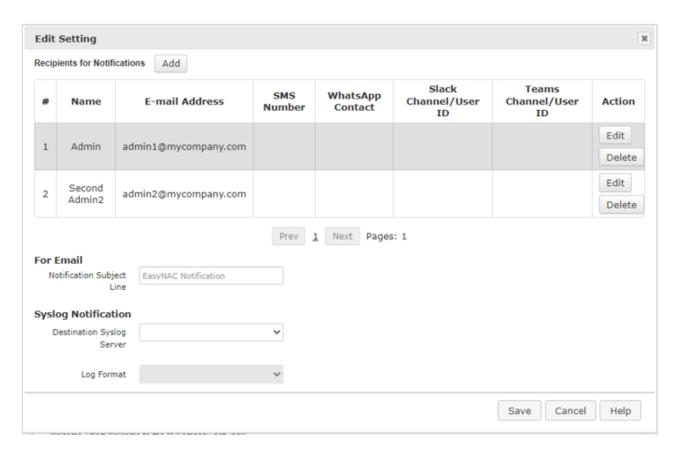

• Fill in the info for at least one administrative contact that should get notified when notifications are sent.

### **Configuring Notifications**

Notifications can be configured and sent using Auto Trust Policy, Roles & Access Policy, Monitoring policies, and Device Profiling policies. Different actions are available when matching condition are met.

The example shown below is for the Auto Trust Policy...

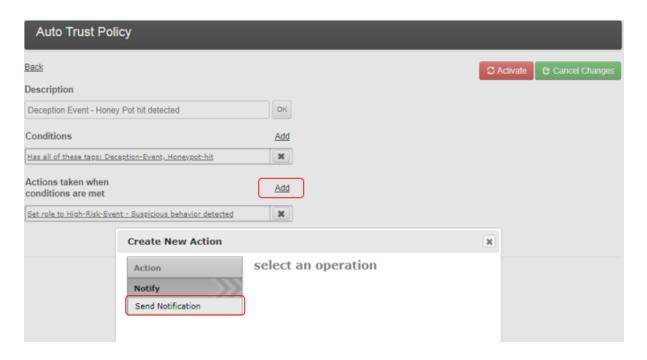

- Next to Actions taken... → click Add
- Click "Send Notifications"
- Select Method of alert, Recipients, and preferred message

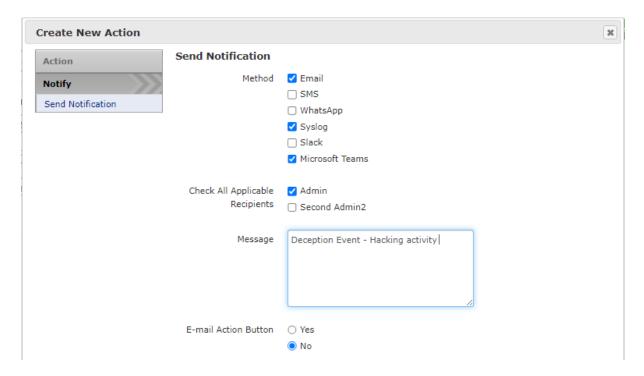

- Select Method of alert, Recipients, and preferred message
- Click "Save"
- Click the "Activate" button for the changes to take effect

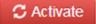

#### E-mail Action Button

When sending E-mail based notifications, an Action Button, can be configured so quick actions can be taken from within email itself. In the example below, a Monitoring policy can send an email when a new device is seen on the network for the 1<sup>st</sup> time.

The Action Button is configured to add the "guest" tag to the the device for a period of 1 hour, if the email recipient(s) clicks the Action Button within the email sent.

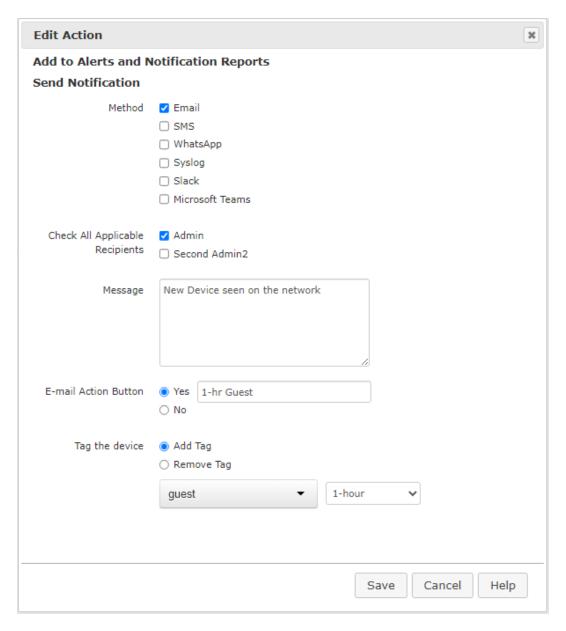

**Note:** For this feature to work as expected, the email recipient would need to have network connectivty to the Management IP address of the appliance. They would not need login credentials. The Auto Trust Policy would also need to be configured to assign Guest Access when a device has the guest tag.

## **Protecting Additional Subnets**

With the use of ARP enforcement, CGX Access requires layer-2 visibility of ARP broadcast traffic to detect and restrict devices. There are two methods that can be used to extend visibility to multiple subnets.

- **Method 1 Physical connection**: Add additional network adapter and plug-in to a normal switch access port to extend protection to additional subnet. The physical appliances support up-to 6 adapters and the virtual appliance can support up to 10 adapters. Hyper-V supports 8 adapters.
- Method 2 802.1q trunk: Use 802.1q trunk ports so multiple VLANs can be protected with just one or more adapters. With the use of trunk ports up to 200 VLANs can be protected. Multiple adapters are recommended if there is extensive traffic from devices being restricted with ACLs.
  - O **Virtual CGX Access appliances** also supports 802.1q. Please note that additional configuration in the ESX/ESXi or Hyper-V server would be required.

#### **Adding Network Adapters**

If using VMware, the virtual appliance is pre-configured with 10 virtual adapters. To configure adapters inside the virtual appliance, go to:

- In CGX Access GUI go to Configuration → Appliance Settings
- Select the method the IP address will be assigned to the adapter

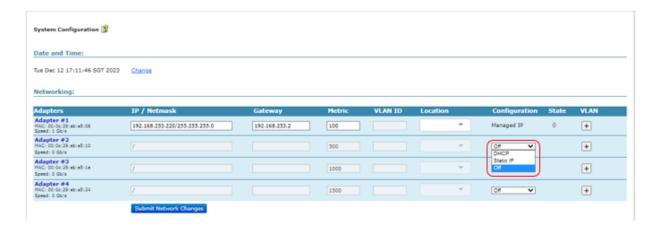

- Complete IP address information if a static IP address will be used. DHCP can also be used.
- Metric field will be automatically configured
- Location is optional, and is recommended for location-based policies

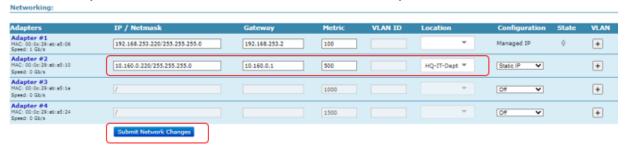

To confirm the network changes, click the "Submit Network Changes" button

**Note:** When adding adapters to the CGX Access virtual appliance, the adapter must first be provisioned within the VMware host and then connected to the virtual appliance.

#### Using 802.1q trunk ports

If the network is configured to support VLAN tagging, then adding additional VLANs is simple.

**Note:** One or more adapters connected to the CGX Access appliance must be attached to a switch port(s) configured as a trunk port.

- In CGX Access GUI go to Configuration → Appliance Settings
- Click "+" button on the adapter attached to a trunk port

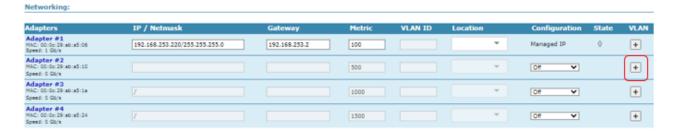

• Complete VLAN ID and static IP address information, if necessary. DHCP can be used.

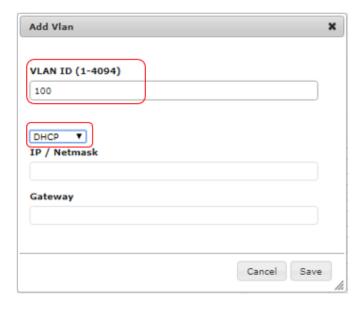

• To confirm the network changes, click the "Submit Network Changes" button...

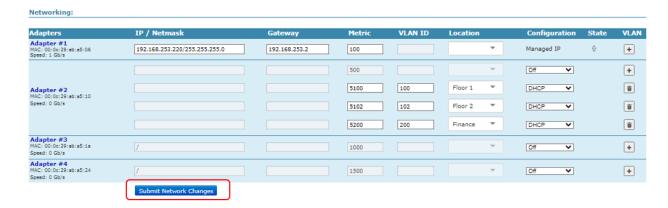

**Note:** One or more adapters connected to the CGX Access appliance must be attached to a switch port configured as a trunk port.

#### Additional 802.1q configuration in VMware ESX / ESXi

In order for CGX Access virtual appliances to support the 802.1q, a port group that supports 802.1q VLAN tagging is needed. To configure it in your VMware virtual switch in ESX/ESXi, please follows the steps below:

- 1. Edit host networking
- 2. Navigate to Host  $\rightarrow$  Configuration  $\rightarrow$  Networking  $\rightarrow$  vSwitch  $\rightarrow$  Properties.
- 3. Click Ports  $\rightarrow$  Portgroup  $\rightarrow$  Edit.
- 4. Click the General tab.
- 5. Set the VLAN ID to All (4095) to trunked all VLANs.
- 6. Click OK

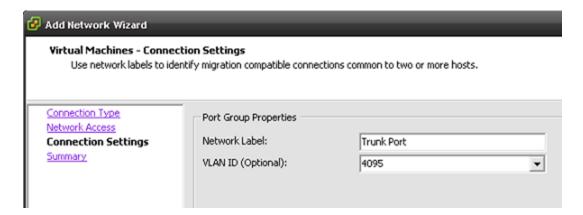

7. Assign the CGX-Access virtual appliance to use the Trunk Port created as in follows:

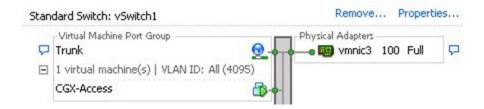

The physical network adapter would be required to connect to the trunk port on the physical networking switch.

If your environment is using "Vmware Distributed switch", you can add a "Distributed Port group" specifying a VLAN range (or complete VLAN range 0-4094). Assign this port group to the CGX-Access trunk port.

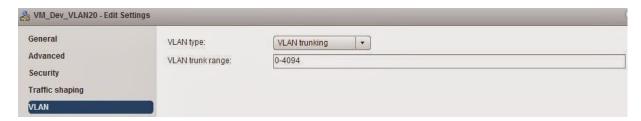

#### Additional 802.1q configuration in Hyper-V server

For CGX Access virtual appliances to support the 802.1q, Hyper-V's network adapters should be configured to tag frames. To enable trunking, some commands need to be entered from Windows PowerShell. The following screenshots show pre-requisite configuration.

- Hyper-V physical network adapter should support 802.1q tagging
- Switch port on which CGX Access trunk port is connected should support 802.1q tagging.
- From Virtual switch manager, configure virtual switch as "External Network"

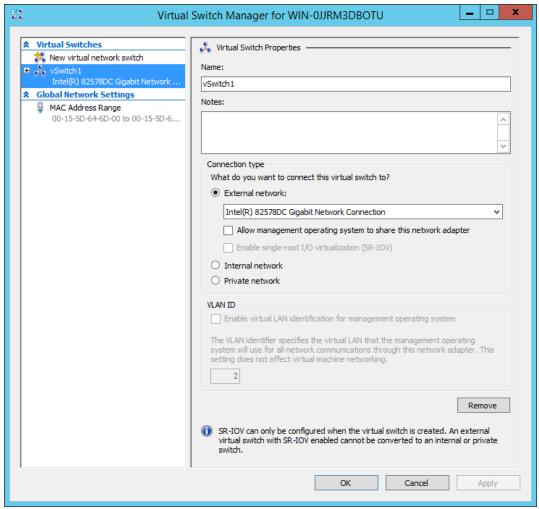

• Select VM CGX-Access-3.0 (or vmname) and from right hand pane, click on settings. Assign virtual switch to the network adapter on CGX Access.

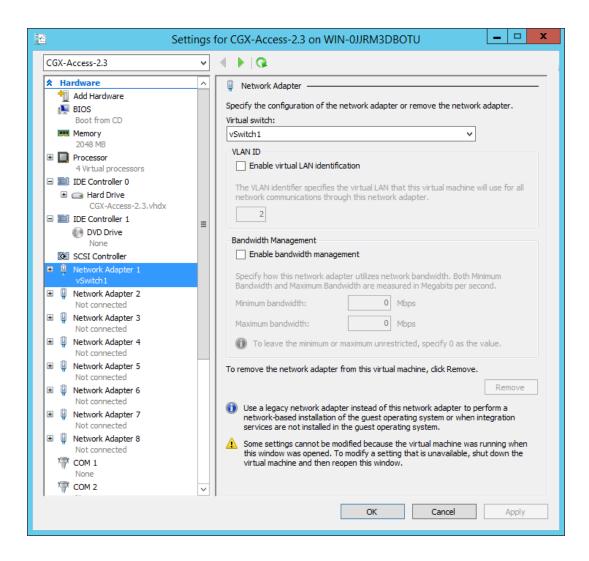

• Start Windows PowerShell and enter following command to configure "Network Adapter 1" as trunk port with allowed vlans 0,2,3,5,100 and Native Vlan as 0 (1 on cisco)

Set-VMNetworkAdaptervlan -VMName CGX-Access-3.0 -VMNetworkAdapterName "Network Adapter 1" -Trunk -AllowedVlanIdList "0,2,3,5,100" -NativeVlanId 0

• To verify enter following command.

Get-VMNetworkAdaptervlan -VMName CGX-Access-3.0

```
Administrator: Windows PowerShell

SS C:\Users\Administrator> Set-\WhatworkAdaptervlan -\Whame CGX-Access-2.3 -\WhatworkAdapterName \"Network Adapter 1" -\Tr \n \\ PS C:\Users\Administrator> Set-\whatworkAdaptervlan -\whatworkAdapterName \"CGX-Access-2.3 \\
\text{WName WhatworkAdapterName Mode VlanList} \\
\text{CGX-Access-2.3 Network Adapter 1 \\ Trunk \\ 0,0,2-3,5,100 \\
\text{CGX-Access-2.3 Network Adapter 3 \\ Untagged \\
\text{CGX-Access-2.3 Network Adapter 6 \\ Untagged \\
\text{CGX-Access-2.3 Network Adapter 8 \\ Untagged \\
\text{CGX-Access-2.3 Network Adapter 8 \\ Untagged \\
\text{CGX-Access-2.3 Network Adapter 8 \\ Untagged \\
\text{CGX-Access-2.3 Network Adapter 8 \\ Untagged \\
\text{CGX-Access-2.3 Network Adapter 8 \\ Untagged \\
\text{CGX-Access-2.3 Network Adapter 8 \\ Untagged \\
\text{CGX-Access-2.3 Network Adapter 8 \\ Untagged \\
\text{CGX-Access-2.3 Network Adapter 8 \\ Untagged \\
\text{CGX-Access-2.3 Network Adapter 8 \\ Untagged \\
\text{CGX-Access-2.3 Network Adapter 8 \\ Untagged \\
\text{CGX-Access-2.3 Network Adapter 8 \\ Untagged \\
\text{CGX-Access-2.3 Network Adapter 8 \\ Untagged \\
\text{CGX-Access-2.3 Network Adapter 8 \\ Untagged \\
\text{CGX-Access-2.3 Network Adapter 8 \\ Untagged \\
\text{CGX-Access-2.3 Network Adapter 8 \\ Untagged \\
\text{CGX-Access-2.3 Network Adapter 8 \\ Untagged \\
\text{CGX-Access-2.3 Network Adapter 8 \\
\text{CGX-Access-2.3 Network Adapter 8 \\
\text{CGX-Access-2.3 Network Adapter 8 \\
\text{CGX-Access-2.3 Network Adapter 8 \\
\text{CGX-Access-2.3 Network Adapter 8 \\
\text{CGX-Access-2.3 Network Adapter 8 \\
\text{CGX-Access-2.3 Network Adapter 8 \\
\text{CGX-Access-2.3 Network Adapter 8 \\
\text{CGX-Access-2.3 Network Adapter 8 \\
\text{CGX-Access-2.3 Network Adapter 8 \\
\text{CGX-Access-2.3 Network Adapter 8 \\
\text{CGX-Access-2.3 Network Adapter 8 \\
\text{CGX-Access-2.3 Network Adapter 8 \\
\text{CGX-Access-2.3 Network Adapter 8 \\
\text{CGX-Access-2.3 Network Adapter 8 \\
\text{CGX-Access-2.3 Network Adapter 8 \\
\text{CGX-Access-2.3 Netwo
```

#### Configuration required on Switch port. (cisco switch configuration used in example)

In this example, we will allow vlans 2,3,5,100 with native vlan 1 (Cisco vlan1 = HyperV-vlan0) **Switch**#configure terminal

Switch(config)#interface fastEthernet 0/3

Switch(config-if)#switchport trunk encapsulation dot1q

Switch(config-if)#switchport mode trunk

**Switch(config-if)**#switchport trunk allowed vlan 2,3,5,100

Switch(config-if)#switchport trunk native vlan 2 [in case you want a native vlan other than 1]

Switch(config-if)#exit

#### Configuring CGX Access Network adapters with VLANs

- Start CGX Access VM
- In CGX Access GUI go to Configuration → Appliance Settings
- Click "Add VLAN" button on the adapter attached to a trunk port

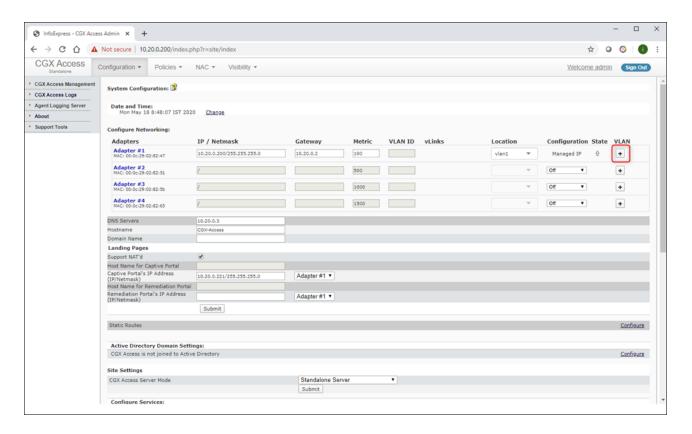

• Complete VLAN ID and IP address information. Static IP addresses or DHCP can be used.

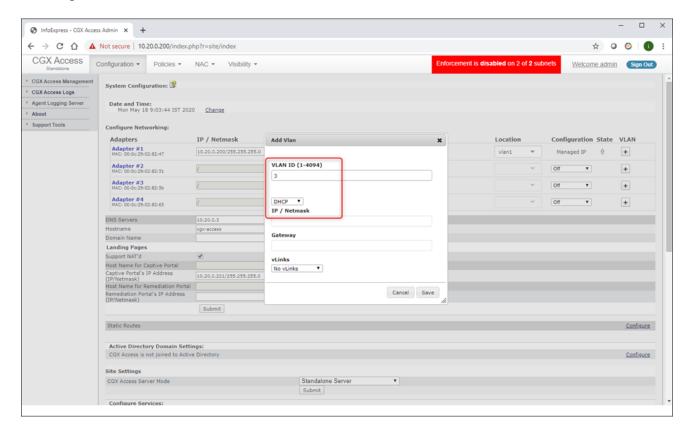

• Repeat above step for adding more VLANs then click on submit

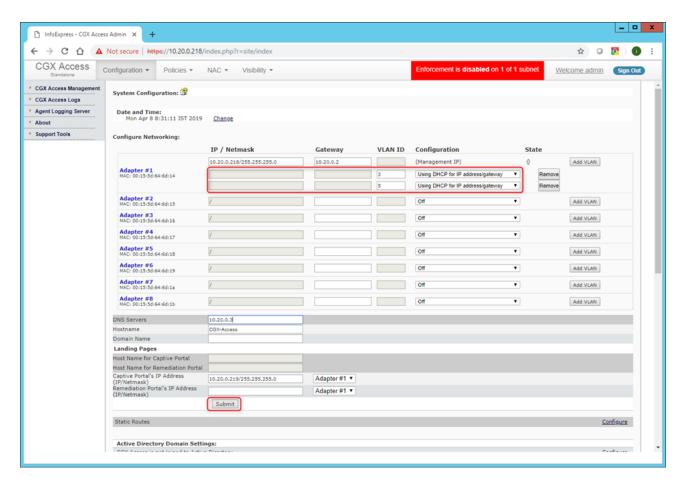

• If DHCP is configured, you should see IP address assignments to VLAN NICs

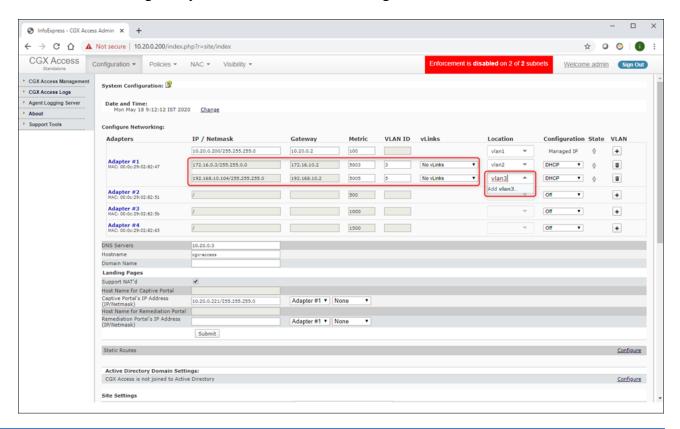

### **Enforcement Overview**

Easy NAC uses ARP enforcement to restrict access with landing page redirection. The use of ARP enforcement greatly simplifies the deployment of Network Access Control, as no network changes are required. ARP enforcement is also used to provide role-based control. To provide role-based control, CGX Access supports Access Groups (ACLs), such as: restricted, limited, full-access, guest-access, consultant, and byod-access, etc. Each Access Group (ACL) is configurable to allow for the role-base control to be customized.

By default, subnets are placed in monitoring mode. It is recommended that the basic setup be completed, ACLs fine-tuned, integrations enabled, and Allow-listing of devices be performed before enabling enforcement. When one or more subnets are in monitoring mode a status message is clearly visible across the top of the management console.

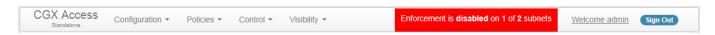

When ready, enforcement can be enabled in the Network Map. Enforcement can be delayed a few minutes when first enabled.

Go to Control → Network Map

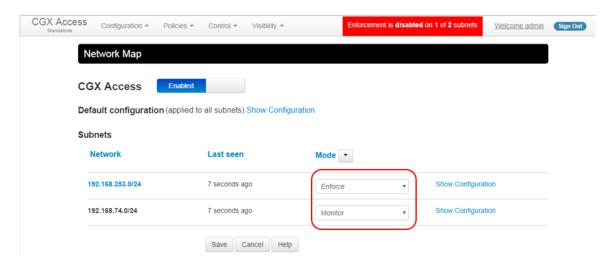

#### **Note: VRRP and HSRP Redundancy**

For CGX Access to function properly, it needs to know the MAC/IP of routers/gateways on the subnet. In case VRRP or HSRP is used, it is required that router's virtual and actual MAC addresses be configured in the "routerlist" under subnet configuration in "Network Map".

- Go to Control → Network Map
- Find the desired subnet and click on the "Show Configuration" link

# **Configuring Access Policies**

CGX Access includes default Access Groups (ACLs). Customized Access Groups (ACLs) can also be configured. The defaults are:

- 1. restricted (with redirection to captive portal)
- 2. full-access (complete access)
- 3. guest-access (default is internet only)
- 4. byod-access (full access by default, but can be changed to limit access to internal resources)
- 5. consultant (full access by default, but can be changed to limit access to internal resources)
- 6. limited (full access by default but can be changed. This access group is recommended for remediation purposes, but can be used for a variety of use-cases)
- 7. Restrict-Azure Provides access to Microsoft while restricted to enable BYOD authentication using MS Azure credentials.
- 8. Restrict-Agent Restricts a device failing an agent audit to remediation resources only
- 9. High-Risk Restricts a device with redirection to remediation portal

Every device joining a protected subnet will be assigned an Access Group (ACL). Restricted access is the default for new and untrusted devices.

Access Groups are assigned in a two-step process where conditions are first evaluated in the Auto Trust Policy so a Role can be assigned. Second, Roles are then assigned one of Access Groups (ACLs), depending on time and location.

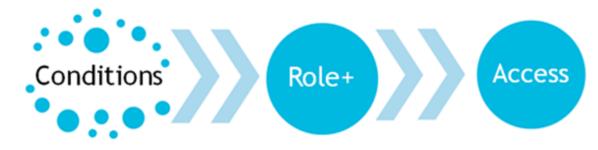

Information from profiling, device registration, flags, etc. Based on conditions, a Role is set by the Device Classification Policy.

Based on Role, one of the access groups is assigned.

### **Auto Trust Policy**

In CGX Access GUI:

Go to Policies → Auto Trust

CGX Access has a set of preconfigured policies which will address typical requirements but can be modified to suit the enterprise's needs.

# Auto Trust Policy

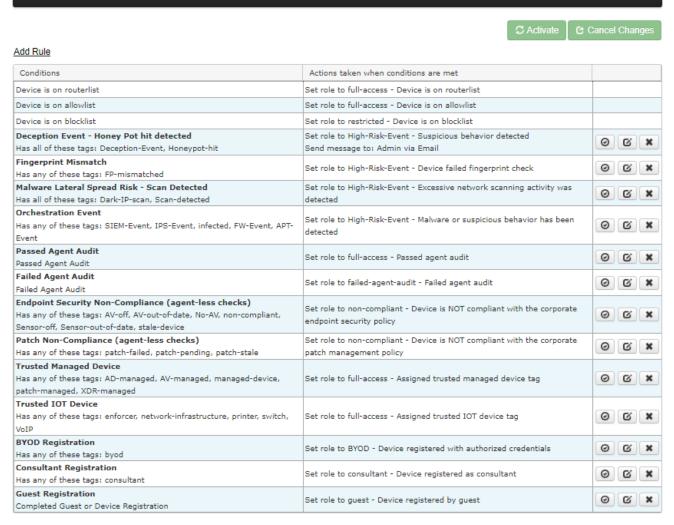

Note: If none of the above conditions are met, a device will be assigned to the Untrusted Role

The conditions rules are evaluated top-down. The device role is assigned by the first rule with all matching conditions. If a rule has multiple conditions, all condition must match.

Rules can be arranged in the desired order by dragging rules up or down in the list as required. If a device does not match all the conditions in any rule, then the device will be assigned the Untrusted Role which is restricted by default.

Individual rules can be enabled or disabled with a click of a button. Disabled rules will not be evaluated.

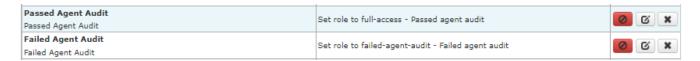

If changes are made, click the "Activate" button for the changes to take effect.

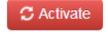

## **Roles & Access Policy**

In CGX Access GUI:

• Go to Policies → Roles & Access

Easy NAC has a set of preconfigured Roles & Access policies which will address typical customer requirements but can be modified as necessary.

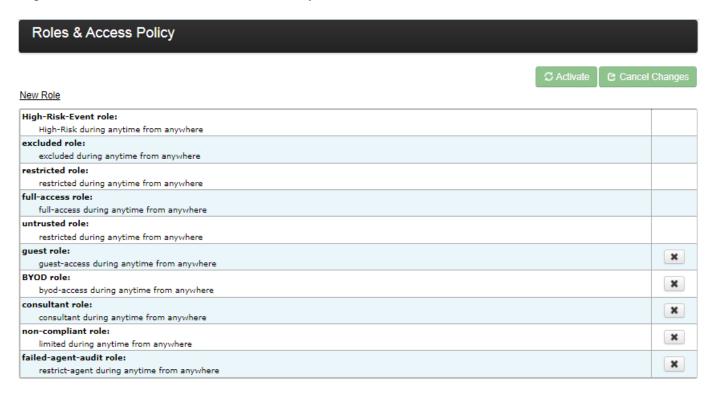

In the default Roles & Access policies above, notice how both restricted role and untrusted role would be assigned the restricted access group. For management and reporting purposes, it can sometimes be helpful to setup multiple roles even if these different roles get the same Access Group (ACL).

It is also possible to set time and locations when Access Groups (ACLs) would be assigned. One example of how this would be helpful is with guest access. It is possible to configure the guest role to only be assigned during office hours and from approved locations. Time and locations must be first be defined to use this feature. To define time and locations go to Policies → Time/Location/List

If changes are made, click the "Activate" button for the changes to take effect.

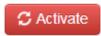

# **Access Group (ACLs)**

Each of the access groups has a customizable ACL that is associated with it.

In CGX Access GUI:

• Go to Control → Access Control Lists

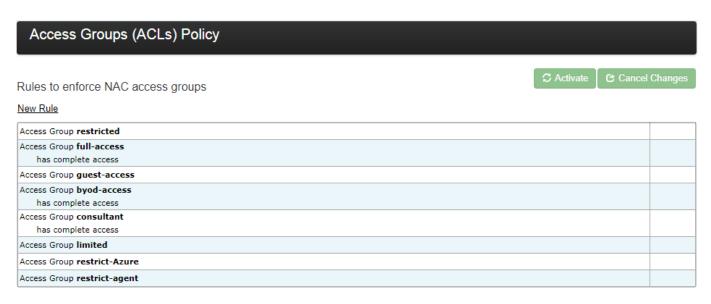

To make changes to any of the ACLs, click on the access group you would like to change, and edit the ACL in the dialog box.

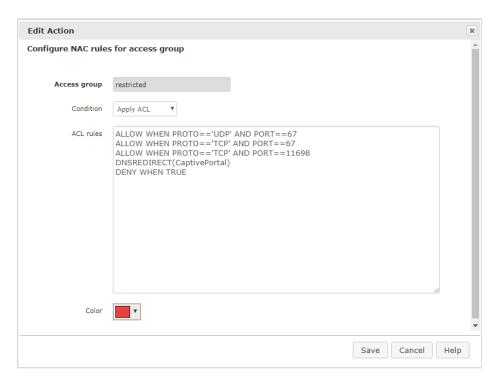

The above restricted ACL allows DHCP traffic and NAC agent traffic on TCP port 11698. It will automatically redirect DNS traffic to the CGX Access captive portal. All other traffic is denied.

# **ACL Examples**

- 1) ALLOW WHEN TRUE or ALLOWALL Allows all the traffic.
- 2) DENY WHEN TRUE or DENYALL Blocks all the traffic.
- 3) ALLOW WHEN PROTO=='TCP' AND PORT==80 Allows HTTP traffic to flow.
- 4) ALLOW WHEN PROTO=='TCP' AND PORT==11698 Allows NAC agent (TCP 11698) traffic to flow
- 5) ALLOW WHEN (PROTO=='TCP') AND PORT==80 AND ADDR=='192.168.100.200' Allows HTTP traffic to the 192.168.100.200 IP Address.
- 6) ALLOW WHEN (PROTO=='UDP' OR PROTO=='TCP') AND PORT==21 AND ADDR=='192.168.0.0/24' Allows FTP traffic to the 192.168.0.0/24 subnet.
- 7) HTTPREDIRECT <a href="http://company.com">http://company.com</a> WHEN PROTO=='TCP' AND (PORT==80 OR PORT==443) Redirects all the HTTP traffic to 'http://company.com' URL.
- 8) HTTPREDIRECT(CaptivePortal)

The above is a special truncated syntax for HTTPREDIRECT rule which supports CGX landing pages automatically. This redirection URL will automatically use the CGX Access Captive Portal IP.

8) DNSREDIRECT(CaptivePortal)

The above is a special truncated syntax for DNSREDIRECT rule which supports CGX landing pages automatically. DNS-reply packets be modified to automatically use the CGX Access Captive Portal IP.

9) ALLOWSITE("microsoft.com")

This command allows both DNS replies and traffic to the Microsoft site. It should be placed above the DNSREDIRECT rule

10) ALLOWSUBSITE("microsoft.com")

This command allows both DNS replies and traffic to the Microsoft site and its subdomains. It should be placed above the DNSREDIRECT rule

11) DNSREPLACE(CaptivePortal)

This command is useful for environments without DNS servers. Will reply to DNS requests with the CGX Access Captive Portal IP.

12) ALLOW WHEN (PROTO=='TCP' OR PROTO=='UDP') AND LOCALPORT==3389 Allows RDP (mstsc) access on restricted endpoint. LOCALPORT is used to specify port on restricted device.

# 13) ALLOW WHEN PROTO=='TCP' AND LOCALPORT==3389 AND LOCALADDR=='192.168.10.20'

Allows Remote desktop to only one restricted endpoint 192.168.10.20 from all other protected end points

# 14) ALLOW WHEN PROTO=-TCP' AND LOCALPORT==3389 AND

REMOTEADDR=='192.168.10.0/24'

Allow Remote desktop to restricted devices from subnet 192.168.10.0/24

15) ALLOW WHEN PROTO='TCP' AND (PORT=20 OR PORT=21) AND ADDR=='10.20.0.5' Allow FTP from restricted devices to FTP server 10.20.0.5

### **ACL Syntax**

Each ACL rule has the following syntax:

### <ACTION> WHEN <CONDITION>

<ACTION> can be one of the followings:

### ALLOW

Means the packet will be allowed to pass if <CONDITION> matches

### DENY

Means the packet will be blocked if <CONDITION> matches

### HTTPREDIRECT <url>

Means the packet will be modified with HTTP <url> redirection content inserted when <CONDITION> matches

### • DNSREDIRECT <IP-address>

Means the DNS-reply packet be modified with <IP-address> if <CONDITION> matches

### DNSALLOW

Means the DNS-reply packet will be allowed to pass if <CONDITION> matches

### <CONDITION> is a <SIMPLE-CONDITION>

or any combination of <SIMPLE-CONDITION> using parenthesis and AND|OR OPERATORs.

### **<SIMPLE-CONDITION>** can be one of the followings:

### • ETHTYPE <OPERATOR> <type>

Check for packet Ethernet type, <type> can be one of these strings: IP, ARP

### • DIRECTION < OPERATOR > < direction >

Check for packet direction, <direction> can be one of these strings: IN, OUT

Packets can be captured in both directions:

IN direction means the packet flows from the protected to the rogue

OUT direction means the packet flows from the rogue to the protected

- PROTO <OPERATOR> <proto>
  Check for IP protocol type. <proto> can be one of these strings: ICMP, TCP, UDP, IGMP
- LOCALPORT <OPERATOR> <no>
  Check for TCP/UDP port against the number <no> in the case of IP/TCP/UDP packet.
  This is always the port on restricted device.
- REMOTEPORT <OPERATOR> <no> Check for TCP/UDP port against the number <no> in the case of IP/TCP/UDP packet. This is the destination port for outgoing packet and source port for incoming packet.
- PORT <OPERATOR> <no> Check for TCP/UDP port against the number <no> in the case of IP/TCP/UDP packet. This is the destination port for outgoing packet and source port for incoming packet.
- LOCALADDR <OPERATOR> <addr\_or\_subnet> Check for IPv4 address or subnet against string <addr\_or\_subnet>. This is always the IP address of restricted device(s).
- REMOTEADDR <OPERATOR> <addr\_or\_subnet>
  Check for IPv4 address or subnet against string <addr\_or\_subnet>.
  This is the destination IP address for outgoing packet and source IP address for incoming packet
- ADDR <OPERATOR> <addr\_or\_subnet> The same as REMOTEADDR
- HOSTNAME <OPERATOR2> <site\_name>
   Check if DNS hostname inside DNS-reply packet matches <site\_name>
- TRUE
  This condition is always true
- FALSE
  This condition is always false

**<OPERATOR>** can be ==, != for strings and ==, !=, >, <, <=, >= for numbers. Also, ! prefix-OPERATOR can be used to negate the [SIMPLE-CONDITION], like this: !(PROTO=='TCP')

<addr\_or\_subnet> can contain IP-address range, like '192.168.0.1-192.168.0.100' All strings should be quoted using single-quotes: 'example'

# **Tagging Devices and Allowlisting**

In NAC deployments, it is a common requirement to grant access (Allowlist) specific devices that are not normally registered by end-users. Typical examples include printers, network infrastructure, VoIP phones and other types of devices.

An easy way to grant access is by using the concept of Tagging. The CGX Access solution supports the ability for administrators to create and set tags on specific devices. Then using Auto Trust Policy, devices with specific tags can be granted full-access, restricted or assigned some other access.

By default, devices with any of these tags: AD-Managed, AV-Managed, managed-device, patch-managed, XDR-managed, enforcer, network-infrastructure, printer router, switch, and VoIP, will automatically be granted full-access. This list can be modified to address unique requirements.

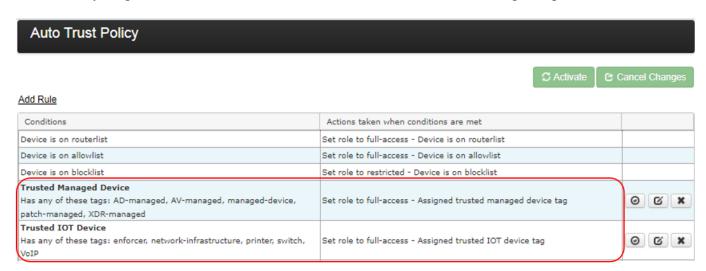

**Note:** The above policy order was changed for illustration purposes. Typically, these rules would be lower in priority, so non-compliant devices or high-risk devices can be assigned a restrictive role.

With the Device Profiler feature, CGX Access automates the process of tagging. The Easy NAC solution can automatically tag a device based on the results of device profiling. If CGX Access detects that a device is a printer, it will tag the device as a printer. If using the default Auto Trust Policy, the printer would then be granted full-access. The same is true for network infrastructure like routers.

# **Tags**

CGX Access supports pre-defined tags and custom tags. Pre-defined tags are organized into three separate groups: Compliance, Device Type and Event. Customers can also add their own custom groups and custom tags.

• Go to Configuration → General Settings - Click on "Names Used by Policies":

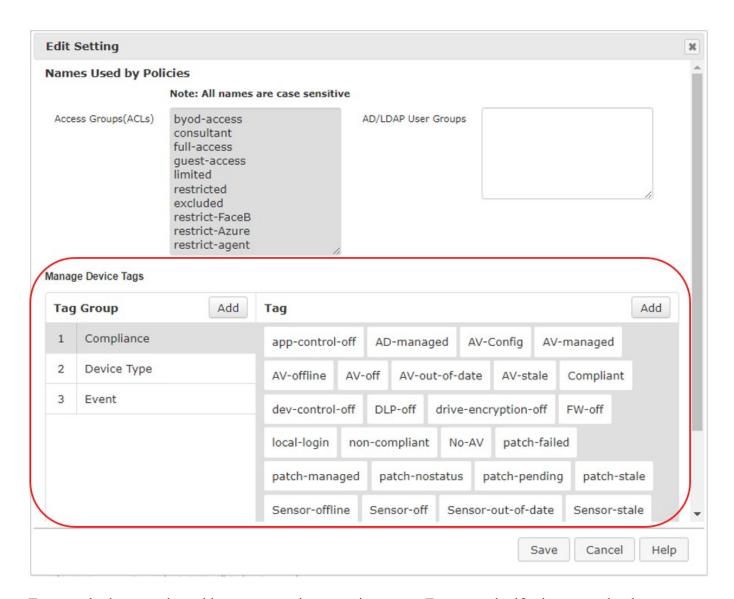

Tags can be leveraged to address many unique requirements. For example, if printers need to be physically checked before access is granted. Then a policy can be set to send an alert to the administrator when a device was automatically tagged as a printer shows up on the network. Once the printer has been verified, the administrator can then assign a custom tag, i.e., approved-printer, which would allow it access to the network.

# **Setting Tags**

To manually assign tags to devices via the Device Manager.

• Go to Visibility → Device Manager

If the list of devices is long, show the Report Filters at the top of the screen to narrow down the results.

Setting the tags manually can be done for one or more devices in a few steps.

- 1. Select the device(s) where a tag is desired
- 2. Select an Action → Set tag and → Select Tag
- 3. Confirm tag is Permanent or select an expiration period
- 4. Click "Apply to selected devices"

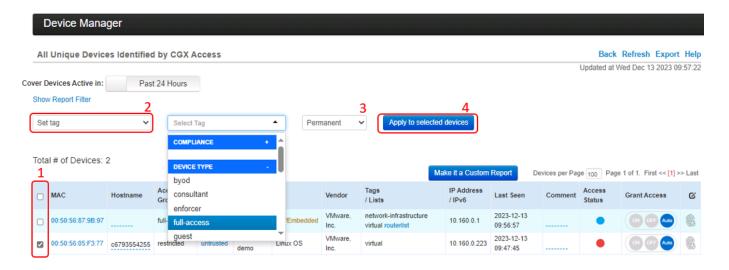

### Allowlist \ Blocklist \ Excludelist \ Routerlist

CGX Access also supports adding a device(s) to a manual Allowlist, Blocklist or Exclude-list.

- Allowlist Device will always have Full Access and be protected, regardless of policy.
- Blocklist Device will always be Restricted, regardless of policy
- Excludelist Device is ignored by EasyNAC. It will not be restricted or protected from rogue devices. Excluded devices do not consume a license.
- Routerlist Default gateways will automatically have Full Access and be protected. For ARP enforcement to work as expected VRRP and HSRP routers would need to be add manually.

The examples below will assume Allowlist, but other lists will work the same way.

In the Network Map, devices can be added by MAC Address or IP Address to the Default configuration Allowlist or to an Allowlist specific to a subnet. If entered into the Default configuration, the Allowlist would be configured for all subnets. When adding devices to the Default configuration, it's best to use MAC addresses, so it can be relevant to all subnets.

• Go to Control → Network Map → Show Configuration

# CGX Access Enabled Default configuration (applied to all subnets) Hide Configuration Show timed-out subnets Routerlist Allowlist Blocklist Excludelist

The Network Map can also be used to configure IP addresses or MAC addresses that should only be Allowlisted on a specific subnet(s).

- Go to Control → Network Map
- Find the desired subnet and click on the "Show Configuration" link

### Subnets

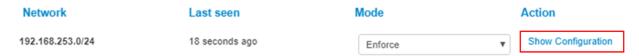

Once the "Show Configuration" link has been clicked, the view will expand to show the Allowlist box specific to this subnet. Both IP Addresses and MAC Addresses can be added.

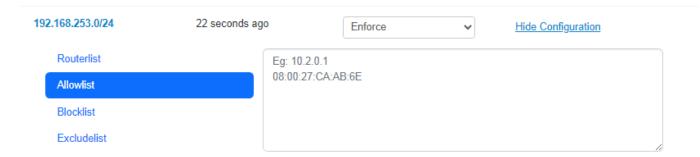

# Adding Devices to the Allowlist or Blocklist

For quick additions to the Allowlist or Blocklist you can click the ON | OFF controls in the Device Manager. ON is the technical equivalent of being on the Allowlist, while OFF is the equivalent of being on the Blocklist. Auto means access is set automatically following the policies defined under Auto Trust Policy.

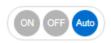

When you click the ON button you will be given the option to select an expiration period. Permanent is the default value.

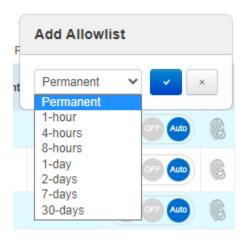

When adding multiple devices to the Allowlist it can be convenient to add devices via the Device Manager.

- 1. Select the device(s) to be added to Allowlist
- 2. Select the action → Add to list → Select Allowlist
- 3. Confirm the list is Permanent or select an expiration period
- 4. Click "Apply to selected devices"

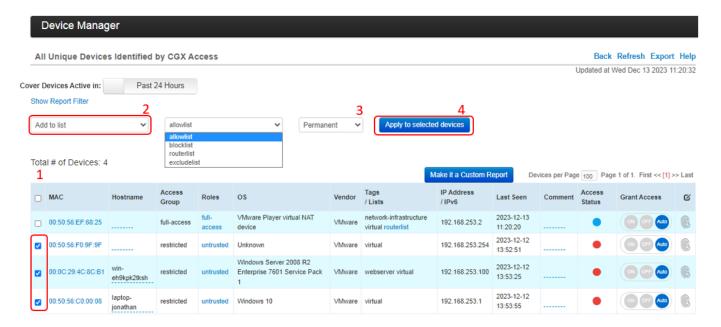

**Note:** Devices that are in the Allowlist will be shown as ON. Devices in the Blocklist will be shown as OFF. Their respective list will also be shown in the Tags / Lists column.

### The Excludelist

Devices added to the Exclude list will be completely unprotected by the Easy NAC solution. Its typical use would be for handling a compatibility issue. Issues are rare, but one known example is with the Cisco wireless AP. If the AP is not excluded, it would cause DHCP to fail.

The Exclude list feature can also be used for short-term license management. Devices added to the Excludelist do not consume a license, so if an organization is exceeding the license, this could be a short-term way to manage the issue. This feature should be used with care, as excluded devices will also not be protected from rogue, non-compliant or infected devices.

**Note:** If the device license is exceeded by more than 10%, new devices joining the network would be automatically added to this Excludelist and would therefore not be enforced or protected.

### The Routerlist

The Routerlist is used to add non-default gateways to the settings. It commonly used if a customer is using VRRP or HSRP. With redundant gateways, it is required that router's virtual and actual MAC addresses be added in the "routerlist" for enforcement to work properly.

# **Device Discovery**

Easy NAC use a combination of active and passive detection mechanisms to discover new endpoints when they join the network.

### **DHCP**

When a new DHCP based endpoint connects to the network for example, it will send out a DHCP DISCOVER request. This broadcast packet will be seen by endpoints on the same subnet, including the CGX Access appliance. Once an IP address is assigned by your DHCP server, it will need to send out ARP requests on the network which is similar to the process described below in the static IP address devices.

### **Static IP**

Statically addressed endpoints will send out layer-2 ARP requests, which are broadcast traffic, to locate endpoints and routers with whom they wish to communicate. CGX Access, being in the same broadcast domain, would be able to pick up the ARP request packets and immediately detect newly joined network devices. CGX Access will also periodically scan the network to detect systems that are stealthy connected to the network but without any DHCP nor ARP requests.

Easy NAC: CGX Access Guide 48

# **Device Profiling**

Once CGX Access detects a new endpoint on the network, it will profile the device to determine which operation system (OS) it is running, and which network ports are open by using both active and passive profiling techniques. Active Profiling includes network scanning such as NMAP, UPnP, NBTScan which would detect an endpoint's OS, its open ports and grab the web server banner when it is detected on an endpoint.

Passive Profiling is accomplished by detecting the DHCP DISCOVER request broadcast packets and comparing them to the internal DHCP fingerprinting records to match up with the OS's unique identifier.

**Note:** Device Profiling information is also obtained from optional agents or integration modules such as Active Directory or End Point Protection software.

# **DHCP Profiling**

DHCP Profiling is enabled by default, and CGX Access maintains an internal database for common enduser operating systems such as Windows, Mac OSX, iOS, Android, and Linux. For DHCP profiling of IOT devices, it's recommended to leverage Fingerbank, a cloud-based DHCP database of 35,000+ devices, which greatly enhances the accurate profiling of IOT devices.

# **Fingerbank**

The Fingerbank Cloud API is operated by Inverse Inc., based in Canada. Easy NAC customers can leverage this cloud API for DHCP profiling of devices. Inverse allows companies to register for a free API license for up to 300 queries per hour. To register an account please visit:

### https://api.fingerbank.org/users/register

To add this API to CGX-Access:

- Go to Configuration → General Settings
- Click on Device Profiler and select Fingerbank tab

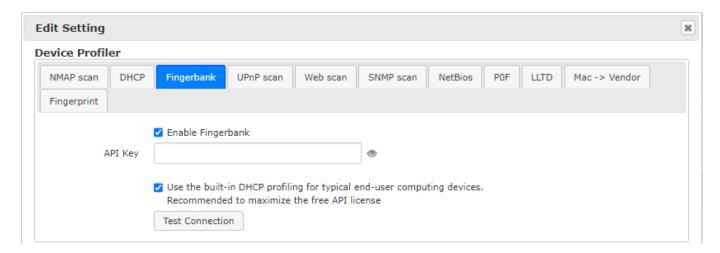

- Paste the API key and Click the Test Connection
- If successful, click Save.

**Note:** It's recommended to use Easy NAC's built-in DHCP profiling for typical end-user computing devices. This would save the free API queries for IoT devices, where it's needed.

Note: Connection is made to api.fingerbank.org:443

# **NMAP Profiling**

NMAP Profiling is enabled by default, and is used for both profiling of devices and detection of open ports. NMAP profiling is performed every 24 hours, which is the recommend frequency. NMAP scanning is optional and can be disabled. To review or make changes to the NMAP default settings:

- Go to Configuration → General Settings
- Click on Device Profiler and select NMAP scan

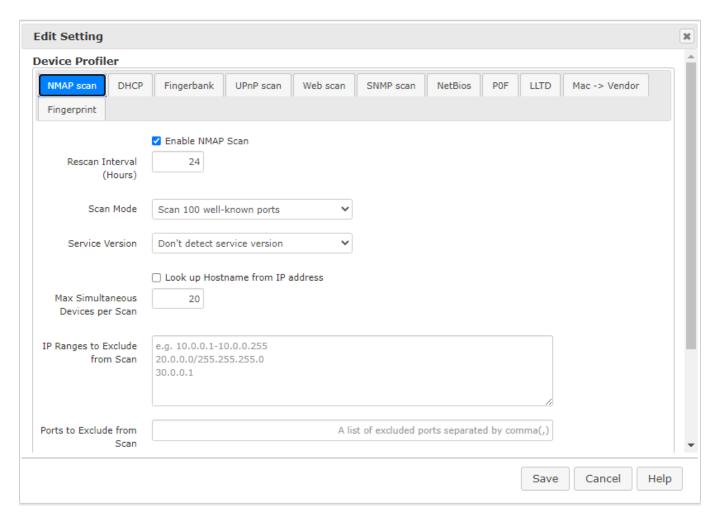

**Note:** NMAP scan be disabled entirely or on a subnet-by-subnet basis. To disable on specific subnet, go to:

- Go to Control → Network Map
- Find the desired subnet and click on the "Show Configuration" link

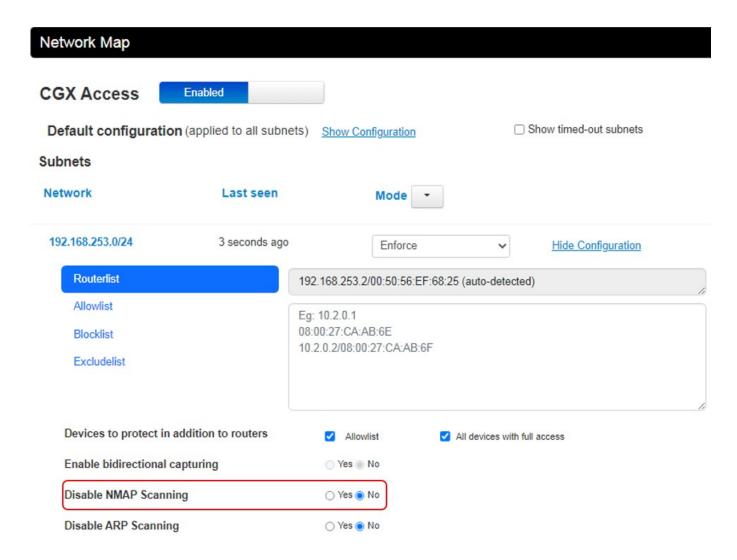

Select Yes on the "Disable NMAP Scanning", and it will be disabled on this subnet only.

# **UPNP Profiling**

UPnP Profiling is enabled by default, and can be a source of Operating System and hostname information from IoT devices enabled for UPnP. UPnP scanning is light weight and is performed every ~5 minutes. To review or make changes to the UPnP default settings:

- Go to Configuration → General Settings
- Click on Device Profiler and select UPnP scan

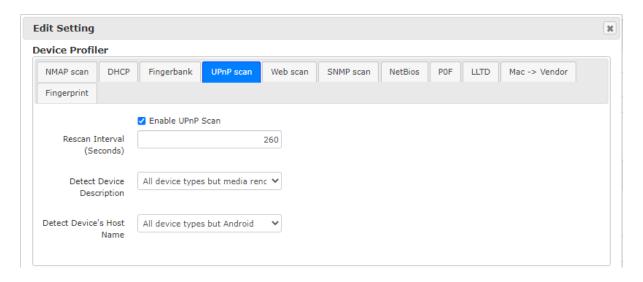

### **SNMP Scan**

SNMP scanning is disabled by default. When enabled, SNMP would query the network devices for the switch and port a device is connected to. This information can then be used to enhance our ability to detect and prevent MAC spoofing.

**Supported Brands:** Cisco, Aruba, Juniper, F5, HP, Palo Alto, SonicWALL, TP-Link, Fortinet, and VMware.

To enable and configure SNMP Scan settings:

- Go to Configuration → General Settings
- Click on Device Profiler and select SNMP scan

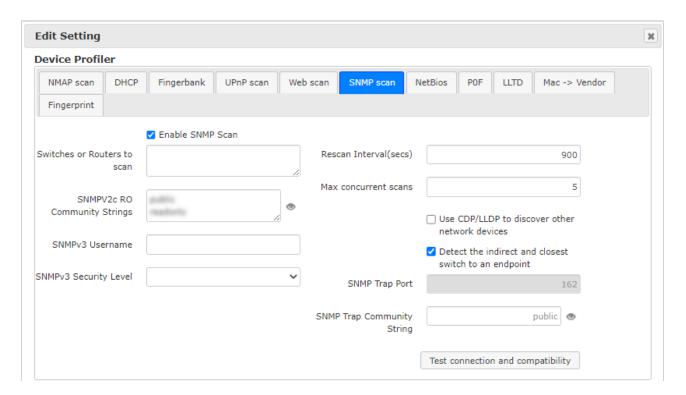

# **Configuring Device Profiler Policies**

Easy NAC collects a lot of profiling information about devices. It can be helpful to use this information to create custom device profiling policies to automate the tagging of devices.

### **Device Detail Data**

To review the information collected about a device:

- Open Device Manager
- Click on MAC address of the device

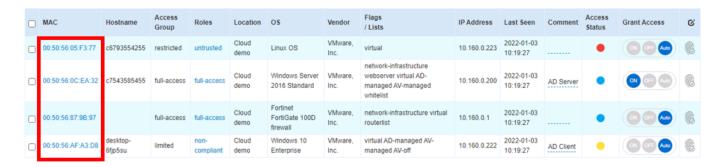

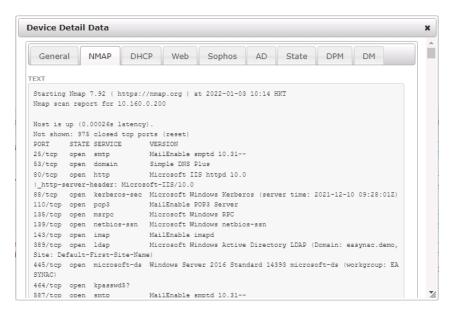

**Tip:** The information contained in the Device Detail Data can be useful when creating custom Device Profiling Policies.

# **Device Profiling Policies**

In CGX Access GUI:

Go to Policies → Device Profiler

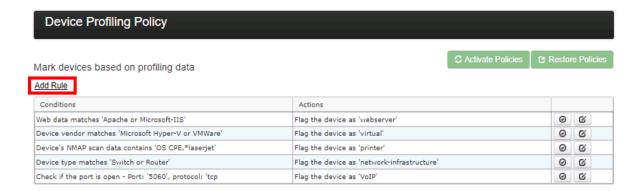

CGX Access has a few of preconfigured Device Profiling Policies, these can be disabled or modified.

• Click Add Rule to create a custom profiling rule

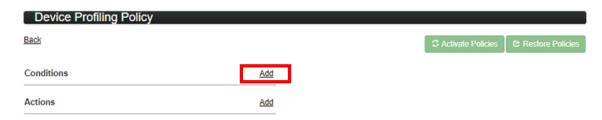

• Click Add to create one or more Conditions

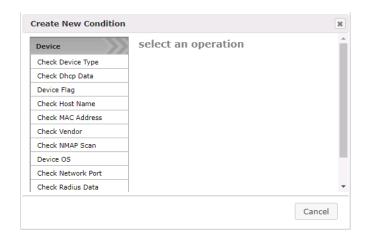

• Click Add to create one or more Actions

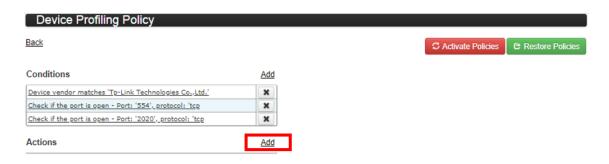

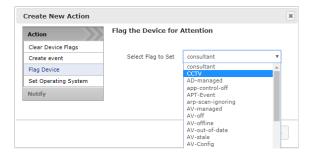

• Click "Activate Policies"

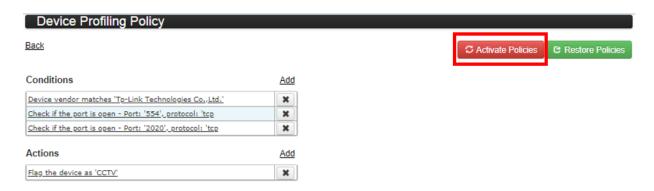

Devices matching the all three conditions will be Tagged as CCTV. Then adjusting the <u>Auto Trust Policy</u>, these devices can be assigned full access to the network.

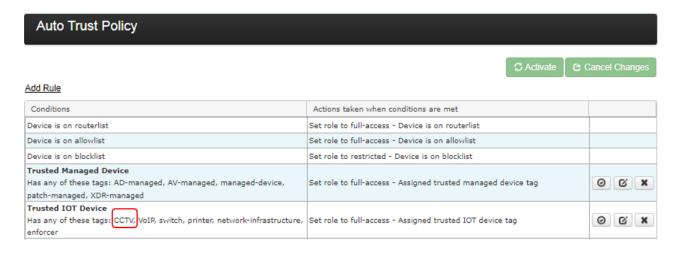

**Note:** The above policy order was changed for illustration purposes. Typically, these rules would be lower in priority, so non-compliant devices or high-risk devices can be assigned a restricted role.

# **Anti-spoofing Protection**

Easy NAC provides a fingerprint feature to protect against MAC address spoofing. All devices on the network are automatically profiled for their MAC address, IP, DHCP or static assignment, Operating System, Hostname, and open ports). This information can then be used to set a unique fingerprint for the device. Once a fingerprint has been set, the device(s) will be protected from spoofing. For example, a printer can include the host name, IP address, open ports, and Embedded/IoT/Linux as its OS type. If a Windows or Apple device tries to spoof its MAC address, the spoof would be detected, and the device can be restricted.

## **Setting Fingerprints**

Fingerprints can be set using the Device Manager

- 1. Select the device or devices where a fingerprint is desired
- 2. Select the Action → Set fingerprint
- 3. Click "Apply to selected devices"

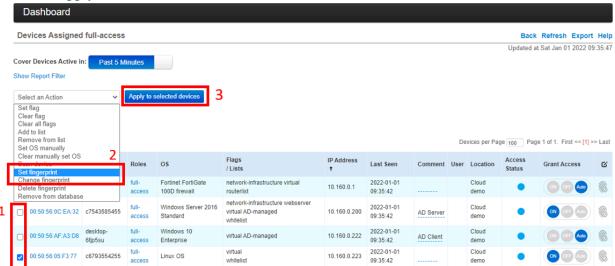

4. Confirm details to be included in the fingerprint → Save

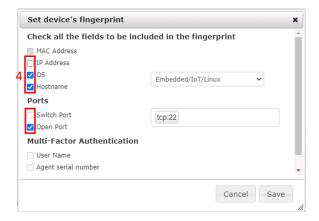

**Note:** To include Switch Port info in the fingerprint, SNMP scanning or the <u>RADIUS Proxy</u> feature needs to be configured.

Devices with set fingerprints will have a blue fingerprint icon displayed in the Device Manager. Clicking on the fingerprint will show the information included in its unique fingerprint.

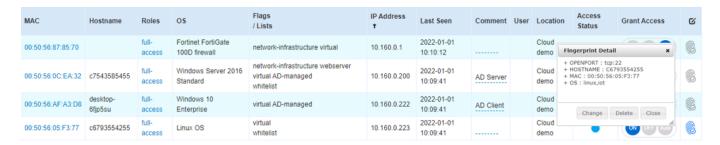

**Tip:** The gray fingerprint icon can also be clicked to quickly set or change a fingerprint.

# **MAC Spoofing Detection**

Once a fingerprint has been set, any changes in the fingerprint details will causes a mismatch and actions can be taken. In the example below, a Windows XP device had spoofed the MAC address of the printer. Since the Operating System and the hostname didn't match the fingerprint. The fingerprint icon was changed to red and device was assigned a FP- mismatched tag so actions can be taken.

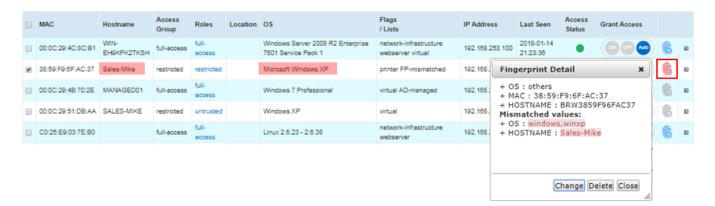

# **IP Spoofing Detection**

The fingerprint can also set and monitor the IP address allocation of the endpoints. Options include checks for: 1) Static IP 2) DHCP assigned IP address or 3) DHCP assigned IP in a specific subnet scope. Device changing how their IP address is assigned will be tagged as a FP-mismatched.

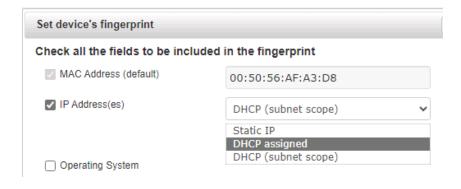

In the example below, the device's fingerprint was set for a DHCP assigned address in the 10.160.0.0/24 subnet. When it's IP changed to a static IP address, even in the same subnet, it was tagged FP-mismatched.

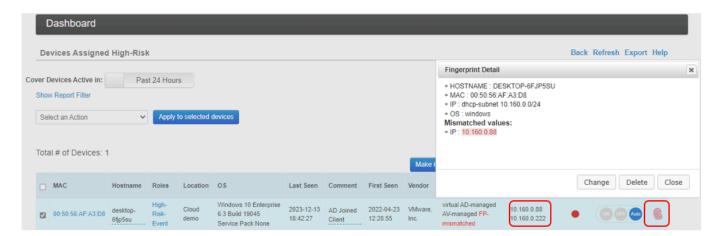

Using Policies → Auto Trust rules, actions can be taken when a FP-mismatched is detected. The policy below shows the device will be assigned the High-Risk-Event role and alerts will be sent to the network administrator via e-mail and Teams.

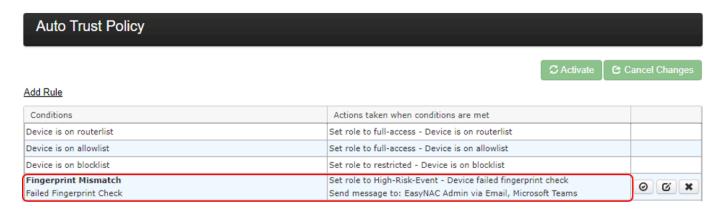

# **Fingerprint Rescan Interval**

Some device profiling features, like NMAP scanning are run with a default 24-hour frequency. For faster fingerprint mismatch detection, a faster rescan interval can be set. It's recommended to only increase the rescan interval for devices with Fingerprints.

### In CGX Access GUI:

- Go to Configuration → General Settings → Device Profiler
- Select Fingerprint tab

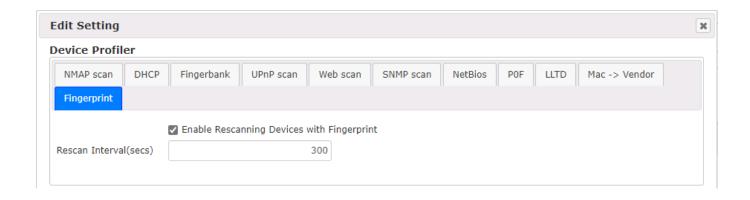

### **Multi-Factor Authentication**

The Fingerprinting feature can also provide 2FA (Something you know (password) and something you have a (specific device). User credentials will be captured with the use of agents, WMI or 802.1x, and then associated with a specific device.

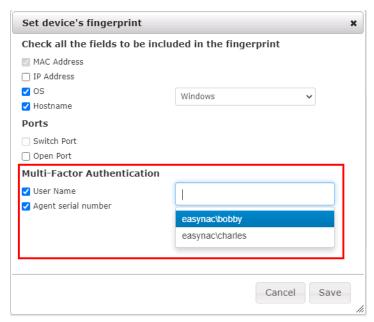

- Click "User Name" and then select the from a list of available accounts. Up to 5 accounts can be included in a Fingerprint.
- If using agents, click "Agent Serial number"; If it can't be selected then the device doesn't have and agent installed.
- Save Changes to Fingerprint

**Note:** If you are unable to select "User Name" then no user names have been detected for this device. User names are sourced from the use of Agents, WMI, or 802.1x authentication when using the Radius Proxy feature.

### **Mismatched Authentication**

Once a fingerprint has been set, any changes in the fingerprint details will causes a mismatch and actions can be taken. In the example below, Bobby was the authorized Username, but the account Charles was logged into device. Since there was an authentication mismatch, the fingerprint icon was changed to red and device was assigned a FP- mismatched tag so actions can be taken.

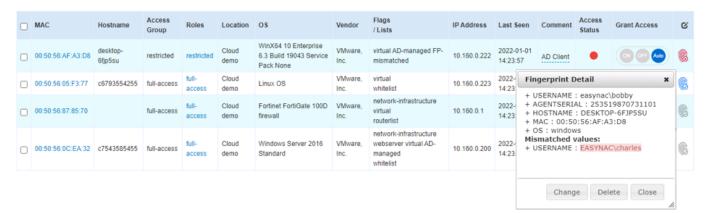

If both Bobby and Charles are authorized users, the change button could be clicked, and both usernames could be added to the fingerprint.

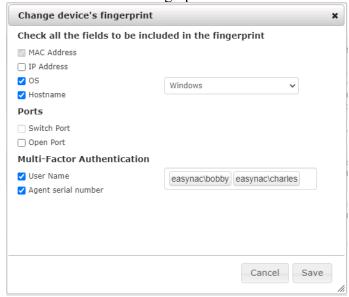

# **Rogue DHCP Server Detection**

With personal Wi-Fi routers and misconfigured virtual machines, it is not uncommon for rogue DHCP servers to show up on the network. CGX Access can be configured to detect rogue DHCP servers, so they can be quickly identified and removed from the network.

- Go to Configuration → General Settings.
- Click on "Other Servers"
- Under DHCP Servers, input the IP addresses of all the authorized DHCP servers on the network.
- Select "Detect Rogue DHCP Servers"

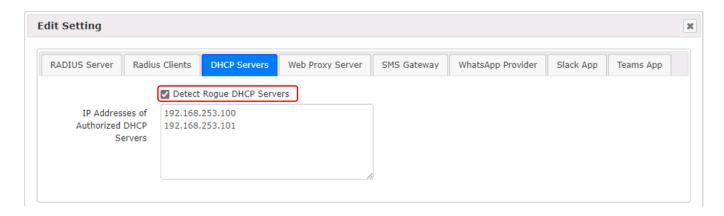

**Note:** Any DHCP server not on the authorized IP list will be tagged as DHCP-rogue.

Using Policies → Auto Trust Policy, actions can be taken when DHCP-rogue is detected. The policy below shows the device will be assigned a restricted role and alerts will be sent to the network administrators.

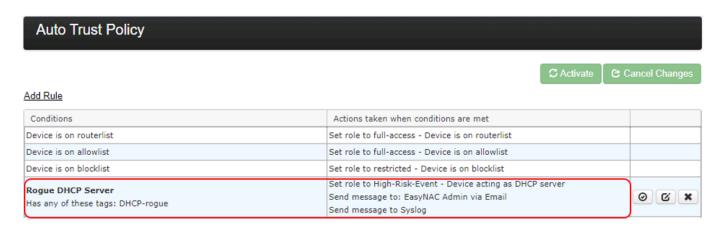

# **Time \ Location \ List Policies**

It can be useful to use time, location or lists of IP addresses to help determine what access should be granted. For example, the default settings will allow guests to access the internet at any time, and from any part of the network. If we wanted to limit where and when they can access the internet, we can use the Location and Time Policies.

# **Location Policy**

**Option 1:** Location names can be set by adapter or VLAN under Configuration → Appliance settings

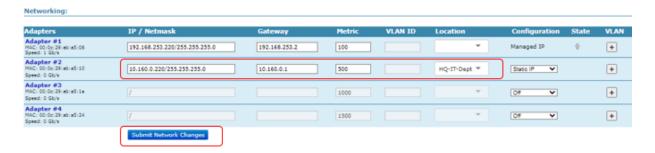

**Option 2:** Define location names by IP range.

Go to Policies → Time/Location/List and click on Location-policy.

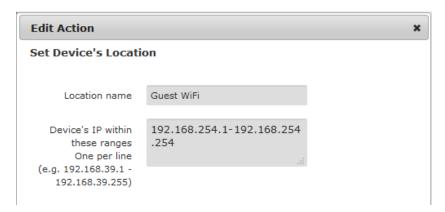

Location definitions can be based on IP address ranges. Once the Location name has been saved, it can now be added as a condition for Guest Access in the Roles & Access policy.

• Go to Policies → Roles & Access

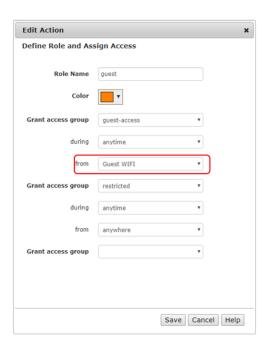

The above Roles & Access policy now has two possible Access Groups for for guests. If on the Guest WIFI access is granted, if at any other location, access is restricted. If we wanted to limited access to office hours, we could set a third condition based on time.

# **Time Policy**

• Go to Policies → Time/Location/List and click on Time-policy.

Time definitions can be adjusted, or new ones created. Below is an example of how work hours might be defined:

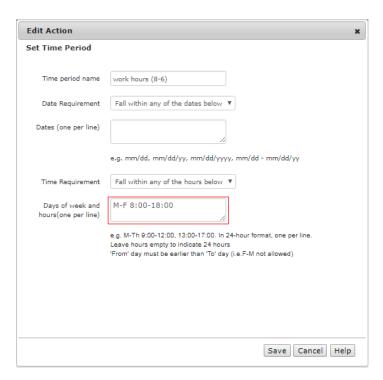

Once the Time Period name has been saved, it can now be added as a condition in the Role & Access policy.

Go to Policies → Roles & Access

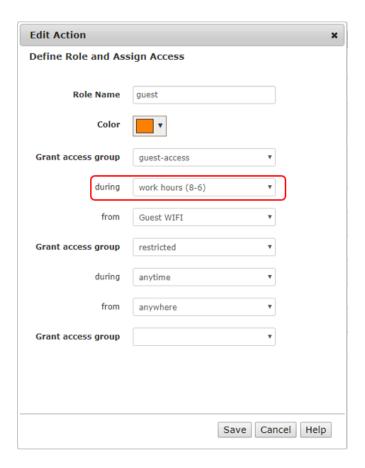

The above Role & Access policy now has both time and location conditions for guest access to be granted.

# **Device-Lists Policy**

Device-Lists Policies provides an easy method to define a list of IP addresses or MAC addresses to help determine what access should be granted. It is commonly used to define a group of IP address that needs to be Allowlisted.

• Go to Policies → Time/Location/List and click on Device-lists.

Device Lists can be adjusted, or new ones created. Below is an example of how to create a device list for a server farm using IP addresses:

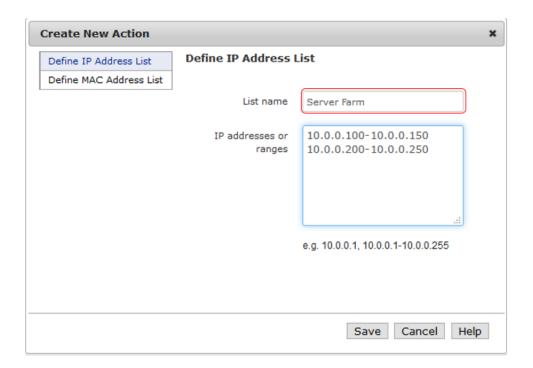

Once the Device-List has been saved, it can now be added as a condition in the Auto Trust Policy.

• Go to Policies → Auto Trust

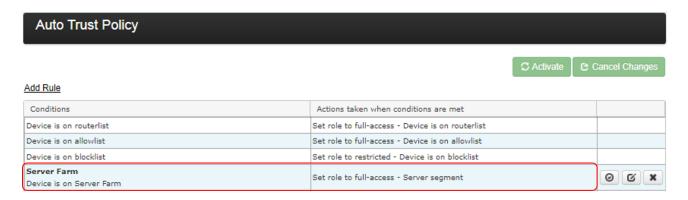

The above Auto Trust policy will assign the Server Farm to have full-access.

# **Configuring Guest Access**

CGX Access supports multiple login methods for guest registration. Typical options include self-service registration, sponsor registration, or self-service registration with sponsor approval. CGX Access can support all these methods simultaneous, so different registration processes can be used for different use cases. Guest Access is a standard feature that is enabled by default, but a few steps are recommended to customize or enhance the guest experience.

# **Customize Captive Portal**

Go to Configuration → General Settings and click on "Site Information"

- Adjust the Company Title, Welcome Page Title, and any other details as desired.
- Upload a corporate image\* and adjust the header and footer colors

\*Note: Image must be PNG file and be 385 x 108 pixels. MS paint can be used to create.

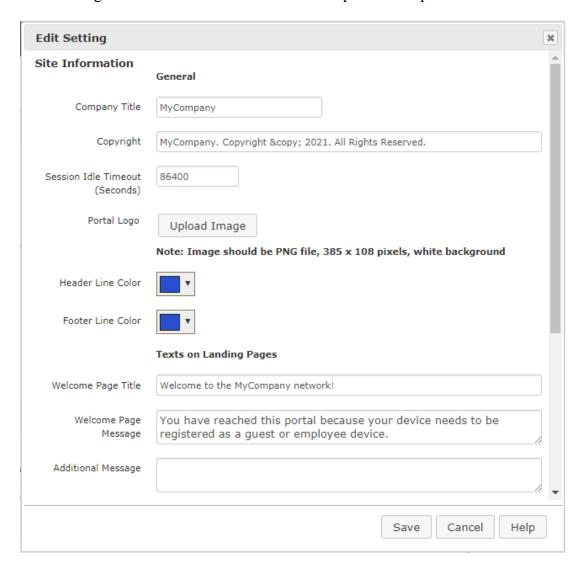

# **Customize Guest Portal**

Go to Configuration → General Settings and click on "Guest Registration":

- Edit the title and message boxes as desired.
- Enable or disable terms and conditions
- Set the number of days to keep guest history details

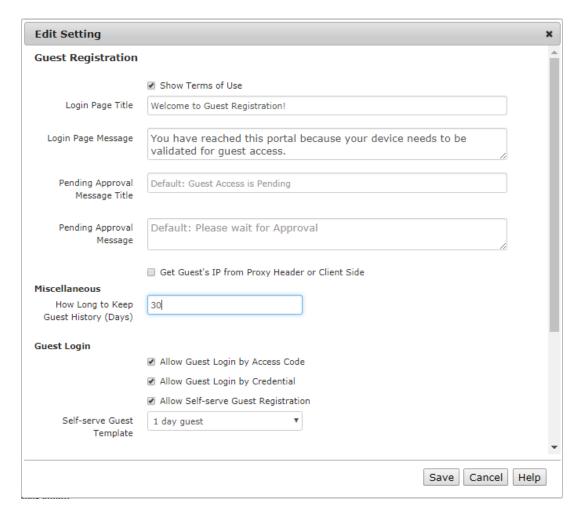

Scroll down to enable your organizations preferred login methods

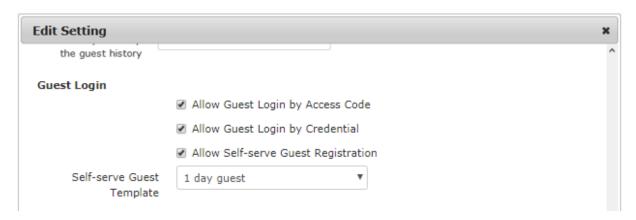

Allow guest login by access code – Enabled by default, this option allows for a guest to use a sponsor-provided access code to self-register a guest account. Based on Guest Templates, different access codes can require different registration information or grant different access to the guest \ consultant. Approval can also be required after the guest registers.

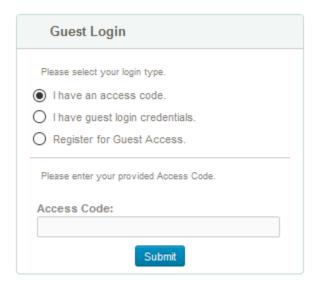

**Allow guest login by credential** – Enabled by default, this option allows for a guest to use their guest credentials to login. Guest Credentials can be created and provided by a sponsor or created by the guest as part of an earlier self-registration process.

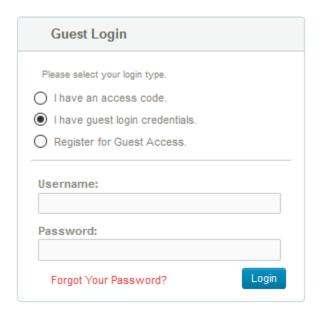

Allow self-service guest registration – Enabled by default, this option allows a guest to provide their contact information required and get immediate guest access without requiring an access code. Based on the guest template used, approval can be required, and the information they must provide can be customized.

It also possible to provide the guest with an option to provide their sponsor's e-mail address for the approval process and on how long their registration should be active.

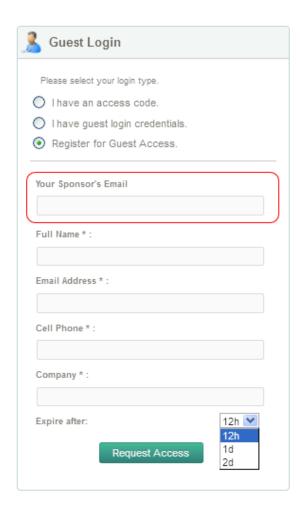

**Automated Guest Registration** – CGX Access supports an optional automated guest account creation feature. Using syslog, third-party systems can send guest information to the appliance. For example, when a guest registers at reception, the front desk system can send guest details to CGX Access, which will create a guest account for the user. Contact InfoExpress or your authorized partner for more information on this enhanced feature.

# **Guest Registration Templates**

As outlined above, Easy NAC supports multiple registration methods to support a variety of guest registration experiences. To customize these different methods, templates can be used to address unique registration requirements. For example, some guest templates can require basic guest info and grant internet access for 1 day. While other templates may require more in-depth information and require approval before granting 3 days of server access.

A few registration templates are pre-configured on Easy NAC. These templates can be modified, and new templates can be created. The default templates include:

### • Consultant Registers Themselves

o Consultant register themselves using an access code

- o Account expiration set for 1 week, with authentication every 12 hours
- o A consultant tag is assigned, so that the guest would be given consultant access
- o Approval is not required, but can be enabled
- Limited to 1 device

### • 1-day guest – no approval necessary

- o A random password \ username is created automatically once user inputs their details
- Account is valid for (12-hours)
- o No approval is necessary, but can be enabled

### • Automated Guest Registration

- Used only when the custom Automated Guest Registration Feature has been configured.
   This feature allows 3<sup>rd</sup> party servers to send guest accounts details to the CGX Access appliance.
- Controls the length of time a user is allowed guest access and how often they must reauthenticate

# **Customizing Device Registration Templates for Guests**

- Go to Configuration → Device Registration Templates → Guest Registration Templates
- Select an existing template or Click "Add template" to create a new one

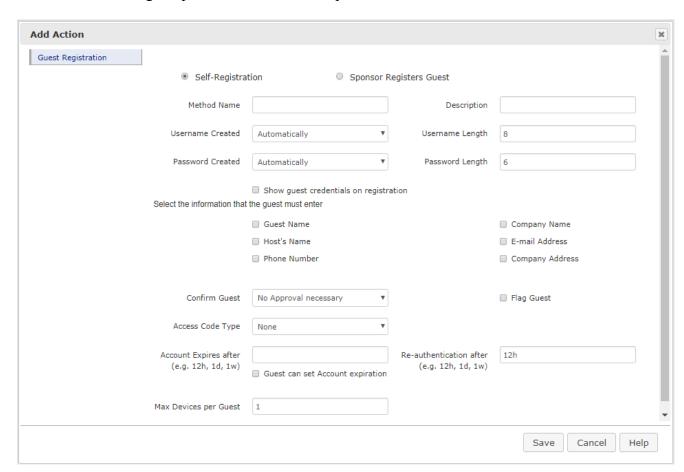

The above image shows various fields for the guest registration options. Here administrators can adjust the user experience, required fields, and account validity, etc.

The first step is to decide if the template is for guest Self-Registration or Sponsor Registration. With Sponsor registration, an approved employee(s) will create the account and pass the details to the visitor. When a sponsor registers a guest, there is no need for the Access Code concept, so this template has less options.

Self-Registration
Sponsor Registers Guest

# **Guest Template options (for Self-Registration)**

Method Name – Use a name that would be meaningful for the Sponsors who may use it

**Description** – Optional (can be used to provide more details about the template)

Username Created – Decide if the account name is auto generated by the system or the guest

Password Created - Decide if the account name is auto generated by the system, or the guest

**Show guest credentials on registration** – After a guest completes the registration process their browser will show a successful web page. If selected, this checkbox with remind or inform the user of their credentials on this success page.

Select the information that the guest must enter – Select the boxes that the guests are shown during the registration process. Additional custom fields can be added under Configuration → General Settings → Registration Fields.

**Confirm Guest** – This dropdown box allows you to configure an additional verification check.

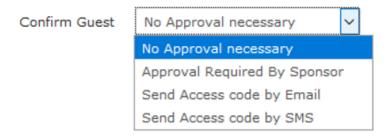

**Approval Required by Sponsor** – With this option a sponsor e-mail is configured in the template. This sponsor will receive an e-mail when a guest registers using this template. The Sponsor can 1-click a link in the e-mail to approve the guest. If outside the office, the sponsor can also reply to the e-mail with a keyword, like (approve, accept, OK, etc.) to also approve the guest. (e-mail approval requires the e-mail orchestration feature to be enabled.

When using the Self-Service Registration feature, it can convenient to allow the guest to specify their sponsor. A group of employees or the entire company can be given permission to sponsor a guest.

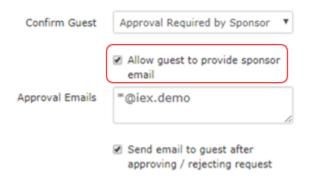

**Note:** WhatsApp, Slack and Teams can also be used to approve guest accounts when integration has been enabled.

**Send Access code by Email** – When using this method, the e-mail provided by the guest during registration will be sent a code, that must be typed into the guest portal to complete the registration process. Note: the guest will need access to his e-mail account.

**Send Access code by SMS** – When using this method, the phone number provided by the guest during registration will be sent a code, that must be typed into the guest portal to complete the registration process. Note: an SMS gateway must be configured to use this feature.

**Tag Guest** – When checked, a Tag can be selected and assigned to the guest's device. This tag is useful for assigning a specific type of access to this guest. For example, if assigned a consultant tag, they will be assigned consultant access. For more details on tags, see the section titled Tagging Devices and Allowlisting.

Access Code Type – Access codes are useful when using different templates for different types of guests. This optional setting allows you to configure if the access codes created can be used more than once (Group use) or one-time only. Group use can be more convenient, while one-time use offers more security for when access is being provided to sensitive resources.

Code Expires after – This setting allows you to configure how long an Access code, once created, will still be valid. For Group use codes, you may want to change them on a regular basis. You can provide a default value, but also choose to let sponsors change this value, when the Access code is first generated.

Access Code Prefix – By default, access codes are randomly generated, with a prefix that can be used to help you remember what the code is for. For example, if you create a template designed for events, you may want to use a prefix EV. Then all access codes generated using this template will start with EV. A simpler approach is to check the box to allow the sponsors to create any code they prefer manually. With this approach, they can create access code called Dec20-event. This would be easier for both sponsors and guests to remember.

**Account Expires After** – Sets the duration of the account once it has been created using this template. Once the account expires, the guest will need to complete the registration process again, if necessary. Using the checkboxes provided, the administrator can choose to allow sponsors or guests to adjust the length of time their account should last.

Max Devices per Guest – Sets the max number of devices that a guest can use with their account.

## **Setting up Sponsors**

Easy NAC can query the Active Directory server to validate permissions for sponsors to access the management UI. Approved sponsors would only be given access to guest management functionality.

Using the "Active Directory Users and Computers" MMC:

• Add the group "GRM-Sponsor"

**Note:** upper/lower case is significant when creating AD groups.

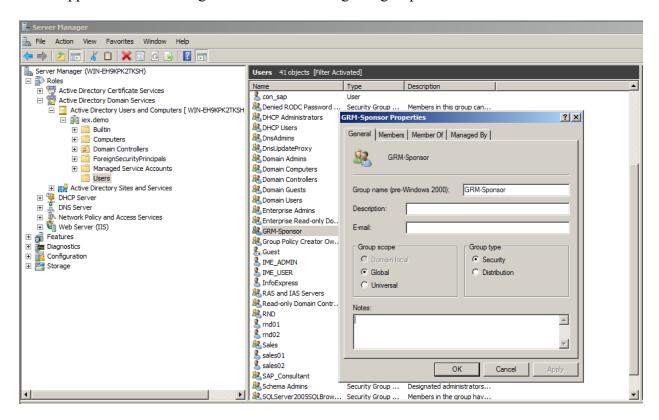

Once the GRM-Sponsor AD group has been created, staff can be given sponsor rights (by adding their user-id to the GRM-Sponsor group).

By default, sponsors can sponsor all types of guest accounts. To limit sponsors to only certain guest types (for example, if the reception staff is only permitted to create daily visitors), please follow these steps:

- Go to Configuration → Device Registration Methods
- Verify the types you want the sponsor to be able to administer
- Go to Configuration → Permission Manager and select the GRM-Sponsor Role (or another role you may have created)
- Select the appropriate Registration Methods the sponsor should be allowed to administer

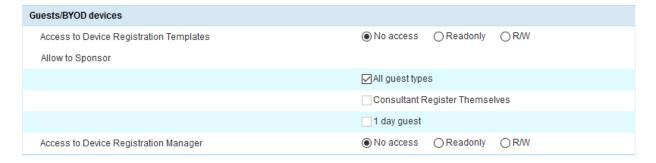

# **Sponsoring Users**

#### Creating a "Consultant Registers Themselves" Access Code

- A user who has either GRM-Sponsor or CGX-Admin permissions can go to Visibility → Guest Registration Manager. If a user only has sponsor access, they can log in to the main CGX Access web GUI and will have limited access to the Sponsor Guest pages.
- Choose "Consultant Registers Themselves" from the pick list and click on "Create a Sponsorship":

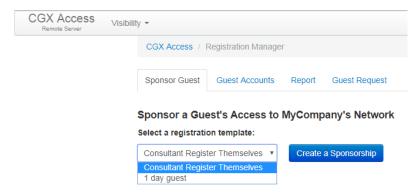

• Complete the fields as desired and click "Save":

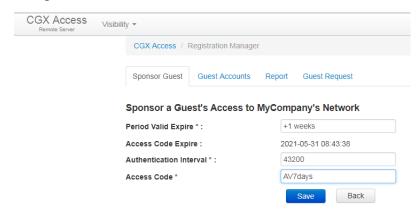

To create other types of access codes, follow the process outlined above. When additional information is needed, the web UI will request them.

# **Configuring Device Registration**

Easy NAC supports device registration and is commonly used to support Bring Your Own Device (BYOD) initiatives. Employee's or student devices are checked by validating their credentials against Active Directory, Azure AD, or a Radius database. When a new device joins the network, it will be redirected to the captive portal. Staff would then be able to register the device, and this registration would be valid for days, weeks, or months. Several configuration options allow administrators to have access control of the BYOD devices. Administrative options include:

- Which AD groups are allowed to register BYOD device(s)
- Quantity of BYOD devices allowed per user (by group)
- Type of BYOD devices allowed
- Role-based access granted

# **Customizing the Device Registration portal**

• Go to Configuration → General Settings and click on "Employee Device Registration".

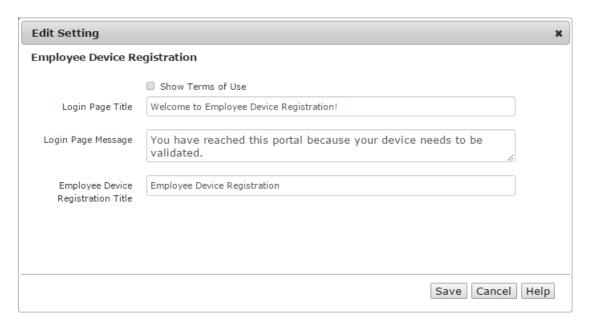

- Edit the title and message boxes as desired.
- Opt-in or Opt-out to show Terms of Use
- Click on save to accept any changes to the configuration.

# **Confirm Active Directory settings**

To validate AD credentials, the AD server must be configured correctly. To verify settings, use the GUI.

- Go to Configuration → General Settings.
- Click on Active Directory Servers

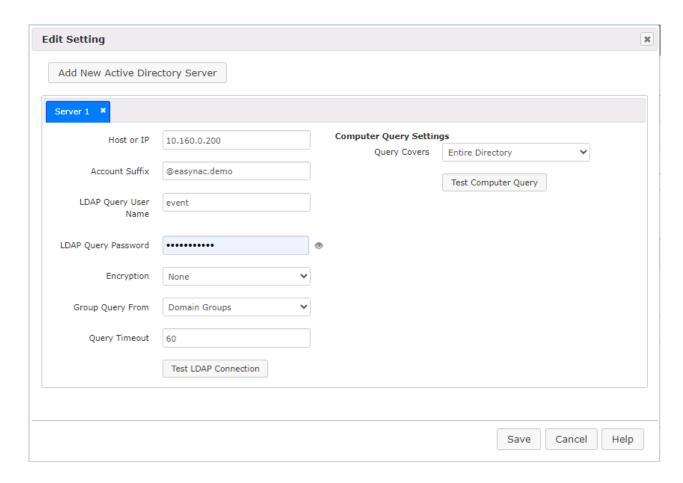

• Under Active Directory Server, confirm the host or IP address of the AD domain controller and the Account suffix in the "Account Suffix" field. The @ symbol should proceed the Account Suffix.

By default, all domain users with valid credentials will be able to register their BYOD devices. It is possible to limit which groups can register their devices, and to set different policies for different groups. The enable granular AD registration, the AD groups must be specified in the CGX Access server.

- Go to Configuration → General Settings.
- Click on "Names Used by Policies"

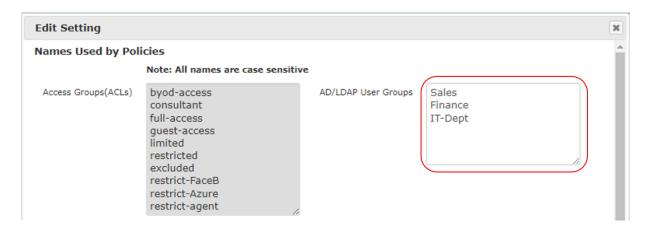

Add the Active Directory groups that would need to register their devices. Groups that are added will be shown as a configurable option when customizing Device Registration methods.

# **Customizing Device Registration Methods**

• Go to Configuration → Device Registration Templates → Device Registration Templates

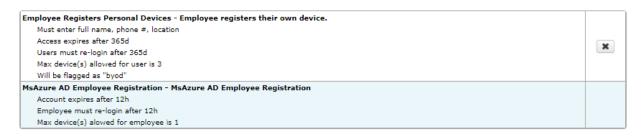

There are two default templates for employee device registration, one for customers use cloud-based MS Azure AD, and another for traditional AD servers. To make changes to a typical registration...

• Click on the "Employee Registers Personal Device" registration type:

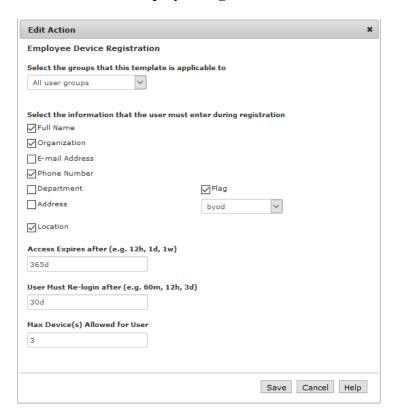

The above defines various parameters that can be customized for the device registration method. The default method is configured to apply to all users with valid credentials.

Additional device registration methods can be created for different AD groups to have different parameters. This can be useful in situations where different length of access, device quantity allowed, or different information needs to be gathered on the user.

#### To modify:

- Change the top pulldown box to 'Any of the groups checked'
- Select the AD groups that the template will be applied to:

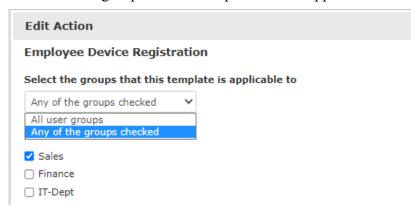

- Change the parameters for information gathered, access expiration, etc.
- Click 'Save' and Activate changes.

**Note:** When you have multiple Device Registration Methods, they are evaluated from top to bottom. Methods can be re-arranged by dragging and dropping them in order they should be evaluated.

# **User Experience**

When a user is connected to the network, the browser will be redirected to a page like this:

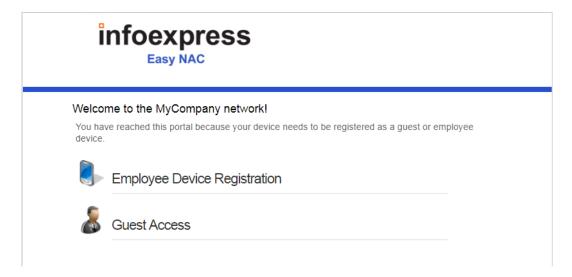

Users can click on the Employee Device Registration link to be presented with a login screen:

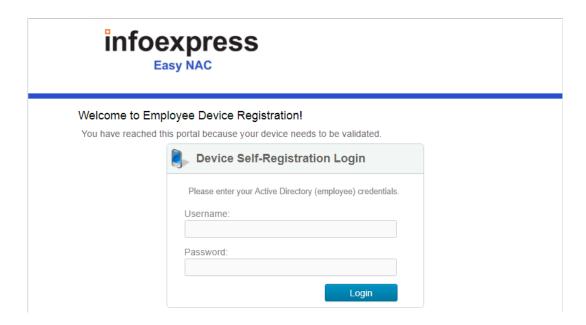

At this point, the employee will enter their AD credentials. Depending on the configuration they may be prompted to complete an information form such as Full Name, Organization, Location, etc. After completion the appropriate access will be assigned.

This device will be remembered by the system based on the timeout specified in the device registration template. The user will not be asked for credentials until the device ages out of the database or the timer for login requests has expired.

**Note:** If a user exceeds the number of devices they are allowed to registered, they will be shown their list of devices, and can choose to deregister one of more devices.

# **Integration: Anti-Virus \ Endpoint Management**

Easy NAC supports integration with enterprise AV, XDR and endpoint management vendors. By leveraging the integration with the management server, CGX Access can enforce compliance with security policies, without the use of agents. Devices out-of-compliance can be restricted, and an administrator(s) alerted.

#### Supported Solutions:

- Bitdefender GalaxyZone
- Carbon Black Cb Response 6.x +
- Cabon Black Cloud
- Cortex XDR
- CrowdStrike Falcon
- Cybereason
- ESET Antivirus 6.5+
- Elastic XDR
- FireEye HX Integration
- HCL BigFix 9.x +
- Ivanti Security Controls 2019.3 +
- Kasaya VSA
- Kaspersky Antivirus 10.x+
- Managed Engine Desktop Central
- Managed Engine Patch Manager
- Microsoft Intune
- Microsoft SCCM \ WSUS -4.x +
- Microsoft Windows Management Instrumentation (WMI)
- Moscii StarCat 2013 and StarCat 10
- OKTA Verify
- Sophos Enterprise Console 5.x +
- Sophos Central (cloud)
- Symantec Endpoint Protection Manager 14.x
- Symantec Endpoint Protection Cloud
- Trend Micro OfficeScan XG+
- Trend Micro Apex Central (cloud)
- Trellix ePO 5.x +
- Webroot (cloud)

# **Bitdefender Integration**

- In CGX Access GUI go to Configuration → Integration
- Click on "Bitdefender"
- Check "Enable Integration"
- Enter Access URL and API Key

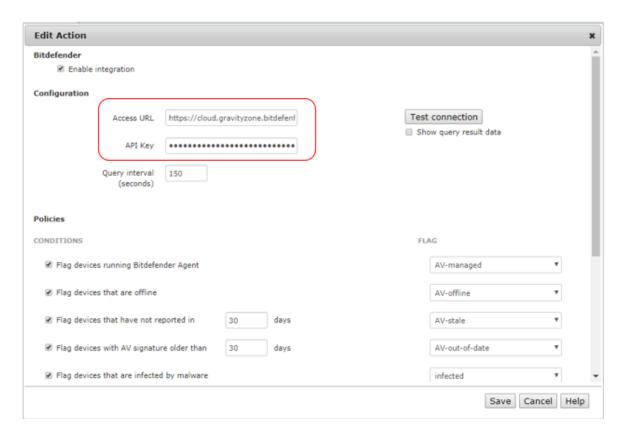

The URL and API key can be obtained by logging into GravityZone → MyAccount → API

#### **Notes:**

1. The access URL should be <u>lower case</u> and match what's specified in the Control Center

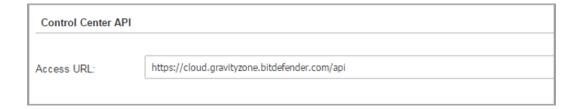

2. The Network API needs to be enabled

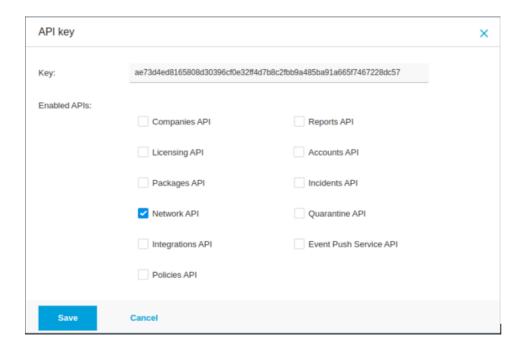

- Use "Test connection" button to validate settings
- You may leave Query interval and tagging conditions as default or modify as required
- Save this configuration

### **Setting and Enforcing Anti-Virus Compliance Policies**

Once the communications between the CGX Access appliance and Bitdefender cloud have been successfully tested, policies can be set to enforce compliance with AV policies.

Select the tags that should be assigned to devices that meet or fail the specific conditions.

#### **Policies**

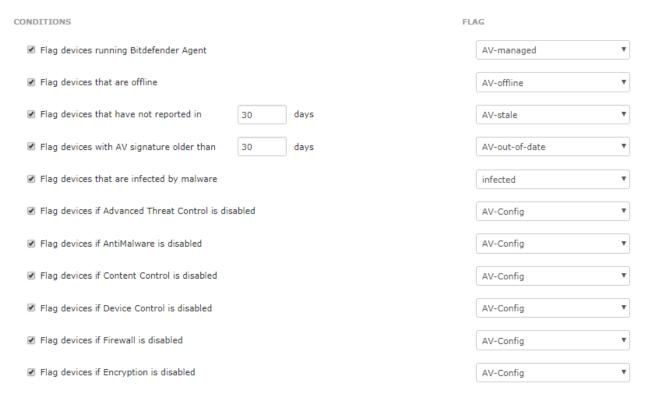

There are several conditions you can select to monitor. When selected CGX Access will set tags on specific devices that meet or fail the conditions. Using Auto Trust Policy, devices with specific tags can be assigned different roles.

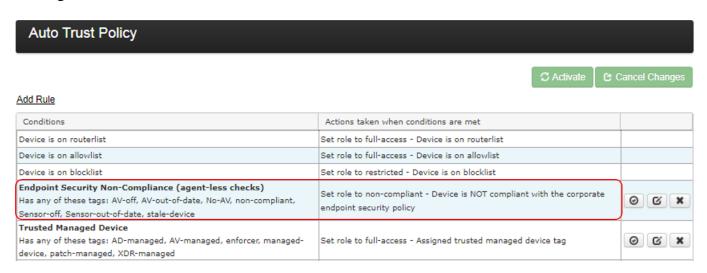

The example above shows a device will be assigned a non-compliant role if it has been tagged as AV-off, AV-out-of-date, etc. The placements of the rules are important and are evaluated top-down. The first rule that applies takes precedence.

**Tip:** The AV-managed tag is helpful in expediting deployments. Any device that is being managed by the corporate AV server can automatically be granted access to the network.

# **Carbon Black Cb Response Integration**

- In CGX Access GUI go to Configuration → Integration
- Click on "Carbon Black"

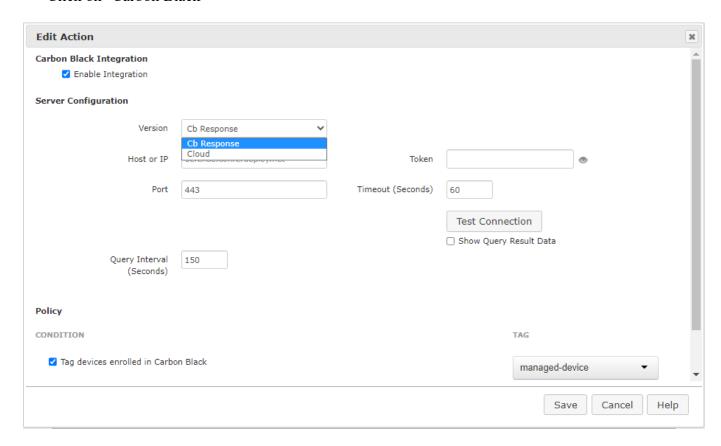

- Check "Enable Integration"
- Select Version: Cb Response
- Enter Hostname or IP / port
- In Cb Response console go to Admin→ My Profile → API Token

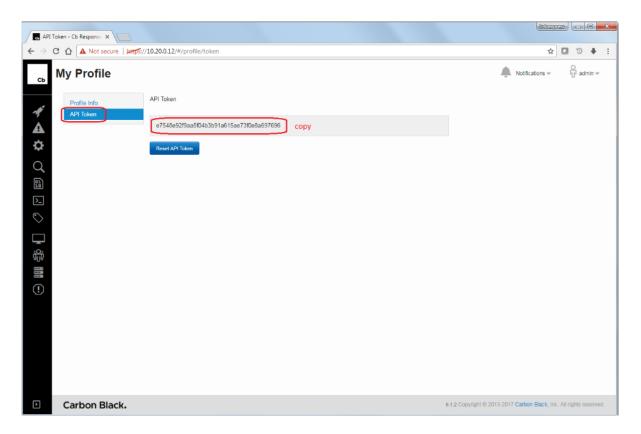

• Copy API Token and Paste into Token field

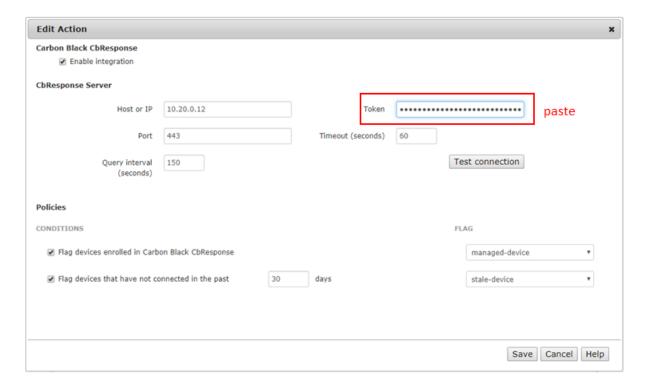

• Use "Test connection" button to validate settings and connectivity

#### **Setting and Enforcing Compliance Policies**

Once the communications between the CGX Access appliance and Cb Response server have been successfully tested, policies can be set to enforce endpoint devices have been installed with the Cb Response agent and connecting to the server regularly.

Select the tags that should be assigned to devices that meet or fail the specific conditions.

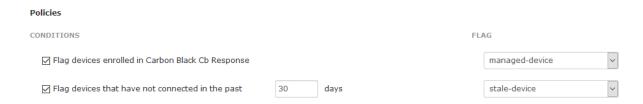

When selected CGX Access will set tags and automatically grant access to devices being protected by Cb Response. While devices that have not connected in the past x days can be tagged as a stale-device.

Using Auto Trust Policy, devices with specific tags can be assigned different roles.

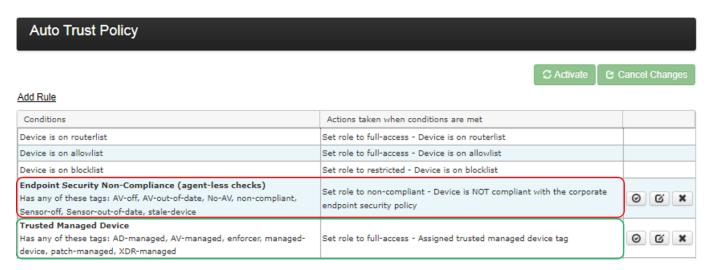

The policy above shows a device will be assigned full-access if tagged as managed-device. However, it would be given a non-compliant role if it has been tagged as a stale-device. The order of the rules is important, as they are evaluated in descending order.

**Tip:** The managed-device tag is helpful in expediting deployments. Any device that is being protected by the Carbon Black will automatically be granted access to the network.

# **Carbon Black Cloud Integration**

- In Carbon Black Cloud web management go Settings → API Access
- Define a new Access Level
   Note: only Read access for Device General Information is required

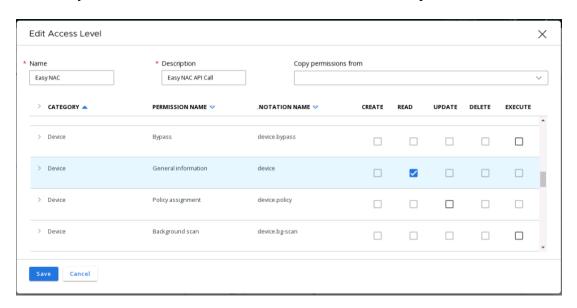

Add an API Key with the custom Access Level create above

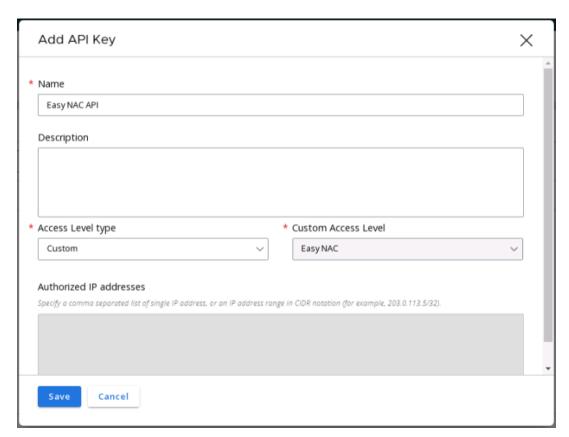

• Once API is created – Copy API ID and API Secret key

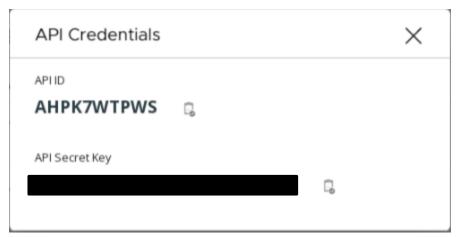

- In CGX Access GUI go to Configuration → Integration
- Click on "Carbon Black"
- Check "Enable Integration", select Cloud version
- Enter Access URL, API ID, API Secret Key and Org Key

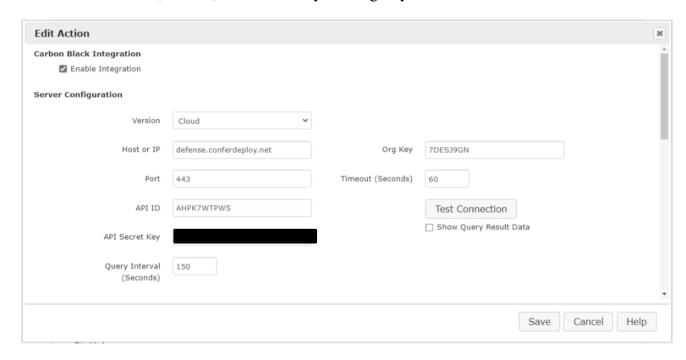

- Use "Test connection" button to validate settings
- You may leave Query interval and tagging conditions as default or modify as required
- Save this configuration

#### **Setting and Enforcing Compliance Policies**

Once the communications between the CGX Access appliance and Carbon Black Cloud have been successfully tested, policies can be set to enforce compliance with policies.

Select the tags that should be assigned to devices that meet or fail the specific conditions.

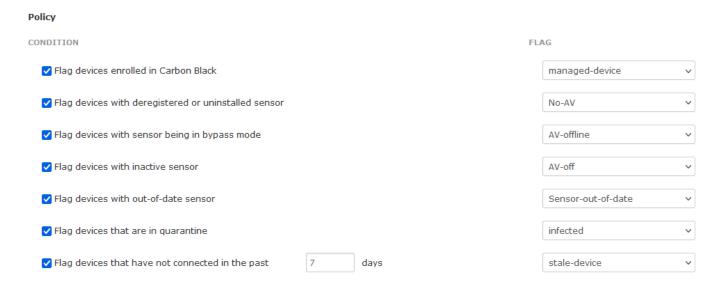

There are multiple conditions you can select to monitor. When selected CGX Access will set tags on specific devices that meet or fail the conditions. Using Auto Trust Policy, devices with specific tags can be assigned different roles.

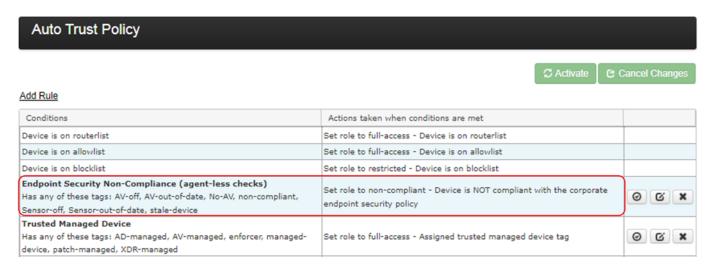

The example above shows a device will be assigned a non-compliant role if it has been tagged as stale-device or Sensor-out-of-date. The placements of the rules are important and are evaluated top-down. The first rule that applies takes precedence.

**Tip:** The managed-device tag is helpful in expediting deployments. Any device that is being managed by the organization's Carbon Black deployment can automatically be granted access to the network.

# **CrowdStrike Integration**

- In CrowdStrike web management go Support and Resources → API Client and Keys
- Click on "Add new API Key"

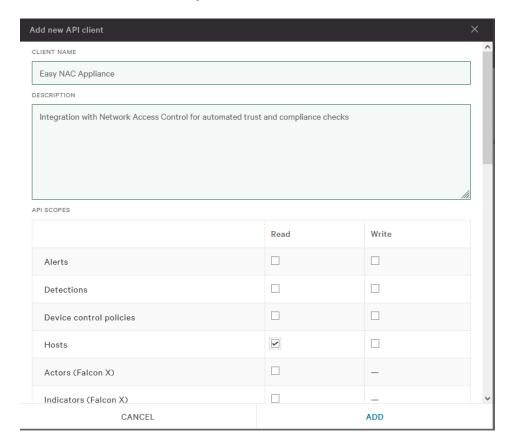

Note: only Read access to Hosts in required

Complete form and Click ADD

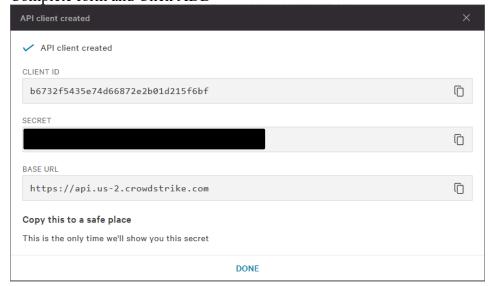

Note: Once API is created – Copy Client ID, Secret, and Base URL

- In CGX Access GUI go to Configuration → Integration
- Click on "CrowdStrike"
- Check "Enable Integration"
- Enter Access URL, Client ID and Client Secret

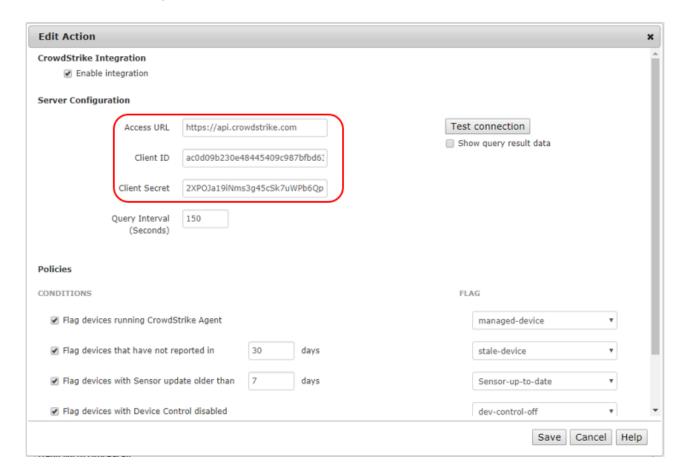

- Use "Test connection" button to validate settings
- You may leave Query interval and tagging conditions as default or modify as required
- Save this configuration

### **Setting and Enforcing Compliance Policies**

Once the communications between the CGX Access appliance and CrowdStrike cloud have been successfully tested, policies can be set to enforce compliance with policies.

Select the tags that should be assigned to devices that meet or fail the specific conditions.

#### **Policies**

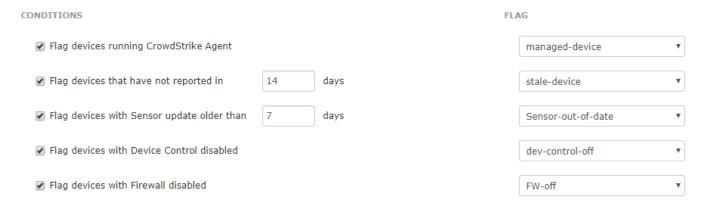

There are multiple conditions you can select to monitor. When selected CGX Access will set tags on specific devices that meet or fail the conditions. Using Auto Trust Policy, devices with specific tags can be assigned different roles.

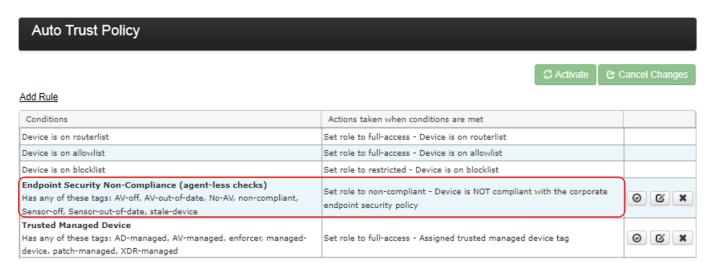

The example above shows a device will be assigned a non-compliant role if it has been tagged as stale-device or Sensor-out-of-date. The placements of the rules are important and are evaluated top-down. The first rule that applies takes precedence.

**Tip:** The managed-device tag is helpful in expediting deployments. Any device that is being managed by the organization's CrowdStrike deployment can automatically be granted access to the network.

# **Cybereason Integration**

- In CGX Access GUI go to Configuration → Integration
- Click on "Cybereason"
- Check "Enable Integration"

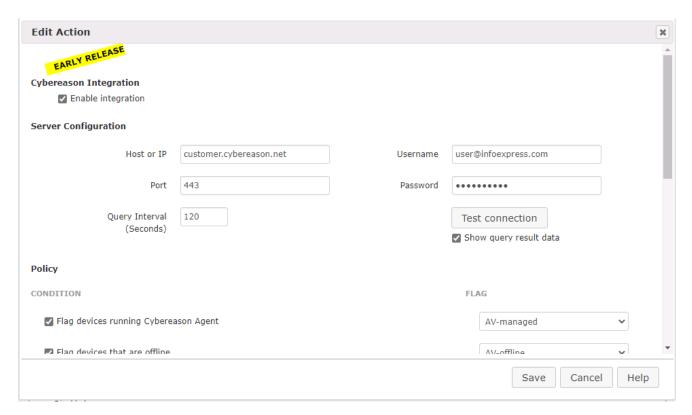

- Enter Hostname or IP (should be the same as your management console)
- Specify Username and Password (should also work on management console)
- Use "Test connection" button to validate settings
- You may leave Query interval the default or adjust
- Save this configuration

### **Setting and Enforcing Compliance Policies**

Once the communications between the CGX Access appliance and Cybereason have been successfully tested, policies can be set to enforce compliance with policies.

Select the tags that should be assigned to devices that meet or fail the specific conditions. CGX Access will set tags on specific devices that meet or fail the conditions. Using Auto Trust Policy, devices with specific tags can be assigned different roles.

#### Policy

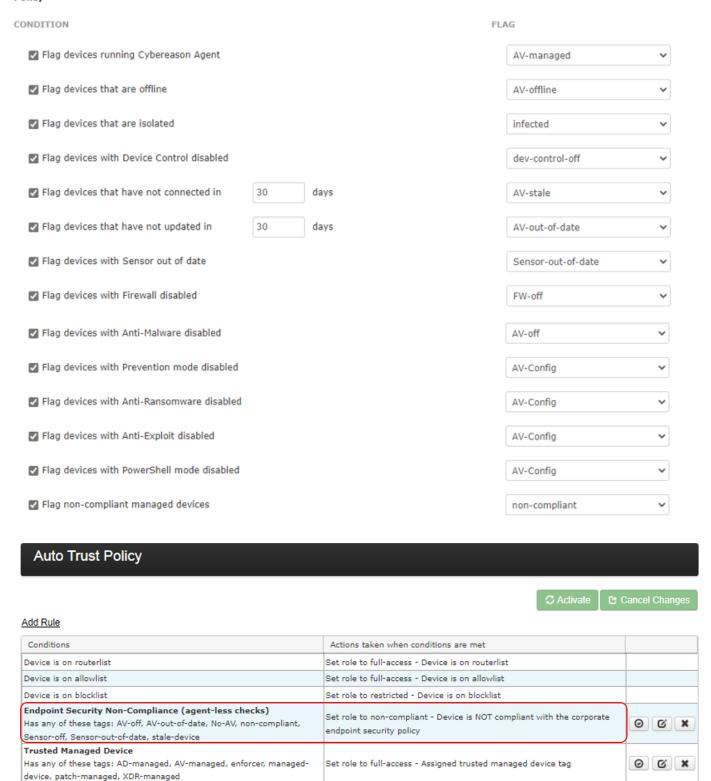

The example above shows a device will be assigned a non-compliant role if it has been tagged as AV-off or AV-out-of-date. **Tip:** The AV-managed tag is helpful in expediting deployments. Any device that is being managed by the corporate AV server can automatically be granted access to the network.

## **ESET Antivirus Integration**

- In CGX Access GUI go to Configuration → Integration
- Select the "ESET Antivirus"

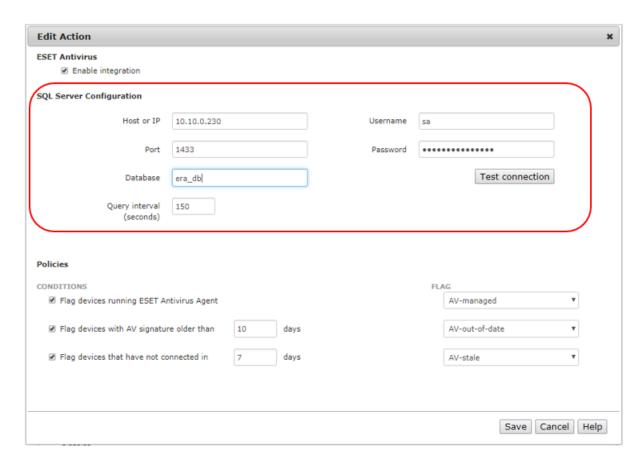

CGX Access communicates with the ESET Security Management Center by querying the SQL database.

- Setup the SQL Server used by ESET to support SQL queries over TCP 1433. See prerequisites below.
- Check "Enable Integration"
- Enter Hostname or IP, database port, database name, and database Username & Password
- Use "Test connection" button to validate settings → Save changes

#### **ESET SQL Prerequisites:**

- Configure the MS SQL Server on the Administration Server to enable TCP/IP and specify a port such as 1433
- Use MS SQL Server management studio to create an account with permission to read the era\_db database. The default database name use by ESET is era\_db.
- Configure the firewall on the ESMC to allow CGX Access to communicate with the MS SQL Server port: 1433

**Tip:** It may be helpful to search, "how to enable remote connections on SQL version..." referencing the specific version used by your ESET Security Management Center.

#### **Setting and Enforcing Anti-Virus Compliance Policies**

Once the communications between the CGX Access appliance and ESET Security Management Console have been successfully tested, policies can be set to enforce compliance with AV policies.

Select the tags that should be assigned to devices that meet or fail the specific conditions.

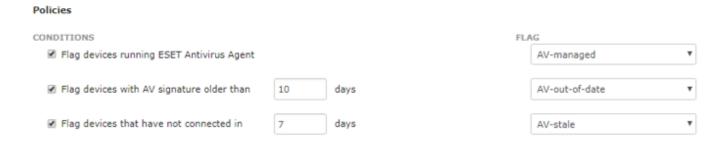

There are a few conditions you can select to monitor. When selected, CGX Access will set tags on specific devices that meet or fail the conditions.

Using Auto Trust Policy, devices with specific tags can be assigned different roles.

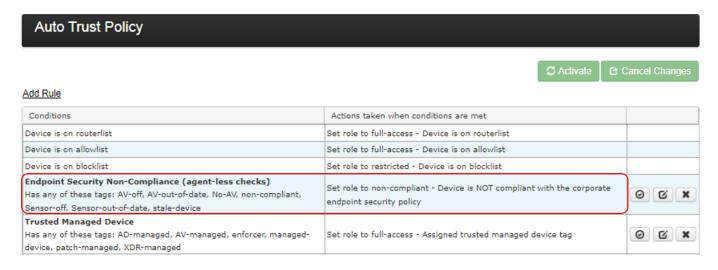

The example above shows a device will be assigned a non-compliant role if it has been tagged as AV-out-of-date. The placements of the rules are important and are evaluated top-down. The first rule that applies takes precedence.

**Tip:** The AV-managed tag is helpful in expediting deployments. Any device that is being managed by the corporate AV server can automatically be granted access to the network.

# FireEye HX Integration

- In FireEye HX management console go to Admin → Appliance Settings → User Accounts
- Create a New User and select the "API Admin" role for the account.

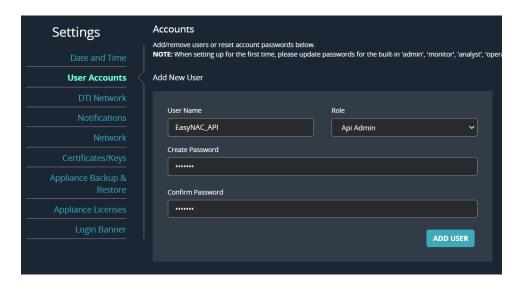

- In CGX Access GUI go to Configuration → Integration
- Click on "FireEye Integration"
- Check "Enable Integration"
- Input the Access URL. It's the same URL used by the FireEye management console

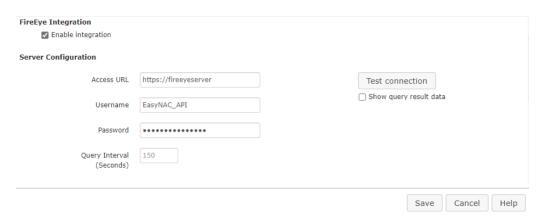

- Use "Test connection" button to validate settings
- You may leave Query interval and tagging conditions as default or modify as required
- Save this configuration

#### **Setting and Enforcing Compliance Policies**

Once the communications between the CGX Access appliance and FireEye have been successfully tested, policies can be set to enforce compliance with policies.

Select the tags that should be assigned to devices that meet or fail the specific conditions.

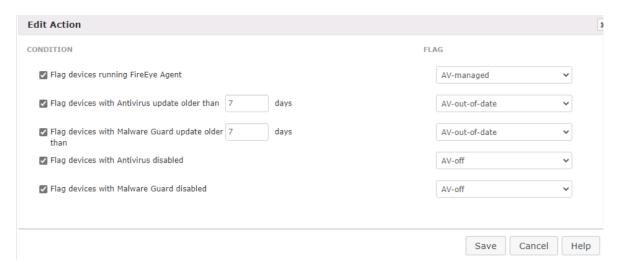

There are multiple conditions you can select to monitor. When selected CGX Access will set tags on specific devices that meet or fail the conditions. Using Auto Trust Policy, devices with specific tags can be assigned different roles.

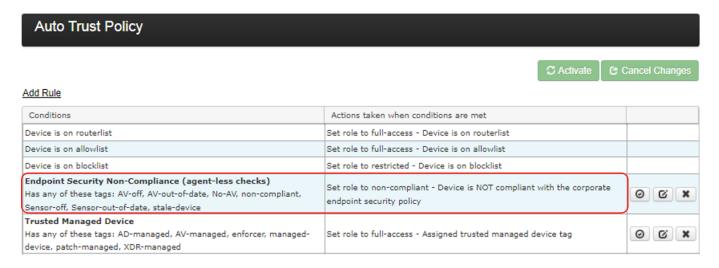

The example above shows a device will be assigned a non-compliant role if it has been tagged as AV-off or AV-out-of-date. The placements of the rules are important and are evaluated top-down. The first rule that applies takes precedence.

**Tip:** The AV-managed tag is helpful in expediting deployments. Any device that is being managed by the organization's FireEye deployment can automatically be trusted on the network.

# **HCL BigFix Integration**

In CGX Access GUI go to Configuration → Integration

• Select "HCL BigFix"

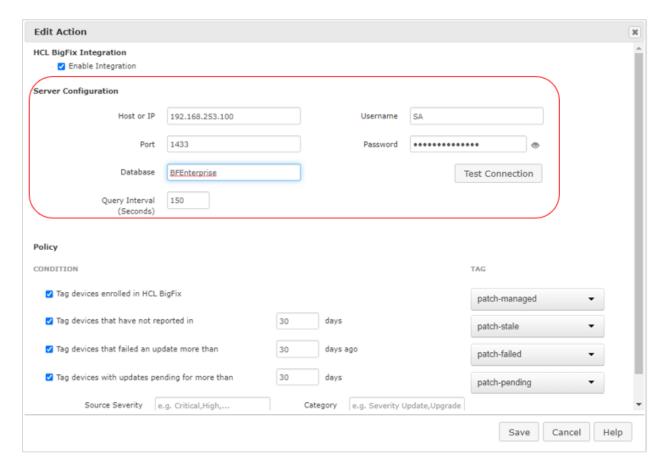

- Check "Enable Integration"
- Enter Hostname or IP / database port / database name
- Enter Username / Password to connect to database
- Use "Test connection" button to validate settings
- Save changes

#### **BigFix SQL Prerequisites:**

- Verify the MS SQL Server on the BigFix server was enabled for TCP/IP and specify a port such as 1433.
- Use MS SQL Server management studio to create an account with permission to read the BFEnterprise database. BFEnterprise is the default database name used by BigFix.
- Configure the firewall on the BigFix server to allow CGX Access to communicate with the MS SQL Server port: 1433

**Tip:** It may be helpful to search, "how to enable remote connections on SQL version..." referencing the specific version used by your BigFix Server.

#### **Setting and Enforcing Patch Compliance Policies**

Once the communications between the CGX Access appliance and BigFix server have been successfully tested, policies can be set to enforce compliance with patch policies.

Select the tags that should be assigned to devices that meet or fail the specific conditions.

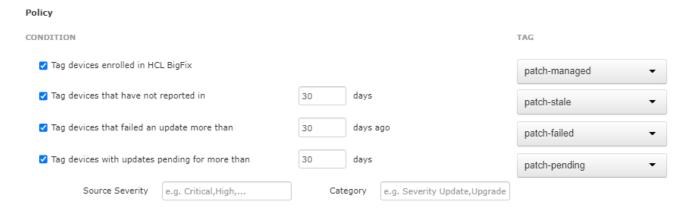

There are four conditions you can select to monitor. When selected CGX Access will set tags on specific devices that meet or fail the conditions.

Using Auto Trust Policy, devices with specific tags can be assigned different roles.

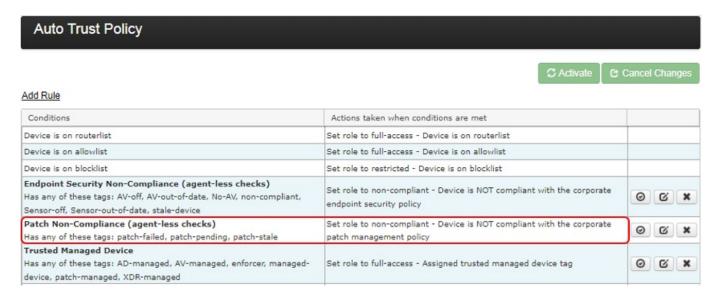

The policy above shows a device will be assigned a non-compliant role if it has been tagged as patch-failed, patch-pending, or patch-stale. The order of the rules is important, as they are evaluated in descending order.

**Tip:** The patch-managed tag is helpful in expediting deployments. Any device that is being managed by the BigFix server can automatically be granted access to the network.

# **Ivanti Security Controls**

In CGX Access GUI go to Configuration → Integration

• Select "Ivanti Security Controls"

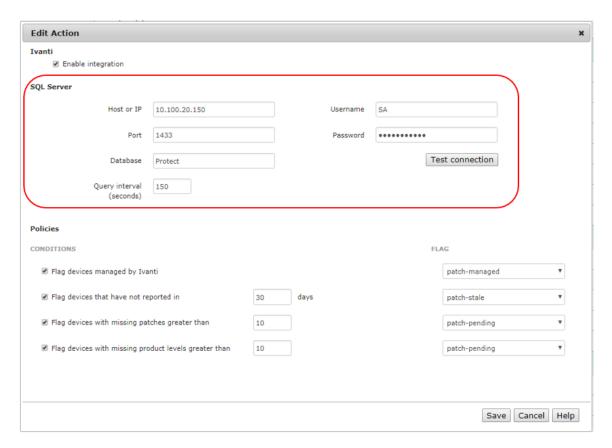

- Check "Enable Integration"
- Enter Hostname or IP / database port / database name
- Enter Username / Password to connect to database
- Use "Test connection" button to validate settings
- Save changes

#### **Ivanti SQL Prerequisites:**

- Verify the MS SQL Server on the Ivanti server was enabled for remote connections and specify a port such as 1433.
- Use MS SQL Server management studio to create an account with permission to read the Protect database. Protect or SecurityControls are the default database names used by Ivanti.
- Configure the firewall on the Ivanti server to allow CGX Access to communicate with the MS SQL Server port: 1433

**Tip:** It may be helpful to search, "how to enable remote connections on SQL version..." referencing the specific version used by your Ivanti Server.

### **Setting and Enforcing Patch Compliance Policies**

Once the communications between the CGX Access appliance and Ivanti server have been successfully tested, policies can be set to enforce compliance with patch policies.

Select the tags that should be assigned to devices that meet or fail the specific conditions.

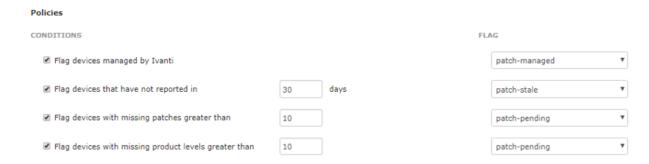

There are four conditions you can select to monitor. When selected CGX Access will set tags on specific devices that meet or fail the conditions.

Using Auto Trust Policy, devices with specific tags can be assigned different roles.

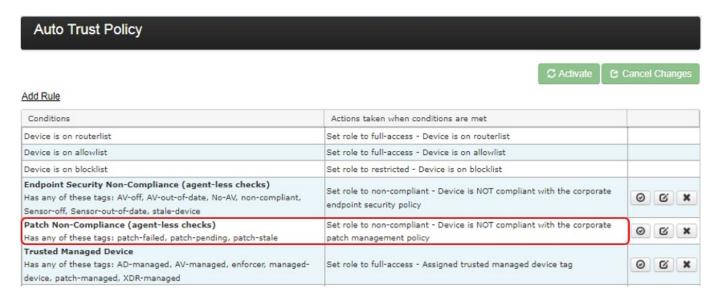

The policy above shows a device will be assigned a non-compliant role if it has been tagged as patch-pending or patch-pending. The order of the rules is important, as they are evaluated in descending order.

**Tip:** The patch-managed tag is helpful in expediting deployments. Any device that is being managed by Ivanti can automatically be granted access to the network.

## **Kaseya VSA Integration**

- In CGX Access GUI go to Configuration → Integration
- Click on "Kaseya VSA"
- Check "Enable Integration"
- Enter Hostname or IP / port
- Enter Username / Password to login to Kaseya management console

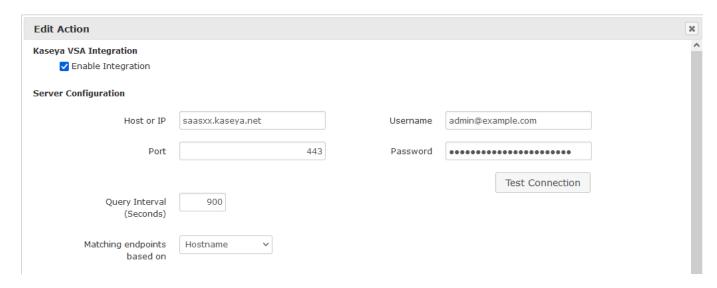

Note: Username used for integration should have System Role and System Scope

- Use "Test connection" button to validate settings
- You may leave Query interval and tagging conditions as default or modify as required
- Save this configuration

### **Setting and Enforcing Patch Compliance Policies**

Once the communications between the CGX Access appliance and Kaseya VSA server have been successfully tested, policies can be set to enforce compliance with patch policies.

Select the tags that should be assigned to devices that meet or fail the specific conditions.

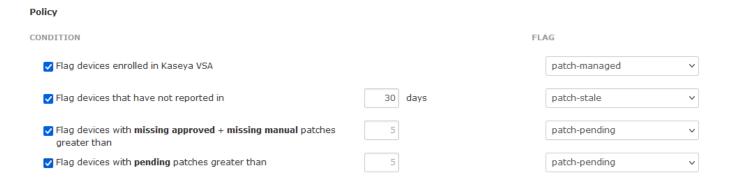

There are four conditions you can select to monitor. When selected CGX Access will set tags on specific devices that meet or fail the conditions.

Using Auto Trust Policy, devices with specific tags can be assigned different roles.

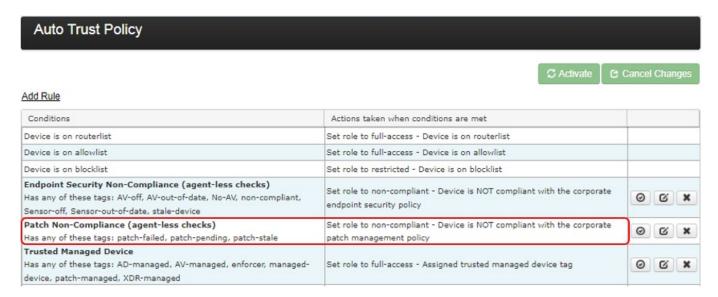

The policy above shows a device will be assigned a non-compliant role if it has been tagged as patch-pending or patch-stale. The order of the rules is important, as they are evaluated in descending order.

**Tip:** The patch-managed tag is helpful in expediting deployments. Any device that is being managed by Kaseya VSA can automatically be granted access to the network.

## **Kaspersky Antivirus Integration**

- In CGX Access GUI go to Configuration → Integration
- Select the "Kaspersky Antivirus"

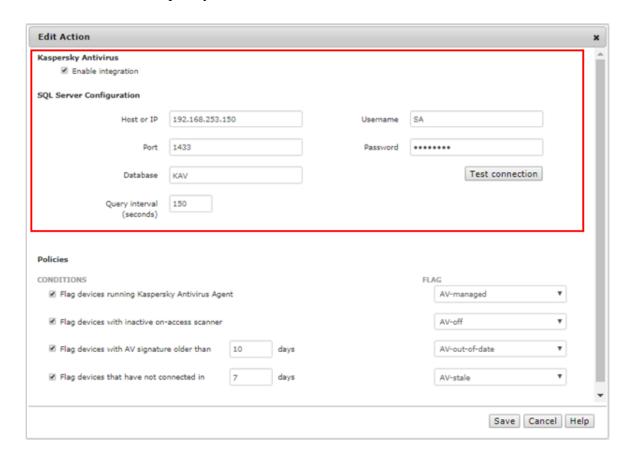

CGX Access communicates with the Kaspersky Administration Server by querying the SQL database.

- Setup the SQL Server used by Kaspersky to support SQL queries over TCP 1433. See prerequisites below.
- Check "Enable Integration"
- Enter Hostname or IP, database port, database name, and database Username & Password
- Use "Test connection" button to validate settings → Save changes

#### **Kaspersky SQL Prerequisites:**

- Configure the MS SQL Server on the Administration Server to enable TCP/IP and specify a port such as 1433
- Use MS SQL Server management studio to create an account with permission to read the KAV database. KAV is the default database name used by Kaspersky.
- Configure the firewall on the Kaspersky Administration Server to allow CGX Access to communicate with the MS SQL Server port: 1433

**Tip:** It may be helpful to search, "how to enable remote connections on SQL version..." referencing the specific version used by your Kaspersky AV Server.

#### **Setting and Enforcing Anti-Virus Compliance Policies**

Once the communications between the CGX Access appliance and Kaspersky Administration Server have been successfully tested, policies can be set to enforce compliance with AV policies.

Select the tags that should be assigned to devices that meet or fail the specific conditions.

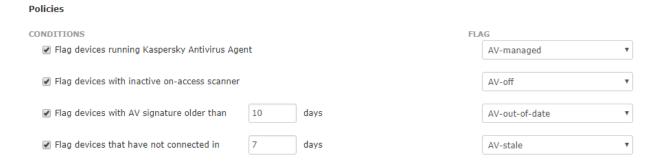

There are several conditions you can select to monitor. When selected CGX Access will set tags on specific devices that meet or fail the conditions.

Using Auto Trust Policy, devices with specific tags can be assigned different roles.

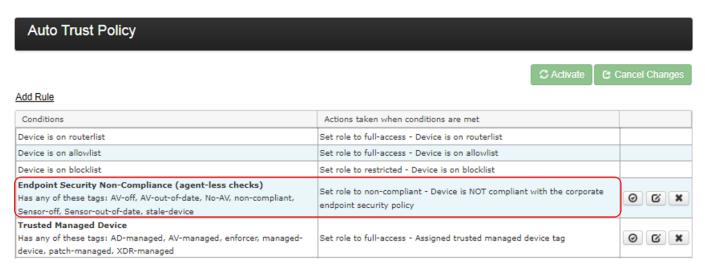

The example above shows a device will be assigned a non-compliant role if it has been tagged as AV-off or AV-out-of-date. The placements of the rules are important and are evaluated top-down. The first rule that applies takes precedence.

**Tip:** The AV-managed tag is helpful in expediting deployments. Any device that is being managed by the corporate AV server can automatically be granted access to the network.

# **ManageEngine Desktop Central Integration**

- In CGX Access GUI go to Configuration → Integration
- Click on "ManageEngine Desktop Central"
- Check "Enable Integration"
- Enter Hostname or IP / port
- Enter Username / Password to login to ManageEngine

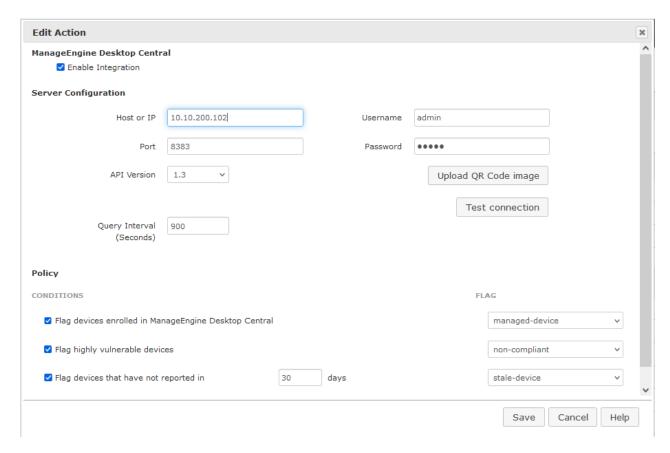

- If enabled for Multi-Factor Authentication, Upload QR Code image
- Use "Test connection" button to validate settings
- You may leave Query interval and tagging conditions as default or modify as required
- Save this configuration

#### **Setting and Enforcing Patch Compliance Policies**

Once the communications between the CGX Access appliance and ManageEngine server have been successfully tested, policies can be set to enforce compliance with patch policies.

Select the tags that should be assigned to devices that meet or fail the specific conditions.

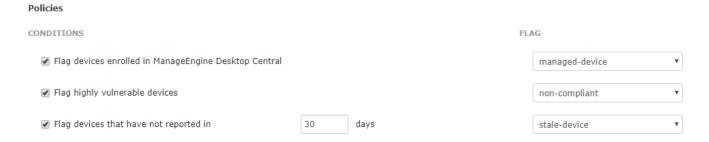

There are three conditions you can select to monitor. When selected CGX Access will set tags on specific devices that meet or fail the conditions.

Using Auto Trust Policy, devices with specific tags can be assigned different roles.

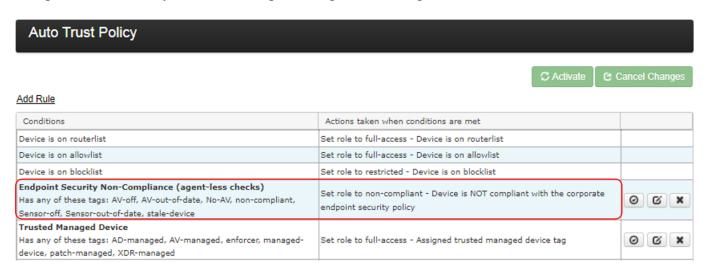

The policy above shows a device will be assigned a non-compliant role if it has been tagged as non-compliant or stale-device. The order of the rules is important, as they are evaluated in descending order.

**Tip:** The managed-device tag is helpful in expediting deployments. Any device that is being managed by the ManageEngine server can automatically be granted access to the network.

## ManageEngine Patch Manager Integration

- In CGX Access GUI go to Configuration → Integration
- Click on "ManageEngine Patch Manager"
- Check "Enable Integration"
- Select ManageEngine Type: On-premise or Cloud
- Enter Hostname or IP / port
- If On-premise: Enter Username / Password to login to ManageEngine
- If Cloud: Enter OAuth Client ID, Secret and Token

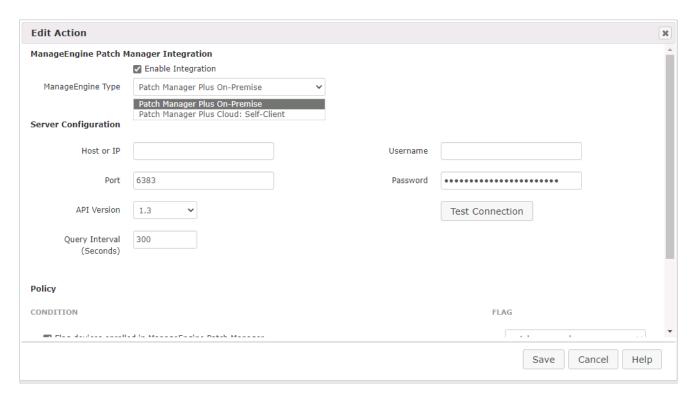

- Use "Test connection" button to validate settings
- You may leave Query interval and tagging conditions as default or modify as required
- Save this configuration

#### **Setting and Enforcing Patch Compliance Policies**

Once the communications between the CGX Access appliance and ManageEngine server have been successfully tested, policies can be set to enforce compliance with patch policies.

Select the tags that should be assigned to devices that meet or fail the specific conditions.

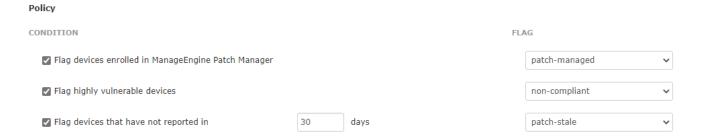

There are a few conditions you can select to monitor. When selected CGX Access will set tags on specific devices that meet or fail the conditions.

Using Auto Trust Policy, devices with specific tags can be assigned different roles.

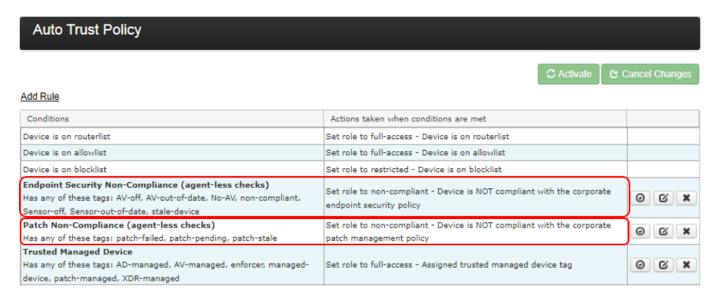

The policy above shows a device will be assigned a non-compliant role if it has been tagged as patchstale or non-compliant. The order of the rules is important, as they are evaluated in descending order.

**Tip:** The patch-managed tag is helpful in expediting deployments. Any device that is being managed by the ManageEngine server can automatically be granted access to the network.

## **Microsoft Intune Integration**

Integration with MS Intune requires an application be registered in MS Azure.

#### Step 1: Register a new application in Azure directory

• Go to Azure Directory  $\rightarrow$  App registration  $\rightarrow$  New registration (Screen 1, 2 & 3)

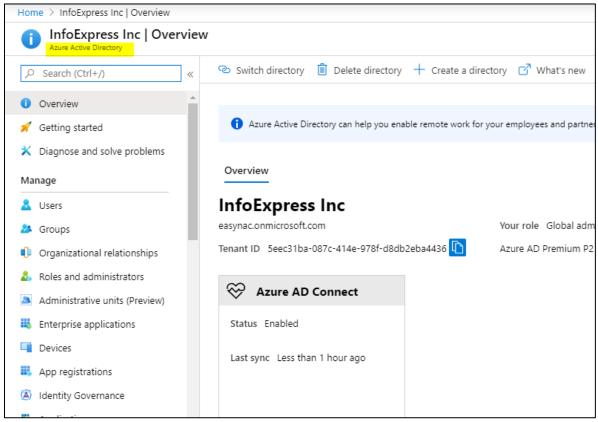

Screen-1

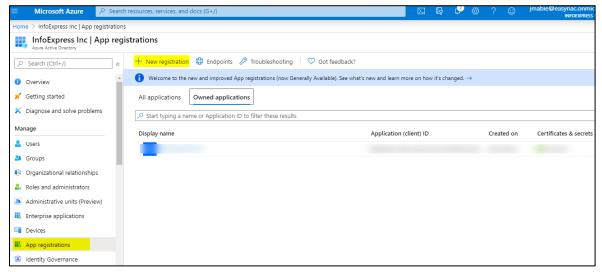

Screen-2

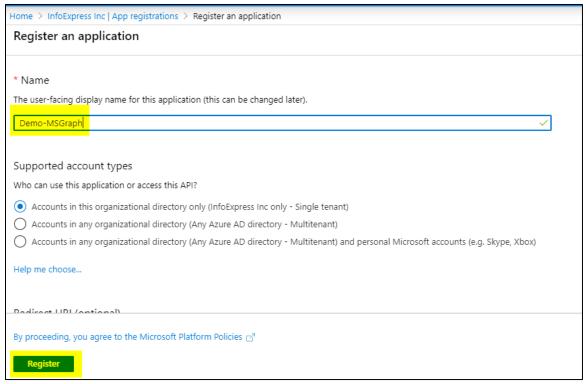

Screen-3

Step 2: Set Client secret and copy 'client ID', 'tenant ID' and 'client secret' (Screen 4, 5 & 6)

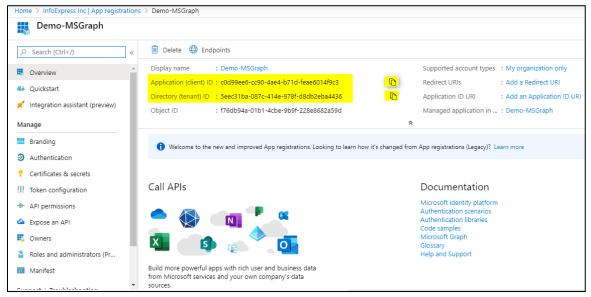

#### Screen-4

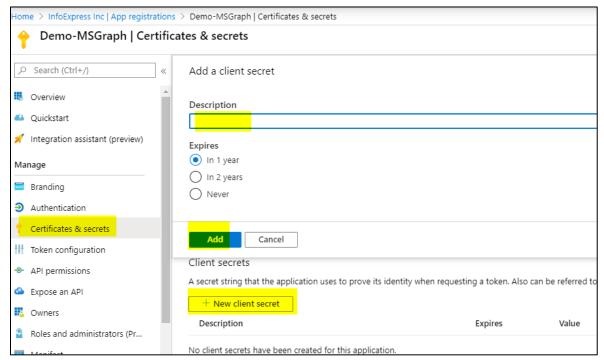

Screen-5

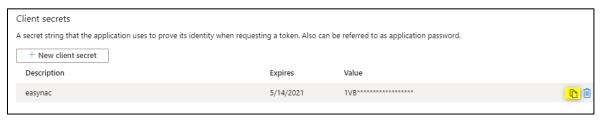

Screen-6

Step 3: Set API permissions as shown (Screen 7 & 8)

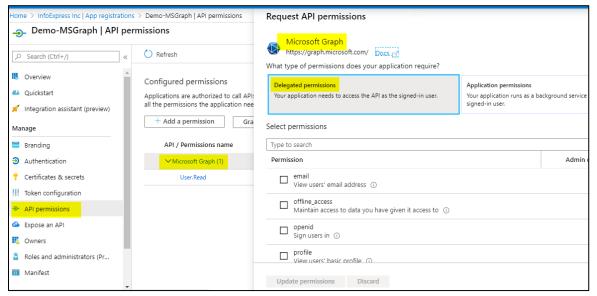

Screen-7

• Ensure permission name, type and Admin consent is granted for each permission

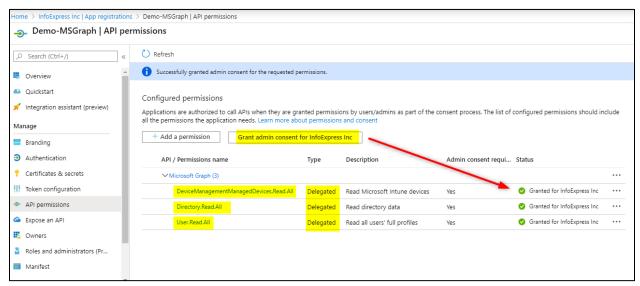

Screen-8

Step 4: Go to CGX Access  $\rightarrow$  Configuration  $\rightarrow$  Integration  $\rightarrow$  Microsoft Intune.

• Paste the required details, copied in step-2 above (Screen 9)

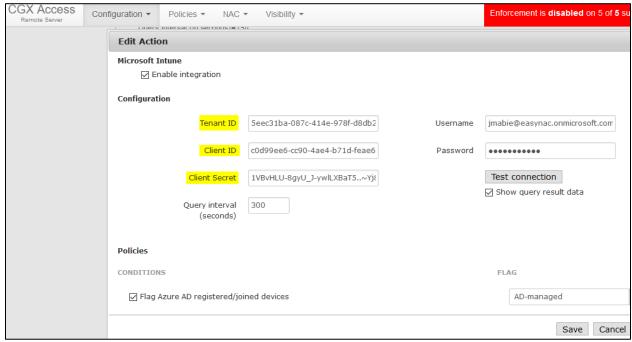

Screen-9

• Input Azure credentials – Account must have a role of "Intune Administrator (Screen 10)

Home > Microsoft Intune > Users | All users >

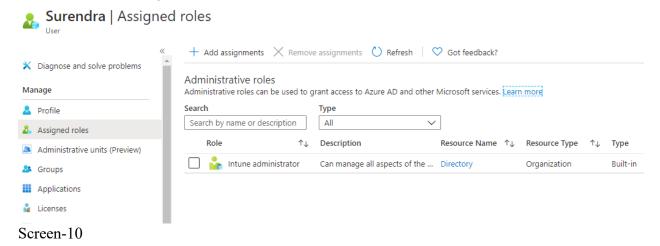

• Use "Test connection" button to validate settings and connectivity (Screen-11)

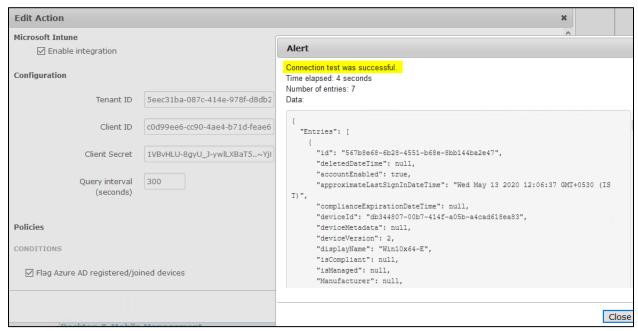

Screen-11

#### **Setting and Enforcing Compliance Policies**

Once the communications between the CGX Access appliance and MS Intune have been successfully tested, policies can be set to enforce endpoint devices have been enrolled and compliant with Intune device compliance policy.

Select the tags that should be assigned to devices that meet or fail the specific conditions.

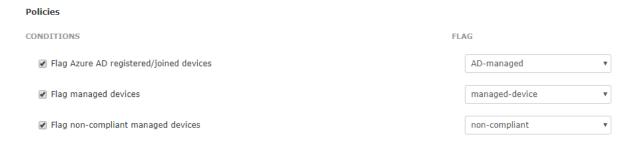

When selected CGX Access will set tags and automatically grant access to devices being managed by MS-Intune. While devices out of compliance can be tagged as a non-compliant.

Using Auto Trust Policy, devices with specific tags can be assigned different roles.

#### **Auto Trust Policy** C Activate Add Rule Conditions Actions taken when conditions are met Device is on routerlist Set role to full-access - Device is on routerlist Device is on allowlist Set role to full-access - Device is on allowlist Device is on blocklist Set role to restricted - Device is on blocklist Endpoint Security Non-Compliance (agent-less checks) Set role to non-compliant - Device is NOT compliant with the corporate Has any of these tags: AV-off, AV-out-of-date, No-AV, non-compliant, (a) (b) (x) endpoint security policy Sensor-off, Sensor-out-of-date, stale-device Trusted Managed Device Has any of these tags: AD-managed, AV-managed, enforcer, managed-Set role to full-access - Assigned trusted managed device tag @ G X device, patch-managed, XDR-managed

The policy above shows a device will be assigned full-access if tagged as AD-Managed or managed-device. However, it would be given a non-compliant role if it has been tagged as a non-compliant. The order of the rules is important, as they are evaluated in descending order.

**Note:** The AD-Managed tag is applied to both Azure AD-joined devices and AD registered devices. While the managed-device tag is only applied to Azure AD-joined devices.

117

### **Microsoft SCCM \ WSUS Integration**

CGX Access communicates with the WSUS server by querying the SQL database. By default, WSUS uses the Windows Internal Database, so it may be necessary to first update the WSUS server to use SQL. See WSUS SQL prerequisites below.

- In CGX Access GUI go to Configuration → Integration
- Select the "Microsoft WSUS"

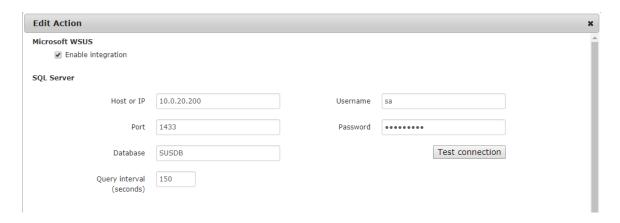

- Check "Enable Integration"
- Enter Hostname or IP / database port / database name
- Enter Username / Password to connect to database
- Use "Test connection" button to validate settings
- Save changes

#### **WSUS SQL Prerequisites:**

- By default, WSUS uses the Windows Internal Database. For integration with CGX Access, it is required to use an SQL database.
- Verify the MS SQL Server on the WSUS server was enabled for TCP/IP and specify a port such as 1433.
- Configure the firewall on the WSUS server to allow CGX Access to communicate with the MS SQL Server port: 1433

**Tip:** It may be helpful to search, "how to enable remote connections on SQL version..." referencing the specific version used by your WSUS Server.

### **Setting and Enforcing Patch Compliance Policies**

Once the communications between the CGX Access appliance and WSUS server have been successfully tested, policies can be set to enforce compliance with patch policies.

Select the tags that should be assigned to devices that meet or fail the specific conditions.

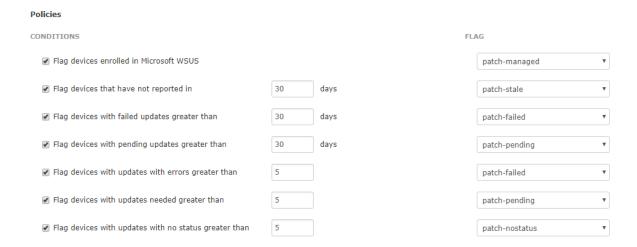

There are several conditions you can select to monitor. When selected CGX Access will set tags on specific devices that meet or fail the conditions.

Using Auto Trust Policy, devices with specific tags can be assigned different roles.

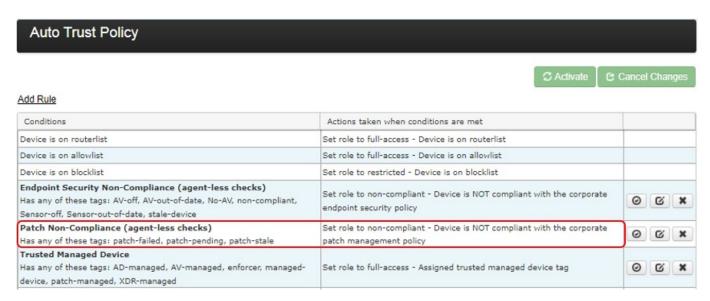

The policy above shows a device will be assigned a non-compliant role if it has been tagged as patch-pending or patch-failed. The order of the rules is important, as they are evaluated in descending order.

**Tip:** The patch-managed tag is helpful in expediting deployments. Any device that is being managed by the WSUS server can automatically be granted access to the network.

## **Microsoft Windows Management Instrumentation (WMI)**

CGX Access can query endpoints directly using Windows Management Instrumentation (WMI). WMI allows for Windows endpoints and Windows Servers to be queried over the network for compliance requirements.

- In CGX Access GUI go to Configuration → Integration
- Select the "Microsoft WMI"

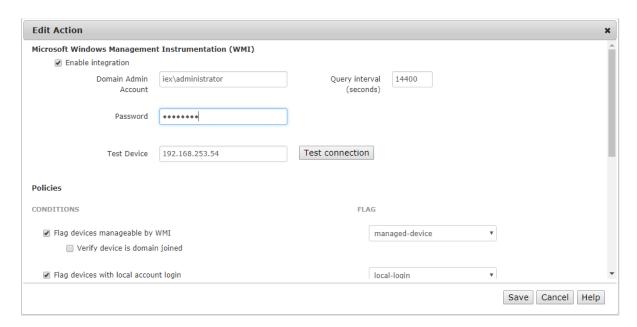

- Check "Enable Integration"
- Enter Username and Password

The account requires permissions to perform WMI queries on client computers. A Domain Admin Account is often necessary. Use domain\username syntax for the Domain Admin account.

Use "Test connection" button to validate settings

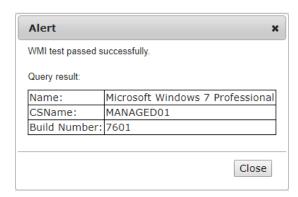

• Save changes

#### **WMI Troubleshooting:**

Windows contains a number of security features that may prevent the use of WMI on a remote system. Therefore, it may be necessary to modify your system's Active Directory and Windows Firewall settings for WMI to work.

As WMI is a pre-installed component on Microsoft Operating systems, it's recommended you use Microsoft resources from troubleshooting WMI on your network.

 $\underline{\text{https://docs.microsoft.com/en-us/windows/win32/wmisdk/connecting-to-wmi-remotely-starting-with-vista}$ 

### **Setting and Enforcing Compliance Policies**

Once the communications between the CGX Access appliance and endpoint devices have been successfully tested, policies can be set to detect compliance with policies.

Select the tags that should be assigned to devices that meet or fail the specific conditions.

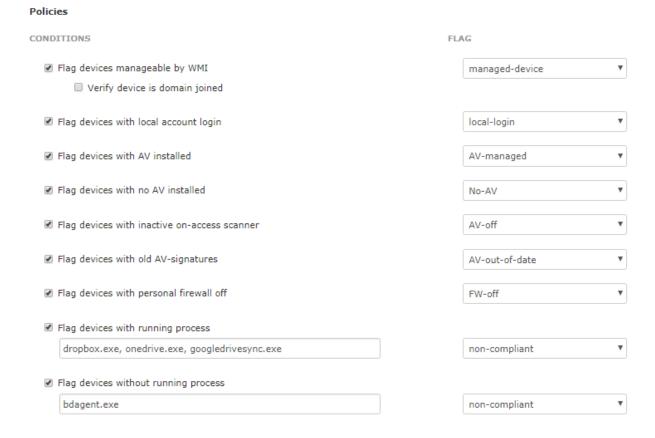

There are several conditions you can select to monitor. When selected CGX Access will set tags on specific devices that meet or fail the conditions.

Using Auto Trust Policy, devices with specific tags can be assigned different roles.

#### **Auto Trust Policy**

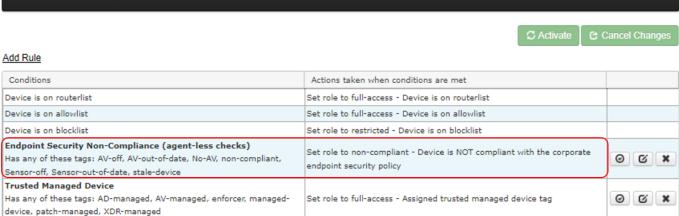

The policy above shows a device will be assigned a non-compliant role if it has been tagged as AV-Off or non-compliant. The order of the rules is important, as they are evaluated in descending order.

#### **Configuring ACLs for WMI access**

When a device has full access or enforcement is disabled, WMI remote queries should always work. However, when a device is quarantined, it would be necessary for the endpoint device to be able to communicate with the AD server to validate the WMI query.

Below is a sample ACL that should be assigned when a device is out of compliance to allow the WMI query to work. In this example, the AD server has IP address 192.169.253.100.

```
ALLOW WHEN PROTO=='UDP' AND PORT==53
ALLOW WHEN PROTO=='TCP' AND PORT==53
ALLOW WHEN PROTO=='UDP' AND PORT==67
ALLOW WHEN PROTO=='TCP' AND PORT==67
ALLOW WHEN ADDR=="192.168.253.100"
HTTPREDIRECT(RemediatePortal)
DENY WHEN TRUE
```

The ACL example below should be used if DNS Redirection is also required. In this example the AD server has FQDN host name: WIN-EH9KPK2TKSH.iex.demo with IP address 192.168.253.100

```
ALLOW WHEN PROTO=='TCP' AND PORT==67
ALLOW WHEN ADDR=="192.168.253.100"
DNSALLOW WHEN DNSTYPE==33
DNSALLOW WHEN HOSTNAME=="WIN-EH9KPK2TKSH.iex.demo"
DNSREDIRECT(RemediatePortal)
DENY WHEN TRUE
```

122

## **Moscii StarCat Integration**

In CGX Access GUI go to Configuration → Integration

• Select "Moscii StarCat"

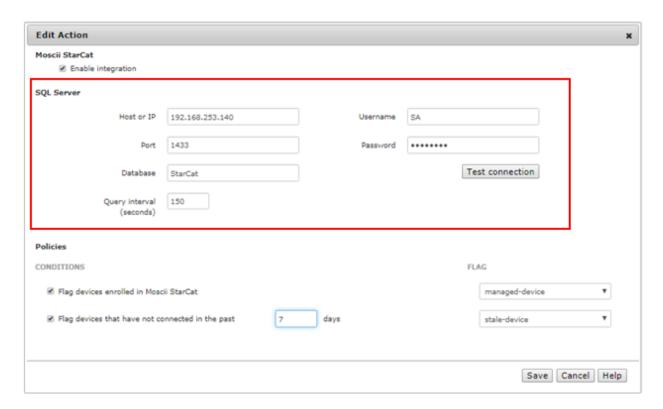

- Check "Enable Integration"
- Enter Hostname or IP / database port / database name
- Enter Username / Password to connect to database
- Use "Test connection" button to validate settings
- Save changes

#### **StarCat SQL Prerequisites:**

- Verify the MS SQL Server on the StarCat server was enabled for TCP/IP and specify a port such as 1433.
- Use MS SQL Server management studio to create an account with permission to read the StarCat database. StarCat 2013 doesn't use a default database name, so check the SQL server for the correct name.
- Configure the firewall on the StarCat server to allow CGX Access to communicate with the MS SQL Server port: 1433

**Tip:** It may be helpful to search, "how to enable remote connections on SQL version..." referencing the specific version used by your StarCat server.

#### **Setting and Enforcing Compliance Policies**

Once the communications between the CGX Access appliance and StarCat server have been successfully tested, policies can be set to enforce all Windows devices have been installed with the StarCat agent and connecting to the server regularly.

Select the tags that should be assigned to devices that meet or fail the specific conditions.

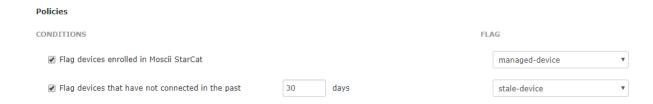

When selected CGX Access will set tags and automatically grant access to devices being managed by StarCat. While devices that have not connected in the past x days can be tagged as a stale-device.

Using Auto Trust Policy, devices with specific tags can be assigned different roles.

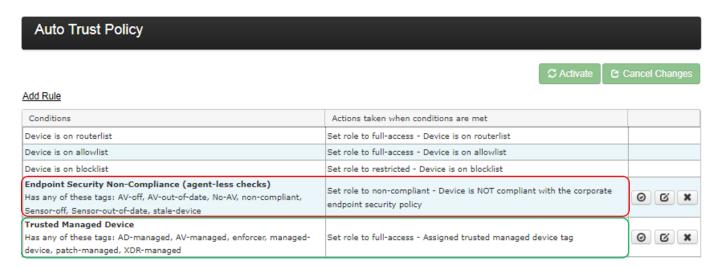

The policy above shows a device will be assigned full-access if tagged as managed-device. However, it would be given a non-compliant role if it has been tagged as a stale-device. The order of the rules is important, as they are evaluated in descending order.

**Tip:** The managed-device tag is helpful in expediting deployments. Any device that is being managed by the StarCat server can automatically be granted access to the network.

# **Okta Integration**

- In CGX Access GUI go to Configuration → Integration
- Click on "Okta"
- Check "Enable Integration"
- Enter Access URL and API Key

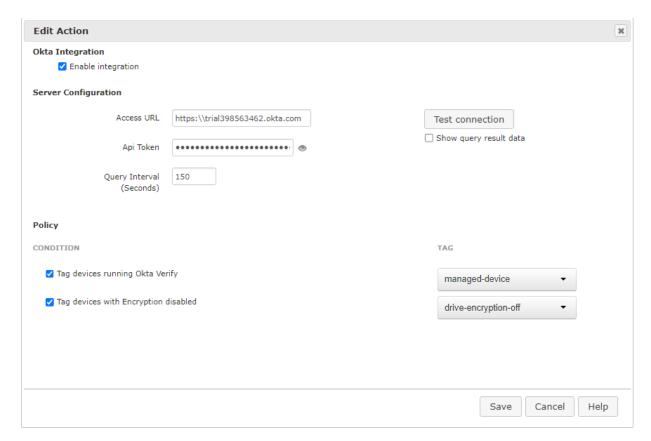

The Access URL is the same as Okta organization URL

The API key can be created by logging into Okta with Admin privileges: Okta → Security → API → Token

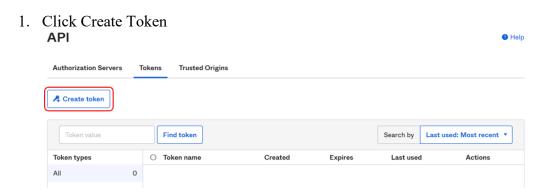

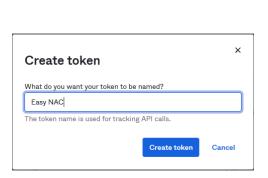

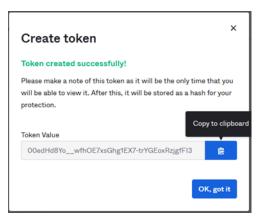

- 2. Copy token to clipboard and paste to CGX Access
- Use "Test connection" button to validate settings

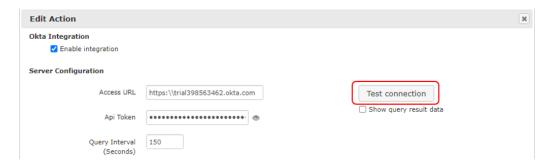

- You may leave Query interval and tagging conditions as default or modify as required
- Save this configuration

**Note:** The API token has a 30 days expiry time. This value cannot be changed. However, if the token is used, the expiration timer is reset each time so the token will remain available.

### **Setting and Enforcing Patch Compliance Policies**

Once the communications between the CGX Access appliance and Okta have been successfully tested, policies can be set to auto detect devices running Okta Verify. Select the tags that should be assigned to devices that meet or fail the specific conditions.

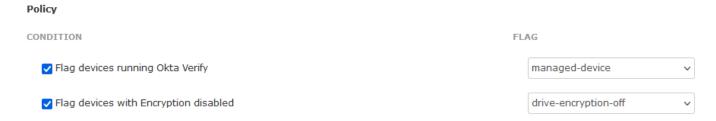

When enabled, tags will automatically be set on specific devices that meet or fail the conditions. Auto Trust Policy will reference these tags to set the appropriate access for the devices.

# **Palo Alto Cortex XDR Integration**

- In Cortex XDR management console go Settings → Configurations → Integrations → API Keys
- Click "+ New Key" button

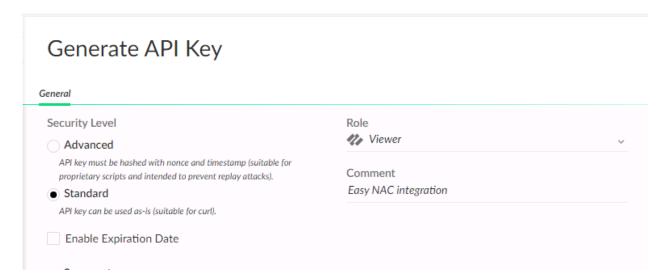

- Select a Standard Security Level and select Viewer Role
- Click Save to generate API key
- Copy API Key

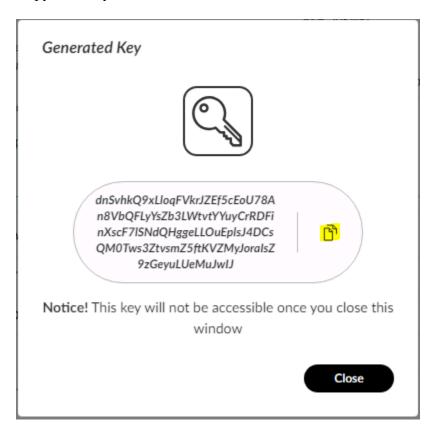

- In CGX Access GUI go to Configuration → Integration
- Click on "Cortex XDR" Integration"
- Check "Enable Integration" and paste the API Key

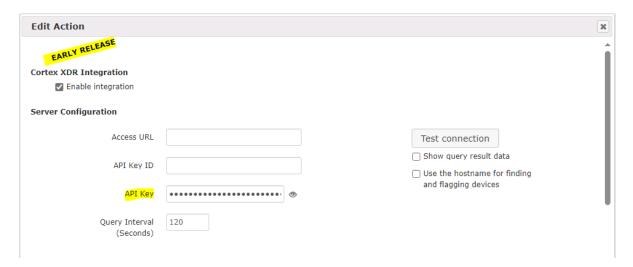

• Return the Cortex XDR Management screen and copy the API URL, and take note of the API ID

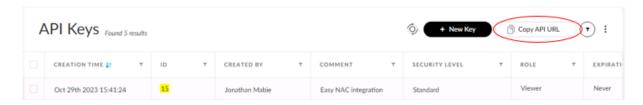

Return to CGX Access GUI and paste the API URL and type to API ID value

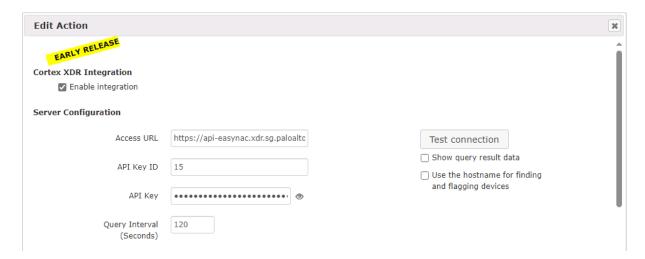

• Use "Test connection" button to validate settings

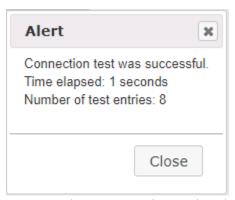

- You may leave Query interval and tagging conditions as default or modify as required
- Save this configuration

### **Setting and Enforcing Compliance Policies**

Once the communications between the CGX Access appliance and Cortex XR have been successfully tested, policies can be set to enforce compliance with policies.

Select the Tags that should be assigned to devices that meet or fail the specific conditions.

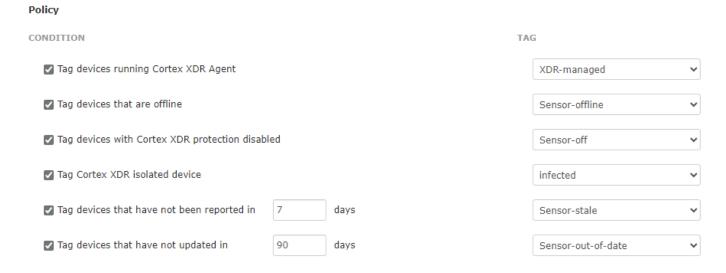

There are multiple conditions you can select to monitor. When selected CGX Access will set tags on specific devices that meet or fail the conditions. Using Auto Trust policies, devices with specific tags can be assigned different roles.

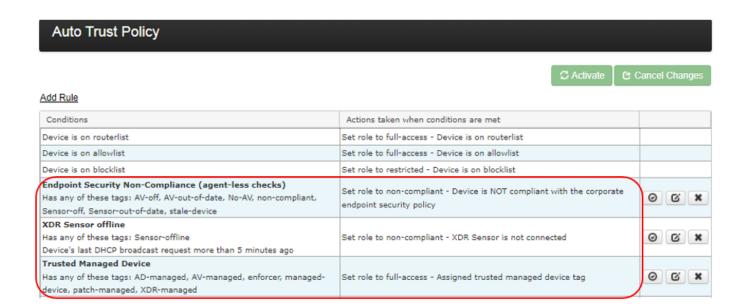

The example above shows a device will be assigned a non-compliant role if it has been tagged as sensor-stale, Sensor-out-of-date, or Sensor-offline, or Sensor-off. The order of the rules is important and are evaluated top-down. The first rule that applies takes precedence.

**Tip:** The Sensor-offline tag may not be set when a device 1<sup>st</sup> joins the network, as the device may be just starting up, and not connected to the server. To avoid an initial restriction, a recent DHCP request condition can be used to provide the endpoint a 5-minute grace period. The grace period should be at least 1 minute longer than the configured query interval.

**Tip:** The XDR-managed **tag** is helpful in expediting deployments. Any device that is being managed by the organization's Cortex XDR deployment can automatically be trusted on the network.

130

# **SentinelOne Integration**

- In SentinelOne management console go Settings → Users → Service Users
- Create a New Service User

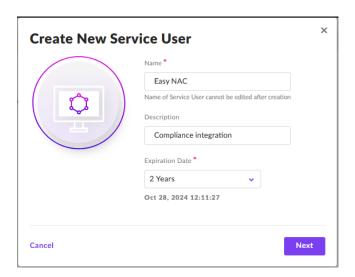

• Select Appropriate Access Level

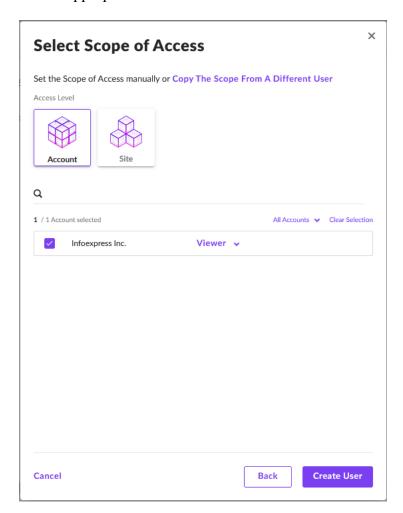

• Once API is created – Copy API Token

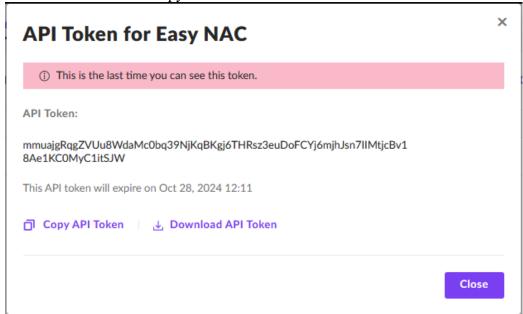

- In CGX Access GUI go to Configuration → Integration
- Click on "SentinelOne Integration"
- Check "Enable Integration" and paste the API Token
- Input the Access URL. It's the same URL used by the SentinelOne management console

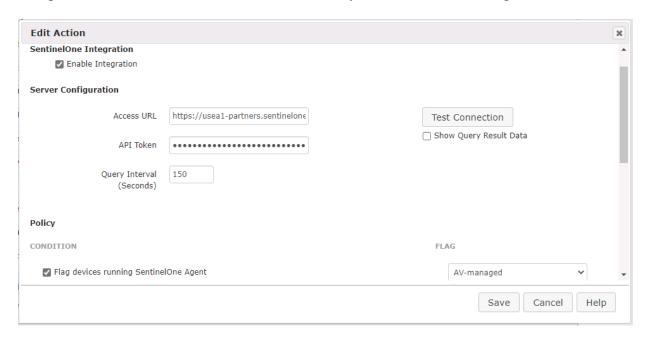

- Use "Test connection" button to validate settings
- You may leave Query interval and tagging conditions as default or modify as required
- Save this configuration

#### **Setting and Enforcing Compliance Policies**

Once the communications between the CGX Access appliance and Sentinel One have been successfully tested, policies can be set to enforce compliance with policies. Select the tags that should be assigned to devices that meet or fail the specific conditions.

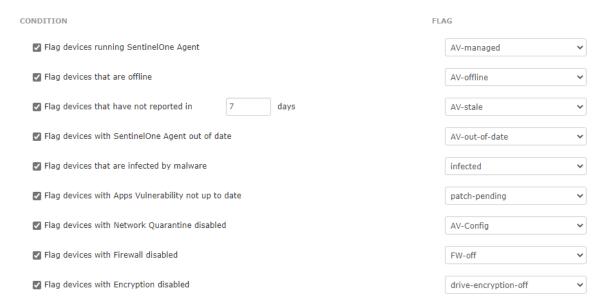

There are multiple conditions you can select to monitor. When selected CGX Access will set tags on specific devices that meet or fail the conditions. Using Auto Trust Policy, devices with specific tags can be assigned different roles.

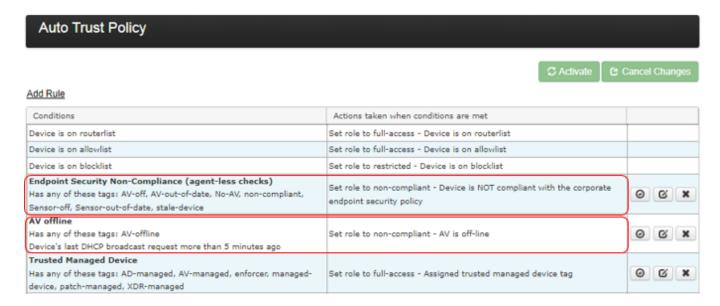

The example above shows a device will be assigned a non-compliant role if it has been tagged as AV-offline or AV-out-date. Rules are evaluated top-down. The first rule that applies takes precedence.

**Tip:** The AV-managed tag is helpful in expediting deployments. Any device that is being managed by the organization's SentinelOne deployment can automatically be trusted on the network.

## **Sophos Integration**

Easy NAC supports integration with the on-premise Enterprise Console or the Sophos Central cloud version. Either option can be enabled individually or together to support a migration to the cloud.

#### **Configuring Enterprise Console:**

- In CGX Access GUI go to Configuration → Integration
- Select Sophos
- Check "Enable integration" and select the "Enterprise Console (SQL Server)"

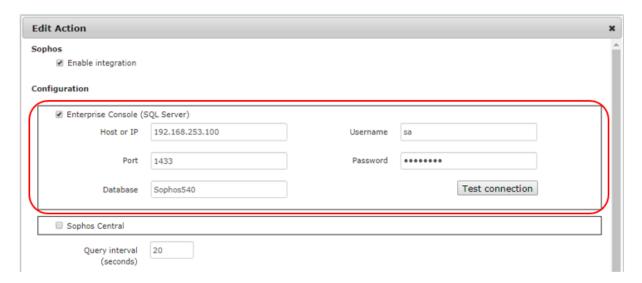

CGX Access communicates with the Sophos Enterprise Console by querying the SQL database.

- Setup the SQL Server used by Sophos to support SQL queries over TCP 1433. See below.
- Enter Hostname or IP / database port / database name
- Enter Username / Password to connect to database
- Use "Test connection" button to validate settings → Save changes

#### **Sophos SQL Prerequisites:**

- Configure the MS SQL Server on the Sophos server to enable TCP/IP and specify a port such as 1433
- Install and use MS SQL Server management studio to create an account with permission to read the Sophos DB
- Sophos uses different schemas. Check which schema/database name Sophos is using: Examples include: SOPHOS540 (Sophos EP 5.4), or SOPHOS521 (Sophos EP 5.2)
- Configure the firewall on the Sophos server to allow CGX Access to communicate with the MS SQL Server port: 1433

**Tip:** It may be helpful to search, "how to enable remote connections on SQL version..." referencing the specific version used by your Sophos Server.

#### **Configuring Sophos Central:**

- In Sophos Central go to System Settings → API Token Management
- Create an API Token for CGX Access

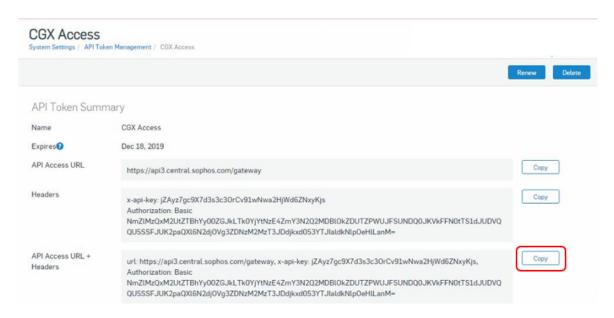

- Copy the API Access URL + Headers
- In CGX Access GUI go to Configuration → Integration
- Select Sophos
- Check "Enable integration" and Check the "Sophos Central"
- Place cursor in API field and right-click to paste the API Access URL + Headers

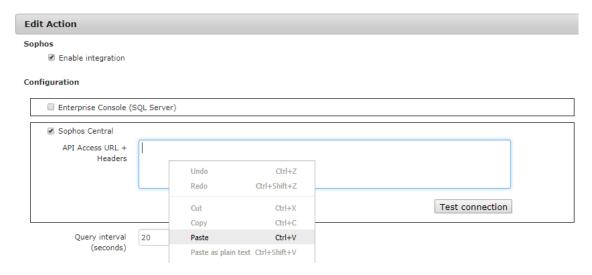

- Test the Connection
- If test is successful, save changes
- If test is unsuccessful, check that the CGX Access appliance has access to the Sophos Cloud.

### **Setting and Enforcing Anti-Virus Compliance Policies**

Once the communications between the CGX Access appliance and Sophos server have been successfully tested, policies can be set to enforce compliance with AV policies.

Select the tags that should be assigned to devices that meet or fail the specific conditions.

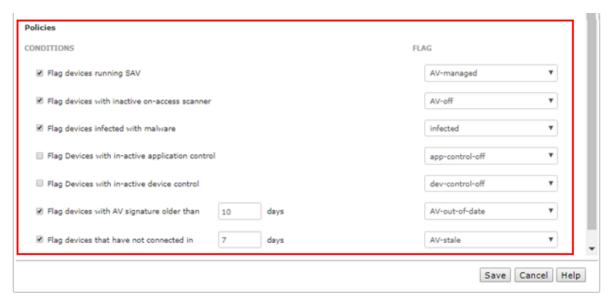

There are several conditions you can select to monitor. When selected CGX Access will set tags on specific devices that meet or fail the conditions. Using Auto Trust Policy, devices with specific tags can be assigned different roles.

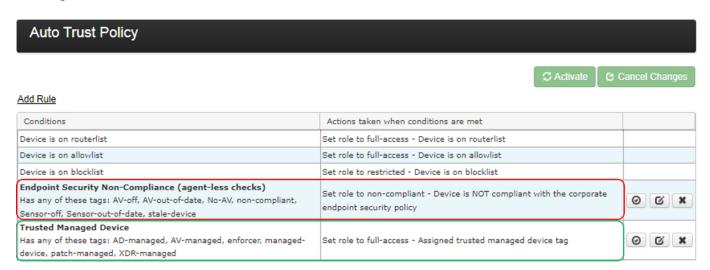

The example above shows a device will be assigned a non-compliant role if it has been tagged as AV-off or AV-out-of-date. The placements of the rules are important and are evaluated top-down. The first rule that applies takes precedence.

**Tip:** The AV-managed tag is helpful in expediting deployments. Any device that is being managed by the corporate AV server can automatically be granted access to the network.

# **Symantec Endpoint Protection Manager - 14.x**

- In CGX Access GUI go to Configuration → Integration
- Click on "Symantec Endpoint Protection Manager"
- Check "Enable Integration" and select 14.x
- Enter Hostname or IP / port
- Enter Username / Password to login to SEPM

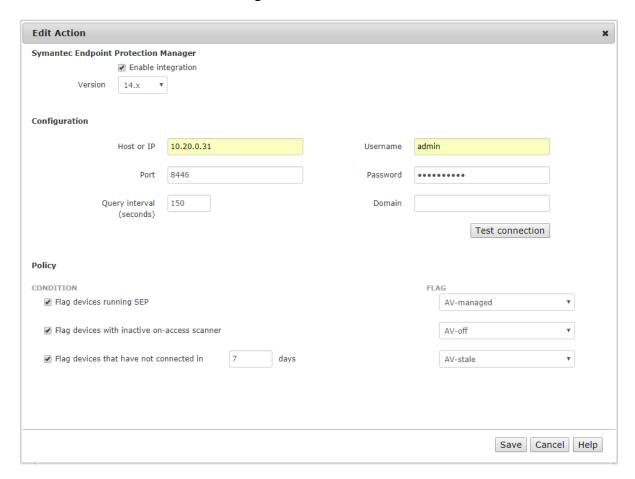

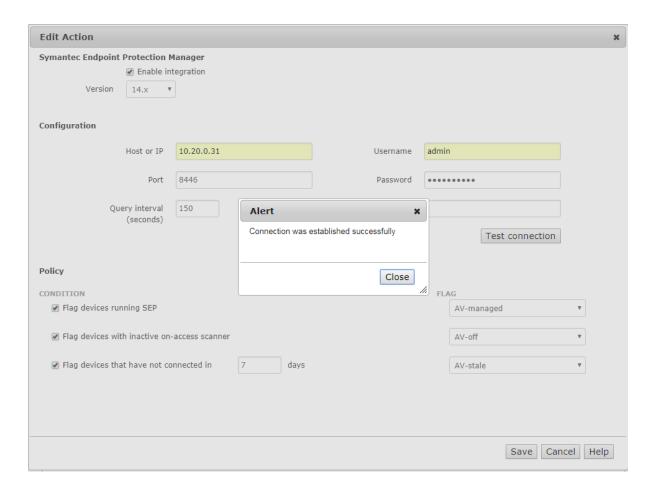

- Use "Test connection" button to validate settings
- You may leave Query interval and tagging conditions as default or modify as required
- Save this configuration

### **Setting and Enforcing Anti-Virus Compliance Policies**

Once the communications between the CGX Access appliance and Symantec server have been successfully tested, policies can be set to enforce compliance with AV policies.

Select the tags that should be assigned to devices that meet or fail the specific conditions.

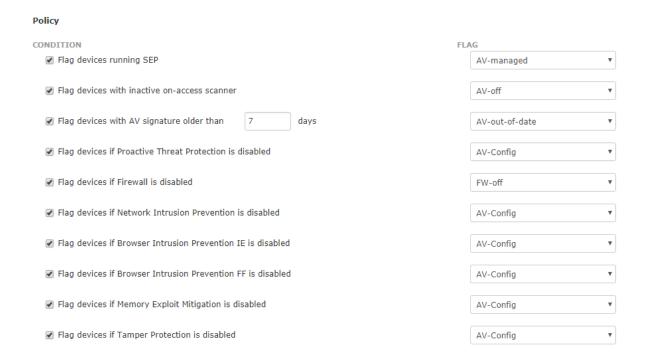

There are several conditions you can select to monitor. When selected CGX Access will set tags on specific devices that meet or fail the conditions. Using Auto Trust Policy, devices with specific tags can be assigned different roles.

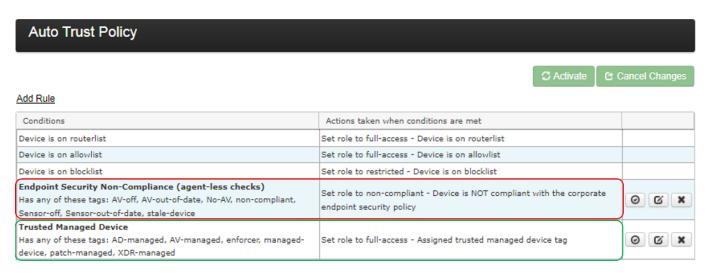

The example above shows a device will be assigned a non-compliant role if it has been tagged as AV-off or AV-out-of-date. The placements of the rules are important and are evaluated top-down. The first rule that applies takes precedence.

**Tip:** The AV-managed tag is helpful in expediting deployments. Any device that is being managed by the corporate AV server can automatically be granted access to the network.

## **Trend Micro Integration**

Easy NAC supports integration with the on-premise enterprise console or the Apex Central cloud version. Either option can be enabled individually.

#### **Configuring Enterprise Console:**

- In CGX Access GUI go to Configuration → Integration
- Select the "Trend Micro"
- Check "Enable integration" and select the "On-premise" server type

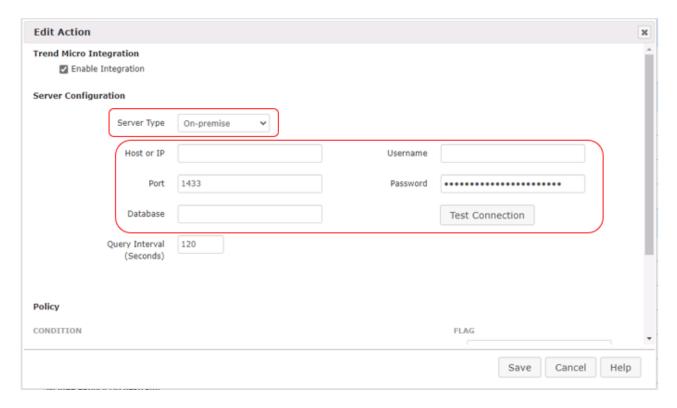

CGX Access communicates with Trend Micro by querying its SQL database.

- Setup the SQL Server used by Trend Micro to support SQL queries over TCP 1433. See prerequisites below.
- Enter Hostname or IP / database port / database name
- Enter Username / Password to connect to database
- Use "Test connection" button to validate settings
- Save changes

#### **Apex One SQL Prerequisites:**

- For integration with CGX Access, it is required to use an SQL database. If SQL is not in use,
   Trend Micro provides a migration tool to make this easy:
   <a href="https://success.trendmicro.com/solution/1059973-migrating-officescan-osce-server-database-to-an-sql-server">https://success.trendmicro.com/solution/1059973-migrating-officescan-osce-server-database-to-an-sql-server</a>
- Verify the MS SQL Server on the OCSE server was enabled for TCP/IP and specify a port such as 1433.

 Configure the firewall on the APEX One server to allow CGX Access to communicate with the MS SQL Server port: 1433

**Tip:** It may be helpful to search, "how to enable remote connections on SQL version..." referencing the specific version used by your Apex One Server.

#### **Configuring APEX Central:**

- In Apex Central, use Automation API Access Settings to generate an Application ID and API Key
- In CGX Access GUI go to Configuration → Integration
- Select Trend Micro
- Check "Enable integration" and select the "APEX Central"
- Add Host or IP address
- Copy the Application ID and API Key to CGX Access

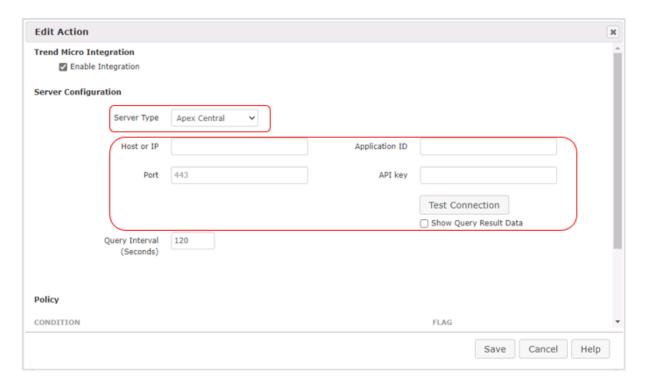

## **Setting and Enforcing Anti-Virus Compliance Policies**

Once the communications between the CGX Access appliance and Trend Micro server have been successfully tested, policies can be set to enforce compliance with AV policies.

Select the tags that should be assigned to devices that meet or fail the specific conditions.

#### Policy

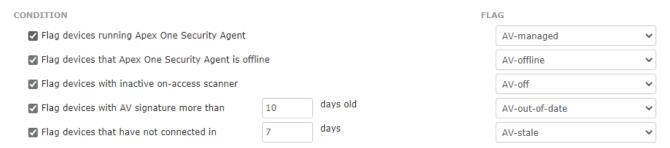

There are multiple conditions you can select to monitor. When selected CGX Access will set tags on specific devices that meet or fail the conditions.

Note: when using APEX central, they may be less options, due to Trend Micro's API limitations.

Using Auto Trust Policy, devices with specific tags can be assigned different roles.

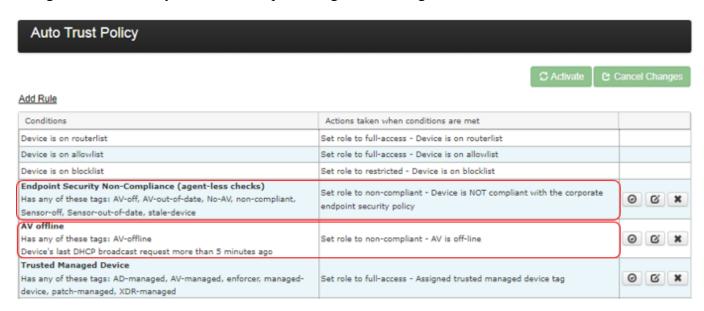

The example above shows a device will be assigned a non-compliant role if it has been tagged as AV-off, AV-out-of-date or AV-offline. The placements of the rules are important and are evaluated top-down. The first rule that applies takes precedence.

**Tip:** The AV-managed tag is helpful in expediting deployments. Any device that is being managed by the corporate AV server can automatically be granted access to the network.

## **Trellix ePolicy Orchestrator Integration**

- In CGX Access GUI go to Configuration → Integration
- Select the "Trellix ePolicy Orchestrator"

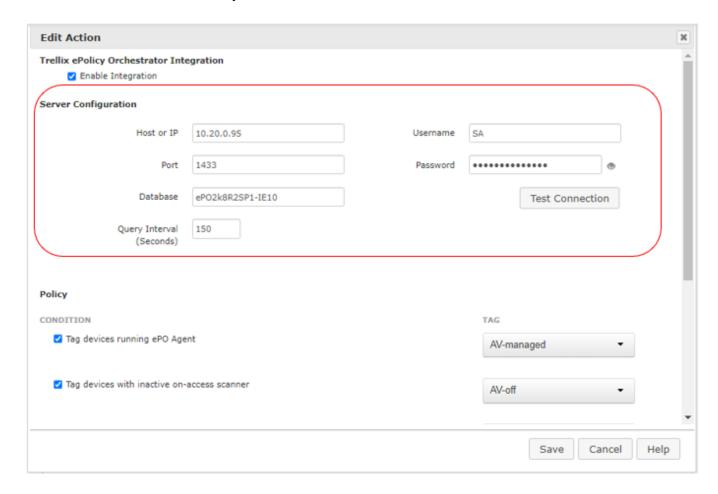

CGX Access communicates with the ePolicy Orchestrator by querying its SQL database.

- Setup the SQL Server used by ePO to support SQL queries over TCP 1433; See below.
- Check "Enable Integration"
- Enter Hostname or IP / database port / database name
- Enter Username / Password to connect to database
- Use "Test connection" button to validate settings → Save changes

#### **ePO SQL Prerequisites:**

- Configure the MS SQL Server on the ePO server to enable TCP/IP and specify a port such as 1433
- Configure the firewall on the ePO server to allow CGX Access to communicate with the MS SQL Server port: 1433

**Tip:** It may be helpful to search, "how to enable remote connections on SQL version..." referencing the specific version used by your ePO Server.

### **Setting and Enforcing Anti-Virus Compliance Policies**

Once the communications between the CGX Access appliance and ePO SQL server have been successfully tested, policies can be set to enforce compliance with AV policies.

Select the tags that should be assigned to devices that meet or fail the specific conditions.

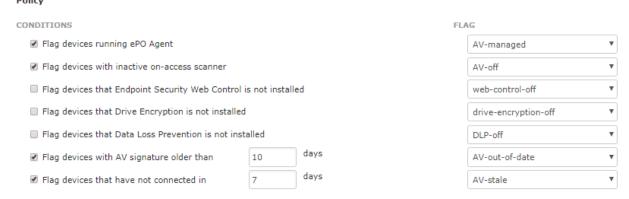

There are seven conditions you can select to monitor. When selected CGX Access will set tags on specific devices that meet or fail the conditions.

Using Auto Trust Policy, devices with specific tags can be assigned different roles.

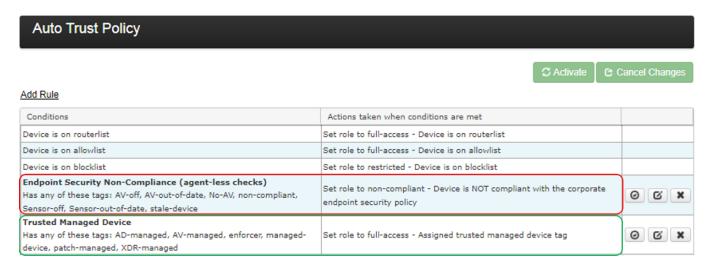

The example above shows a device will be assigned a non-compliant role if it has been tagged as AV-off or AV-out-of-date. The placements of the rules are important and are evaluated top-down. The first rule that applies takes precedence.

**Tip:** The AV-managed tag is helpful in expediting deployments. Any device that is being managed by the corporate AV server can automatically be granted access to the network.

## **Webroot Integration**

- In Webroot web management go to Settings → Unity API Access → New
- Create New Client Credential
  - o The Event notification API will not be used

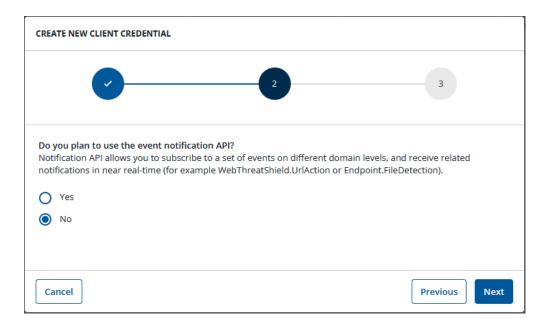

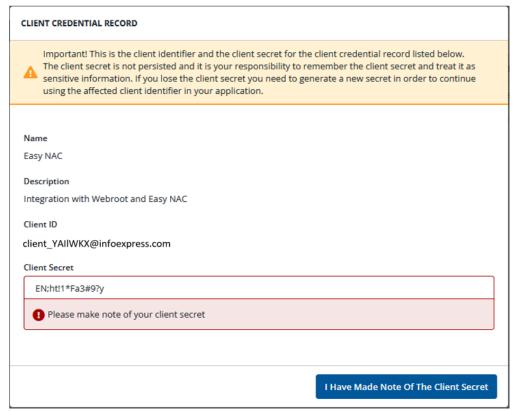

Once created – Copy Client ID and Client Secret key

- In CGX Access GUI go to Configuration → Integration
- Click on "Webroot"
- Check "Enable Integration"
- Paste Client ID and Client Secret key from above steps
- Enter details:
  - o Access URL: <a href="https://unityapi.webrootcloudav.com">https://unityapi.webrootcloudav.com</a>
  - o Username and password used to authenticate to the Webroot Management Console
  - o **Key Code** Use Webroot Key Code under Settings → Downloads

Note: Don't use Parent Keycode – Connection would be successful but no results will be retrieved

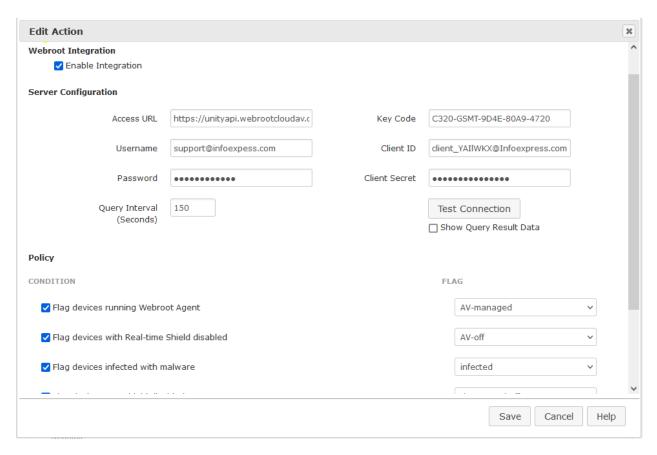

- Use "Test connection" button to validate settings
- You may leave Query interval and tagging conditions as default or modify as required
- Save this configuration

## **Setting and Enforcing Anti-Virus Compliance Policies**

Once the communications between the CGX Access appliance and Webroot API have been successfully tested, policies can be set to enforce compliance with AV policies.

Select the tags that should be assigned to devices that meet or fail the specific conditions.

# Policy CONDITION FLAG Flag devices running Webroot Agent Flag devices with Real-time Shield disabled Flag devices infected with malware Flag devices USB shield disabled Flag devices that have not connected in days AV-stale

There are several conditions you can select to monitor. When selected CGX Access will set tags on specific devices that meet or fail the conditions. Using Auto Trust Policy, devices with specific tags can be assigned different roles.

FW-off

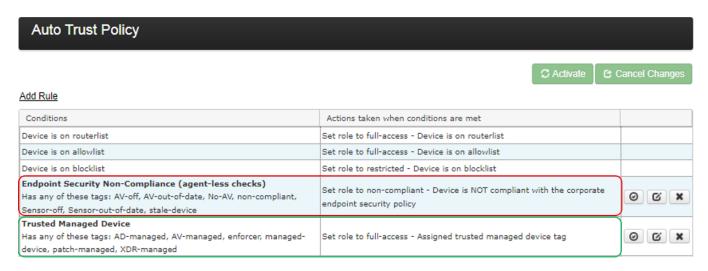

The example above shows a device will be assigned a non-compliant role if it has been tagged as AV-out-of-date. The placements of the rules are important and are evaluated top-down. The first rule that applies takes precedence.

**Tip:** The AV-managed tag is helpful in expediting deployments. Any device that is being managed by the corporate AV server can automatically be granted access to the network.

✓ Flag devices with Firewall disabled

# **Orchestration with Syslog**

Firewalls, APT solutions, and other security solutions that are designed to monitor devices and network traffic can send event-based alerts for administrative action. CGX Access can receive event-based syslog messages from all types for security devices and take immediate action when necessary. If CGX Access receives an alert that a device has malware or misbehaving, we can restrict it immediately.

Any solution that can send event-based syslog messages can be configured to work with CGX Access.

- In CGX Access GUI go to Configuration → Integration
- Click on "Syslog Orchestration"

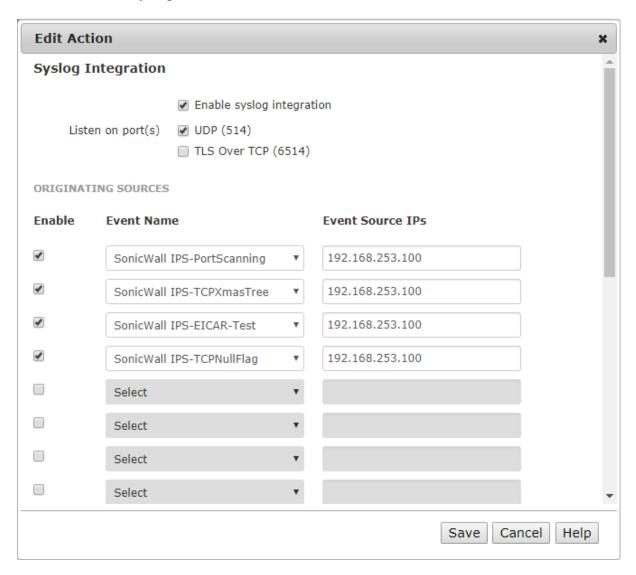

From this screen, an Event can be enabled. The event source IP is the IP address of the security appliance that is sending the syslog message to CGX Access. Multiple IP addresses or IP ranges can be entered.

## **Syslog Event Creation**

CGX Access can work with any solution (Firewall, APT, IPS, SIEM, etc.) that can send event-driven syslog messages. To create new Events

- In CGX Access GUI go to Policies → Orchestration Events
- Click on "New Event"
- Select "Device event from syslog"

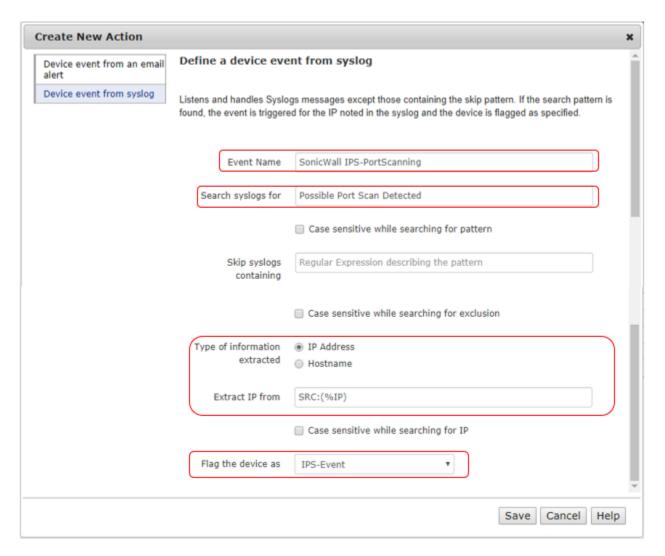

This dialog box defines how a device event can be triggered from a syslog. If the search pattern is found, this event is triggered for the IP found in the syslog message. To set up an event four sections must be configured

#### **Event Name**

Give this event a name that explains which device is sending the syslog and what is looking for.

## Search syslogs for

The system will search for Syslog messages that match the keywords specified here. For example: "ID=attack detected". Regular expressions can be used but don't include "/" at the beginning and the end.

#### **Type of Information Extracted**

Select whether the syslog message should be scanned for an IP address or Hostname.

If using IP: The system will extract the IP address of the offending endpoint using the predefined macro: (%IP) for the IP address's position. For example, we will specify: "SRC=(%IP)" if the IP value can be found after SRC:=..."

If using Hostname: The system will extract the hostname of the offending endpoint using after a keyword. For example, hostname:

#### Tag the Device as

Choose a tag that should be assigned to the offending device if the event is triggered. Using Device Classification policy, the device can then be automatically quarantined.

Custom tags names can be created under Configuration → General Settings → Names Used by Policies

Easy NAC: CGX Access Guide

## **Orchestration - Email Alerts**

CGX Access can receive e-mail messages from all types for security devices and take immediate action when necessary. If CGX Access receives an email alert that a device has malware or is misbehaving, we can restrict it immediately.

Any solution that can send email messages can be configured to work with CGX Access.

- Verify an inbound e-mail server has been configured See Page 19
- In CGX Access GUI go to Configuration → Integration
- Click on "Email Orchestration"

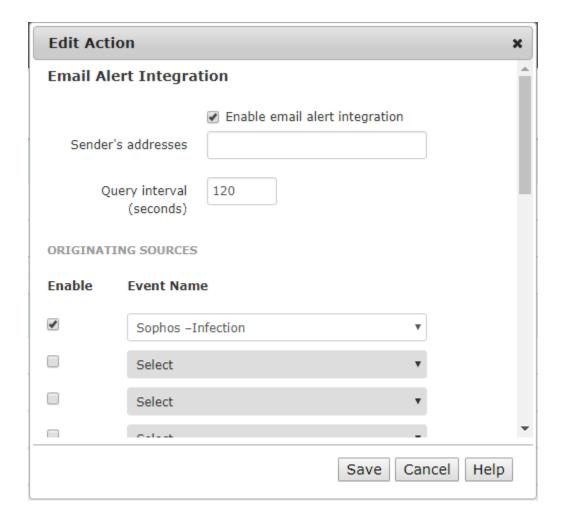

- From this screen, an Event can be enabled.
- To limited which e-mail addresses are allowed to send an e-mail alert to the CGX Access appliance, specify the approved e-mails in the Sender's Address section. When blank all addresses are allowed.
- The Query interval specifies how often CGX Access checks the mail server for new e-mail alerts.

## **Email Event Creation**

CGX Access can work with any solution (Firewall, APT, IPS, SIEM, etc.) that can send e-mail messages. To create new Events

- In CGX Access GUI go to Policies → Orchestration Events
- Click on "New Event"
- Select "Device event from an email alert"

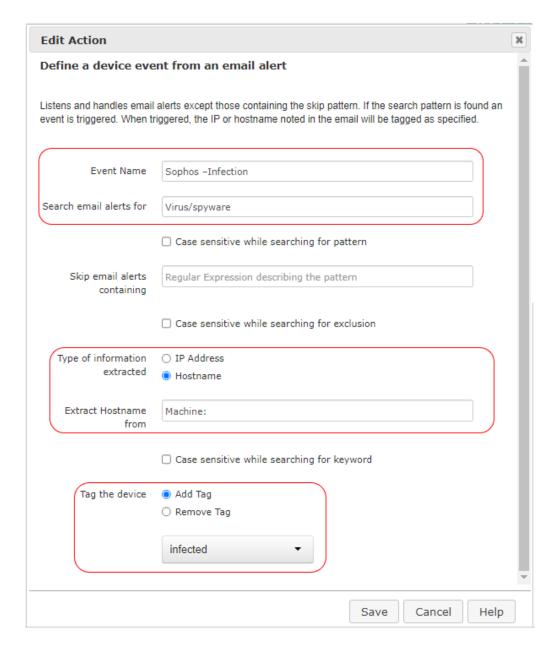

This dialog box defines how a device event can be triggered from an e-mail. If the search pattern is found, this event is triggered for the IP or hostname found in the e-mail message. To set up an event four sections must be configured:

#### **Event Name**

Give this event a name that explains which device is sending the e-mail and why.

#### Search email alerts for

The system will search the email messages for keywords specified here. For example: "Virus/Spyware". Regular expressions can be used but don't include "/" at the beginning and the end.

#### **Type of Information Extracted**

Select whether the email message should be read for an IP address or Hostname.

If using Hostname: The system will extract the hostname after reading a keyword. For example, if Machine: is specified as the keyword, any name following it will be assumed as the hostname.

If using IP: The system will extract the IP address of the offending endpoint using the predefined macro: (%IP) for the IP address's position. For example, we will specify: "SRC=(%IP)" if the IP value follows after SRC:=.

#### Tag the Device as

Choose a tag that should be assigned to the offending device if the event is triggered. Using Device Classification policy, the device can then be automatically quarantined.

Custom tags names can be created under Configuration → General Settings → Names Used by Policies

Easy NAC: CGX Access Guide

# **Advance Security**

## **Malware Lateral Spread Protection - Zero-Day**

With its layer-2 visibility, CGX Access can detect devices making connection attempts to other devices within the same segment. If an end-user device suddenly attempts to connect to an excessive number of devices on the same subnet or tries to connect to Dark IPs that at not active on the network, this is suspicious behavior. This behavior is indicative of a network scan being performed or malware trying to probe the network in an attempt to spread. Easy NAC can detect this behavior and immediately quarantine this device so it can't spread malware laterally on the network.

- In CGX Access GUI go to Policies → Advance Security
- Click on "Malware Lateral Spread Protection Zero-Day"

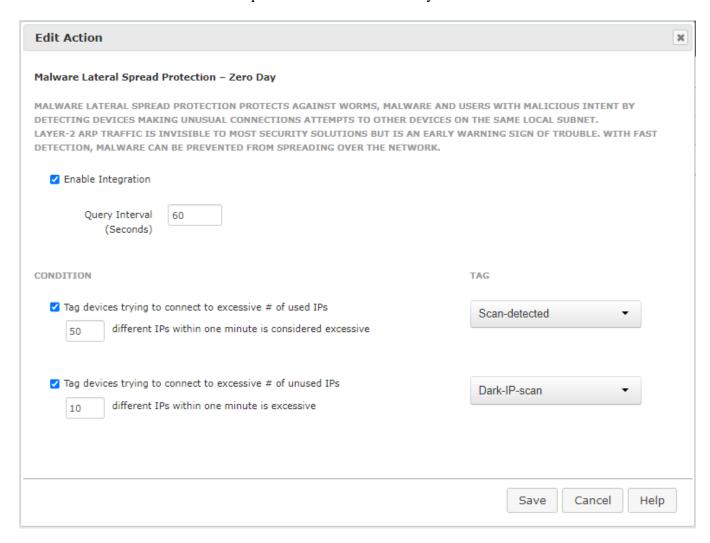

When enabled devices making connection attempts to an excessive number of hosts will be tagged as "Scan-detected". While devices attempting connection attempts to unused IP addresses will be tagged as "Dark-IP-Scan"

## **Policy-Based Response**

When the "Scan-detected" tag and "Dark-IP-Scan" tag is assigned to a device, the CGX Access can take quarantine actions based on Auto Trust Policy.

- In CGX Access GUI go to Policies → Auto Trust
- Add Rule to take action when a device is tagged "Scan-detected" and "Dark-IP-Scan"

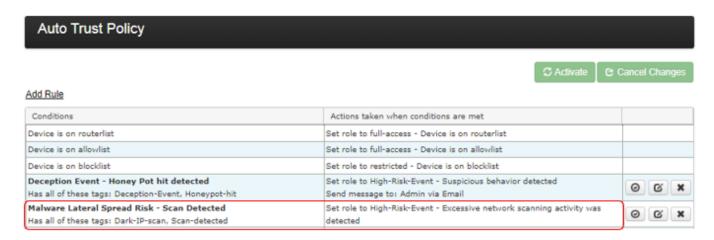

• The new rule should be dragged near the top of the list, so it has higher priority over other sets of conditions

**Tip:** By specifying "All tags" both the "Scan-detected" tag and "Dark-IP-scan" tag needs to be present. Requiring both tags to be present can reduce false positives.

## **Clearing Zero-day Events**

Once a device has been restricted, it will be necessary to clear the event so the device can have network access again.

- In CGX Access GUI go to Visibility → Alerts and Notifications
- Click "Devices with Events"
- Select the device(s) that should be cleared, Select the "Clear event" option and Apply

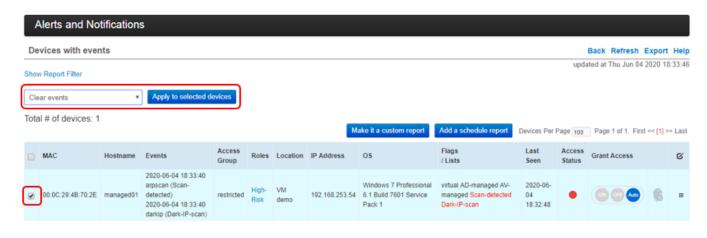

## **Handling Exceptions**

For network monitoring, it may be necessary to configure exceptions on some devices. To ignore Zero-day behavioral detection, you can tag the allowed devices as "arp-scan-ignoring" and "darkip-scan-ignoring". These tags can be set using the Device Manager or Device with Events report.

- In CGX Access GUI go to Visibility → Alerts and Notifications
- Click "Devices with Events"
- Select the device(s) that should be exempted, Select the "Ignore Zero-Day Behavioral Detection" option and Apply

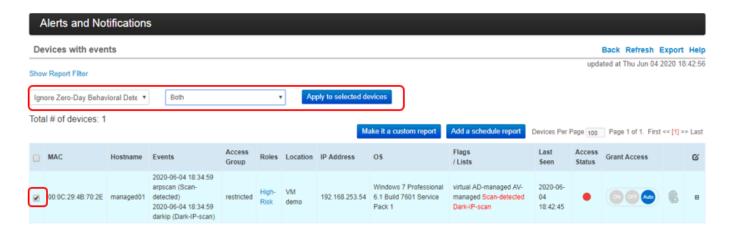

Note: by default, devices tagged as Network Infrastructure are exempt from scanning checks.

## **Deception – Hacking Detection**

With its layer-2 protection, the Easy NAC solution will host fake services such SSH, Telnet, FTP, etc. on every VLAN or subnet it's protecting, creating a distributed honeypot. Theses fake services serves no real business purpose, so if any person or bot tries to login to these fake services, it's a strong indicator of hacking activity. With virtual honeypots on every VLAN, it provides early detection of hacking activity before hackers reach the core of the network.

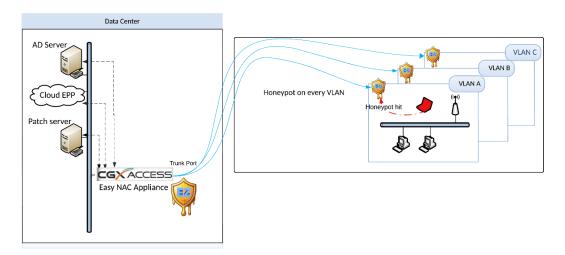

- In CGX Access GUI go to Policies → Advance Security
- Click on "Deception Hacking Detection"

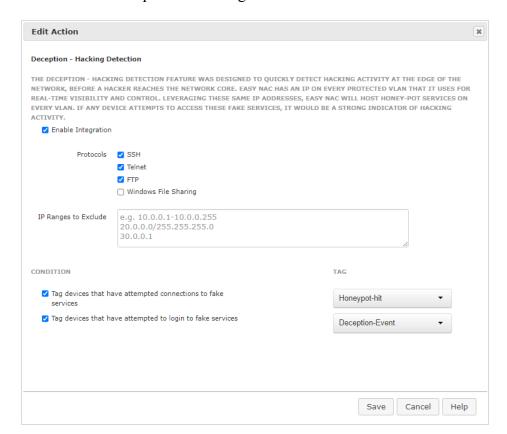

The "Honeypot-hit" tag will be assigned to any device that attempts to connect to any of the fake services. To avoid false positives, exclude IPs that are allowed to scan the network.

The "Deception-Event" tag would be assigned after the user attempts to login into the fake services. For near-zero false positives, it's best practice to quarantine a device only when both flags are present.

## **Policy-Based Response**

When the "Honeypot-hit" tag and "Deception-Event" tags are assigned to a device, the CGX Access can take quarantine actions based on Auto Trust Policy.

- In CGX Access GUI go to Policies → Auto Trust
- Add Rule to take action when a device is tagged "Honeypot-hit" and "Deception-Event"

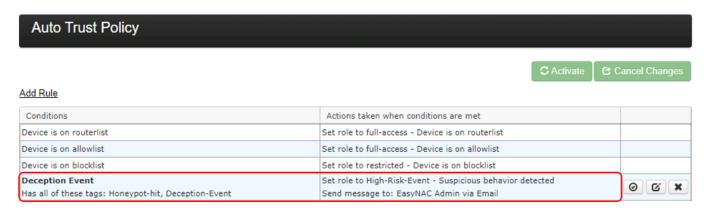

#### Credentials used

The Deception feature will record the credentials used in the detected hacking attempt. To view:

- Click the MAC address of the restricted device
- Click the Honeypot Tab

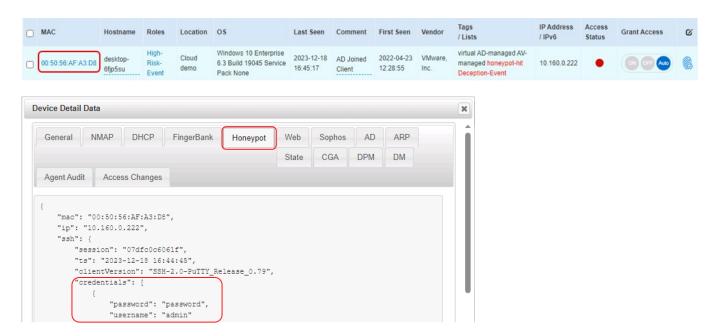

## **Edge Protection – Layer-2 Security**

With its layer-2 visibility, the Easy NAC solution can help detect configuration issues (IP conflicts and ARP storms) or security risks (ARP spoofing) occurring at the edge of the network.

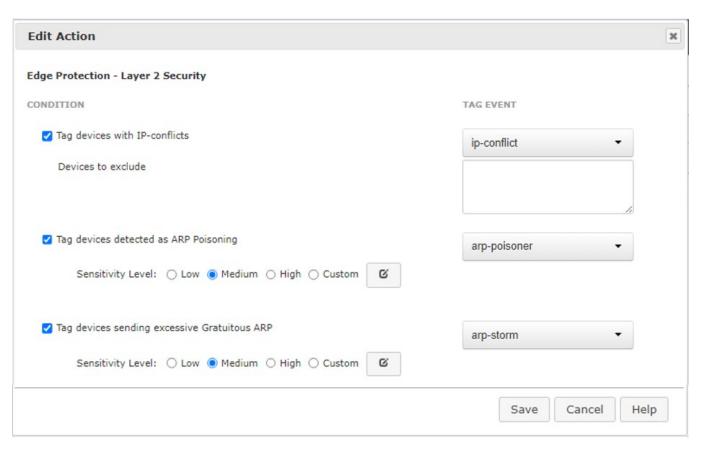

## **Policy-Based Notifications**

When an "ip-conflict", "arp-poisoner" or "arp-storm" tag is assigned to a device, the Easy NAC solution can send notifications based on Device Monitoring Policy.

- In CGX Access GUI go to Policies → Monitoring → Device-Monitoring-Policy
- Add Rule to send alert when a device is tagged "ip-conflict", "arp-poisoner" or "arp-storm"

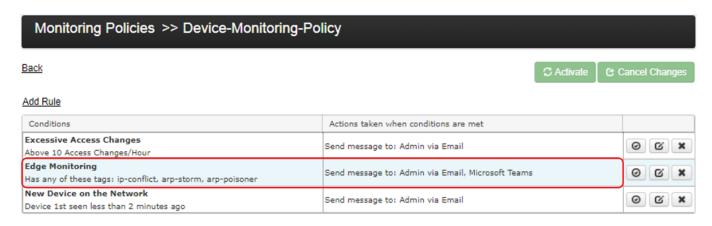

# **Agent Support**

Easy NAC was designed to be an agentless solution. However, agent licenses are optional and can be used for more in-depth compliance checks, automatic remediation, and other capabilities. Agents are only required for VPN protection. When using agents, you can also consider a hybrid deployment model, where laptops needing stronger security checks use the agents, while desktops use the agentless approach. The table below summarizes the differences in these approaches.

|                                   | CGX Access - Agent                                                                                                    | CGX Access – Agentless                                                               |  |
|-----------------------------------|----------------------------------------------------------------------------------------------------|--------------------------------------------------------------------------------------|--|
| Detection                         | Agent would detect changes within 10 seconds                                                                                                    | Compliance check with integration module depends on the re-check interval            |  |
| Supported OS                      | <ul><li>Microsoft Windows</li><li>Apple MacOS</li><li>Linux</li></ul>                                                                                                    | The Operating Systems supported by Integration solution(s)                           |  |
| Compliance checks                 | Compliance check can be customized to Include but not limited to the followings:  Running Process Registry values Files and locations Ini files and contents Machine names and OS check Authentication              | Agentless solution – Integrations with AD, 3 <sup>rd</sup> -party AV, Patch, and WMI |  |
| End-user compliance communication | Pop-up Message                                                                                                    | HTTP Redirection                                                                     |  |
| Real-time Wi-Fi adapters control  | When connected to any wired network that has connectivity to CGX-Access (ie. Corporate Network). The wireless network adapter can be disabled automatically.  It would be re-enabled once wired NIC is disconnected | N/A Can use Windows Connection Manager as a substitute                               |  |
| Automatic Remediation             | When a compliance check fails, a remediation action can be kicked in. It includes running scripts or binary in the host that has the agent installed. With or without administrative rights.                        | N/A                                                                                  |  |

Easy NAC: CGX Access Guide

## **Working with Agents**

Easy NAC virtual appliances come with default agents and default polices that can be used for testing or as a baseline to start building your custom compliance policies.

By default, Auto Trust Policy will assign a device passing an agent audit with full access. While a device failing audit would be assigned a failed-agent-audit role. The order of the policies is important, so in some environments, it may be necessary to drag these policies up for higher priority.

• In CGX Access GUI go to Policies → Auto Trust

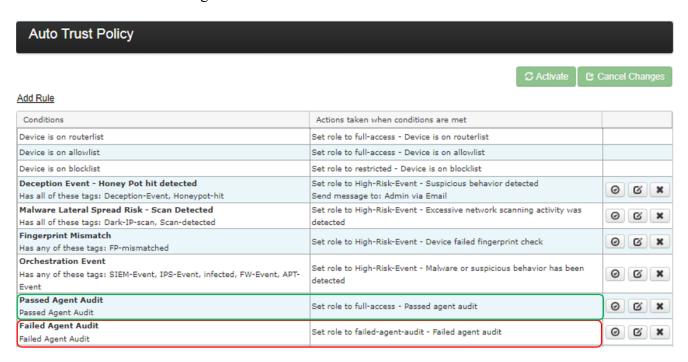

When assigned a "failed-agent-audit" role the device will be assigned "restrict-agent" ACL. By default, restrict-agent ACL blocks all traffic except DNS, DHCP, and the agent traffic over port TCP 11698.

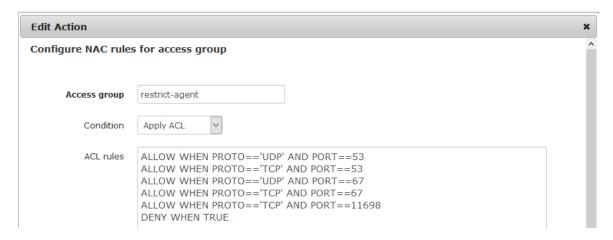

It is recommended the default "restrict-agent" ACL be edited to allow access to approved remediation resources such as the AV server, patch server, etc.

## **Hosting Agents**

Easy NAC virtual appliances come with default agents that will meet most customer requirements. To make these agents available for use:

- In CGX Access GUI go to Configuration → Global Settings → CyberGatekeeper Agents
- Adjust your Captive portal settings to allow the download of the agents

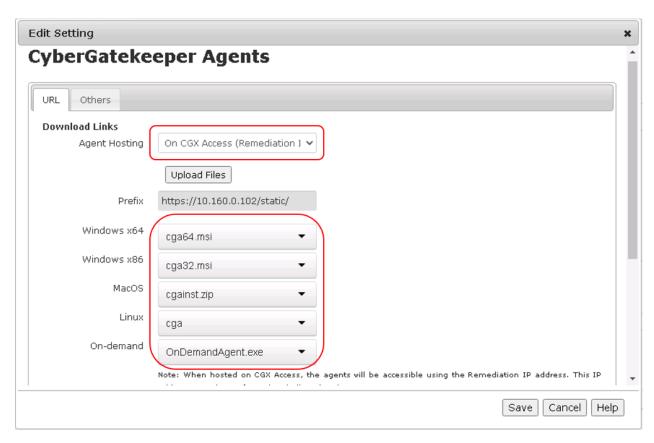

To host agents on the appliance, it will be necessary to use the Remediation IP address. Once the above settings are configured; you can decide when to show the agent installers to your end-users.

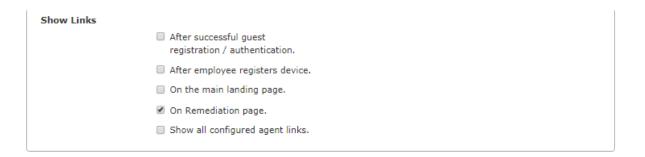

Based on requirements, you can choose when to display the agent installers. This would be helpful for special situations where you require guest, consultant or BYOD devices to install agents for network access.

The appliance will only show the agent type appropriate for the Operating System, so a guest with a MAC computer will only be shown the OSX agent. If you want to display all the available agent options, you can check "Show all configured agent links".

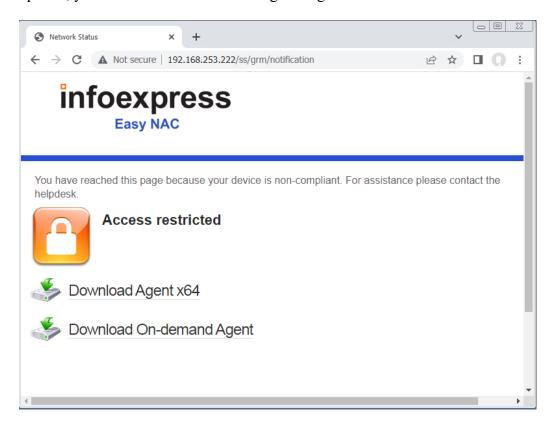

## **Installing Agents**

The CyberGatekeeper Agents are designed to install silently. Once the installer is run the agent will install silently with no configuration options or reboots required. The Windows installers are approximately 8-10 MB in size. The MAC OSX agent installer is approximately 4 MB. These sizes make is quick to download and install. When installed and running the agents will use 4-6 MB or RAM and utilize  $\sim$ 1% CPU every 30 seconds.

Most organizations choose to use a software deployment tool or AD Group policy with a computer startup script to install the agent automatically for their managed devices. Contact InfoExpress support for a sample script.

In the case of manual deployment, local administrative rights are required.

Right-click the installer file and chose to "Run as administrator"

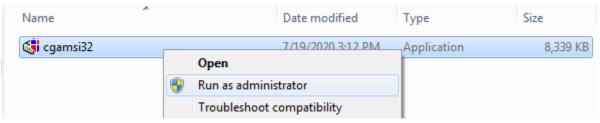

- There will be no prompts or confirmations. Allow 30-60 seconds for the install to be completed in the background
- When finished an icon in the system tray will be visible. When double clicked the agent viewer will show the current status

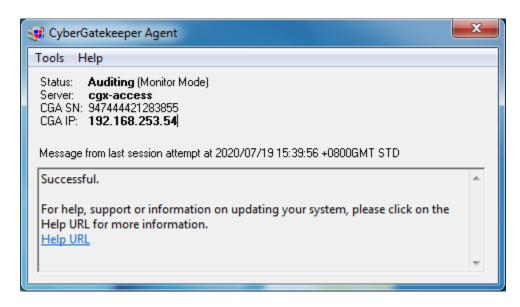

## On-demand Agents (Recommended for Consultants)

The normal CyberGatekeeper agents are designed to be installed on managed devices, and requires administrative rights to be installed. Once installed, this agent will be started in the background to provide transparent and continuous checks. However, it may be desirable to perform similar compliance checks on unmanaged computers used by consultants. For this requirement, you can the on-demand agents.

A key difference with the on-demand agent, is that it doesn't require admin rights to install, because it doesn't get installed. The on-demand agent is 2-3 MB executable that runs in memory until the agent viewer is closed. Once the agent viewer is closed, the agent checks are stopped, and the consultant will need to run the executable again if she needs to reconnect to the network. By default, a device passing audit will continue to be passing audit for 5 minutes, after this agent has been closed.

#### Requirements \ Limitations:

- Supported on Windows 64-bit Operating Systems only (Windows 7 and Windows 10)
- Supports Windows Security Center and Windows Update plug-ins
- Nic Manager Plug-in or any plug-in requiring admin rights is not supported
- Automatic Remediation is not supported

## **Agent Compliance Policies**

Easy NAC virtual appliances come with default agent compliance policies that have been pushed to the appliance. These default policies will provide checks for common AV solutions:

- Anti-Virus Installed
- Anti-Virus Running
- AV Up-to-date
- Real-time scanning enabled
- Windows Updated Enabled
- Recent Microsoft updates

These policies are a good starting point, but it would be recommended every customer adjust these policies to meet their specific requirements. For example, if your organization's endpoint security is TrendMicro, then it may only be necessary to check for this brand.

To adjust the policies, it will be necessary to install a CyberGatekeeper Policy Manager. Contact InfoExpress support or your partner for a copy of the CGPM installer and a copy of the feasy NAC Default Settings installer.

- 1. Install Policy Manager
- 2. Keep Policy Manager closed
- 3. Run Easy NAC Default settings

**Note:** If you plan to use the default agents, it will be necessary to run the Easy NAC Default settings installer to ensure the agents and Policy Manager have the correct shared settings.

## **Policy Manager**

Policy Manager, also called CGPM (CyberGatekeeper Policy Manager) is a Windows-based application that can be installed on any 64bit Microsoft Windows Operating System.

The Policy Manager application is used for:

- Creating compliance tests
- Creating compliance policies
- Uploading compliance policies to CGX Access appliances
- Building agents for different operating systems

The sections below will serve as a QuickStart guide and Best Practices Guide on how to make use of policy manager to create the desire agent checks.

**Tip:** For complete details of the CyberGatekeeper Policy Manager, please refer to the Policy Manager Reference Manual.

## **Policies**

The **Policies** creates and edits audit policies. Audit policies let administrators specify what applications, configurations, and systems should be allowed or denied into the corporate network.

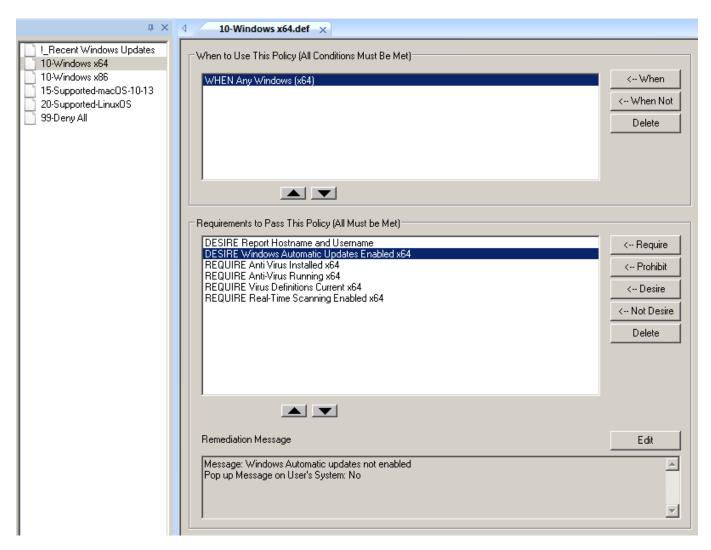

A policy consists of a When Section and a Requirements section. Each requirement section can have their own remediation section. The When Section indicates which remote systems should be governed by this policy.

If this policy's When Section does not match the audit information from the remote system, the next policy will be checked. If the When Section matches the audit information from the remote system, the Requirements Section is checked to see whether the remote system should be given access to the corporate network.

#### When to Use This Policy...

The When Section contains conditions consisting of **WHEN** or **WHENNOT** commands followed by test conditions. The **WHEN** command passes if the test condition is true. The **WHENNOT** command passes if the test condition is not true. All of the When Conditions in the policy must match the audit information for the policy to be valid (All conditions are ANDed).

Ordered policies are policies starts with a number in their names. They are arranged in alphanumerical order. The order in which policies will be evaluated can be seen in the list of policies on CGPM. An agent can take only 1 ordered policy at a time. Once a match is found in the When Section, the policy would be taken by this agent and no other policies would be checked.

#### **Policies Best Practices**

• It is a best practice to name the polices with a numbered prefix. This way, you would be able to change the priority of when a policy gets evaluated by changing its prefix number easily.

For example, an ordered policy named **80-Windows.def** would be evaluated before another policy named **90-Windows.def** because the system would evaluate the policies in alphanumeric order.

• The more conditions that you have defined in the When Section, the policy should be evaluated first. You can do so by changing the name of the policy as suggested above.

For example, if your **90-Windows.def** has two When conditions defined (When Any Windows and When in IP range 192.168.0.0/24) and your **80-Windows.def** has 1 When condition defined (When Any Windows).

In this case, all your agents would be getting the **80-Windows.def** because it has a more generic When condition (only 1).

The correct way to do it, is to rename the **90-Windows.def** to, for example, **70-Windows.def**. This would make the policy list higher alphanumerically and hence be evaluated first.

- If you have a mixed 32bit and 64bit of Windows OSes that still need to be supported. It would be best to separate them into two sets of policies. Ie. One for 32bit and another one for 64bit.
- Policies created are stored in the Policy Manager installation folder, it is recommended to have a
  backup of the whole policy manager folder which is in C:\Program
  Files\InfoExpress\CyberGatekeeper Policy Manager.

## Requirements to Pass a Policy

The Requirements Section contains requirements consisting of **REQUIRE**, **PROHIBIT**, **DESIRE** or **NOTDESIRE** commands followed by test conditions.

The **REQUIRE** command is used to ensure certain conditions are present and passes if the test condition(s) are true. If any **REQUIRE** command is not met, the agent would FAIL to pass this policy and hence the audit.

The **PROHIBIT** command is used to prevent certain conditions and passes if the test condition is not true. If any **PROHIBIT** command is not met, the agent would FAIL to pass this policy and hence the audit.

The **DESIRE** command is used to check if certain conditions are present. If the test condition(s) are true, it would pass the policy. However, even in the case the **DESIRE** command is not met, it would still pass. This is helpful if compliance information is desired, but no quarantine action should be performed.

The **NOTDESIRE** command is used to check if certain conditions are not present and passes if the test condition is not true. However, eve in the case the **NOTDESIRE** command fails, it would still pass. This is helpful if compliance information is desired, but no quarantine action should be performed.

## **Requirements Priority**

All the tests, when added to the policy, would be the requirements. These requirements would all be evaluated from top down.

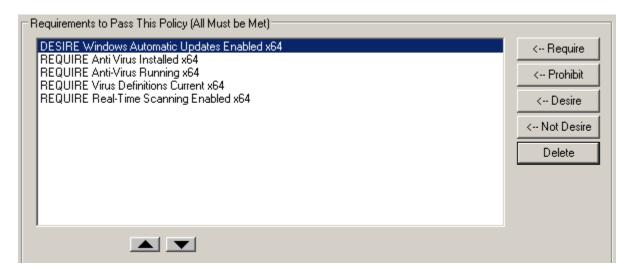

For example, as per the screenshot above, DESIRE "Windows Automatic Updates Enabled" would be checked first, then followed by REQUIRE Anti-Virus Installed, then REQUIRE Anti-Virus Running, etc.

When a REQUIRE or PROHIBIT test fails, the audit would be marked as FAIL and any tests that sit below would not be checked.

However, because of the nature of the DESIRE or NOTDESIRE command, it would still be pass audit, even if it fails this test, so the next requirement would still be checked.

For example, if REQUIRE Antivirus Running failed, it would be marked as failing this test. The agent would not check for any test below, in this case the REQUIRE Virus Definitions Current and the REQUIRE Real-Time Scanning Enabled would not be checked.

## **Requirement Best Practices**

• It is recommended to put the DESIRE and NOTDESIRE commands in the requirements to the top by using the arrow button. This way, we ensured all these tests are checked properly before REQUIRE and PROHIBIT commands.

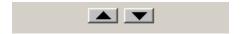

 You can change the command type by right-clicking on a command. For example, change from DESIRE to REQUIRE.

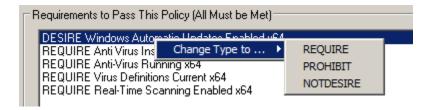

• Please check if there are perquisites for tests and arrange the order of these tests accordingly.

For example, a test check for Antivirus running should be checked first before the Antivirus signature is not older than 7 days. It is because the antivirus program might not be able to update the signature if it is not even running.

## Remediation

If an agent fails a policy requirement, the administrator has the option of running a remediation action, displaying a remediation message to the user or both.

- The remediation action can be configured to bring the device back into compliance so that it can successfully audit against the policy.
- The remediation message pops up a dialog box with informational or instructional information to users.
- A unique remediation action and/or pop-up message can be configured for each of the requirements set in a policy.

To configure the remediation, please highlighted the corresponding test in the requirement section and then click the Edit button. This would bring the **Edit Remediation Option** dialog box.

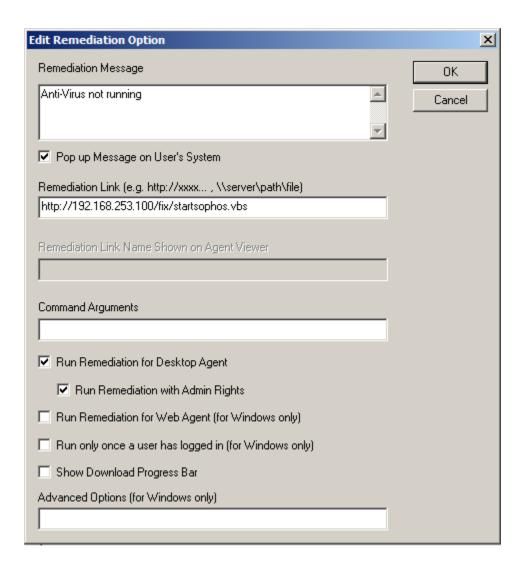

## **Pop-up Messages**

The Remediation Message box can be edited to include any remediation message that the administrator deems appropriate. For example, "No authorized antivirus software is found".

Messages do not pop up by default. In order to have the message displayed on the agent upon a failed requirement, the "Pop up Message on User's System" check box should be selected.

An URL can be embedded in the remediation message to direct the user to further resources to help provide further information or this URL can be put in the Remediation Link box.

#### **Remediation Actions**

The remediation action must be entered under the **Remediation Link** input box. It can contain either a URL tag or UNC tag (Universal Naming Convention). The tag points to a file that will be run on the end user system if that endpoint fails the requirement.

The file that the tag points to can be any file type that can be run on the hosts system: common file types include executables (.exe), Windows scripts (.vbs, .bat, .cmd). If the remediation scripts or executables require parameters (arguments) they can be entered under "Command Arguments". Multiple parameters should be separated by spaces.

For example:

URL Tag: http://192.168.253.128/fix/ResShieldOn.bat

UNC Tag: \\server\path\ResShieldOn.vbs

Even if you defined a remediation script URL in the Remediation Link, it may still require the user to click on the link to download and run the script manually.

#### **Auto-remediation**

To provide a better end user experience, the remediation action can be configured to run automatically without any user intervention.

Also, the user privilege that the remediation script runs would also be configurable.

To allow the remediation script to run automatically with the current logged on user privilege, select the **Run remediation for Desktop Agent**.

To allow the remediation script to run automatically but with local administrative rights, select both the Run remediation for Desktop Agent and Run Remediation with Admin Rights.

**Note:** Only standard Windows Agent and Mac OS Agent support remediation actions.

## **Remediation Best Practices**

- It is recommended to configure the remediation action via an URL instead of a UNC path. Because the agent runs with the local system account on the endpoint. If a network resource is accessed, it might not have the sufficient privilege. You can host the remediation scripts on the CGX Access appliance or Central Visibility Manager
- The remediation action is best to configure to run without any user intervention.

For example, running a batch file (.bat) as a remediation script is supported but it might trigger a command prompt to be shown on the user's endpoint. It would look malicious to users. However, when running it with a VB Script, it can do the same remediation action but can be configured in the script to hide any user feedback (more transparent user experience).

• Depending on the nature of the remediation script, the necessary privilege would need to be configured properly for the script to run properly. For example, if the script requires administrative privilege (restarting a service), running the script automatically with the user privilege alone might not work for everyone.

## **Using Active Directory User Group in Auto Trust Policy**

It is possible to use Active Directory User Group of a current logged on user in an agent installed device as a condition for the Auto Trust Policy.

## **Prerequisites**

- DNS server and Domain Settings for CGX Access
- Configure Active Directory User Group
- CGX Access to be joined as a Domain Member
- Additional "Authentication Plugin" in CyberGatekeeper Agent

## **DNS server and Domain Settings for CGX Access**

The DNS server, hostname and domain name of CGX Access should be properly configured as the Active Directory Server. It is necessary for the CGX Access to be joined as a Domain Member.

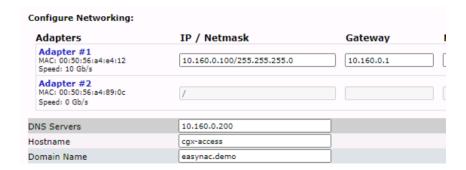

In the example above, the CGX Access's hostname is configured as cgx-access and the Domain Name of the Active Directory is configured as "easynac.demo". The DNS server is pointing to the Active Directory Server's IP address.

## **Configure Active Directory User Group**

To configure the Active Directory User Group, the following steps are required

1) Below is an example of a User Group called "Tech" to be used in CGX Access. Add Active Directory Users to the corresponding Active Directory Group.

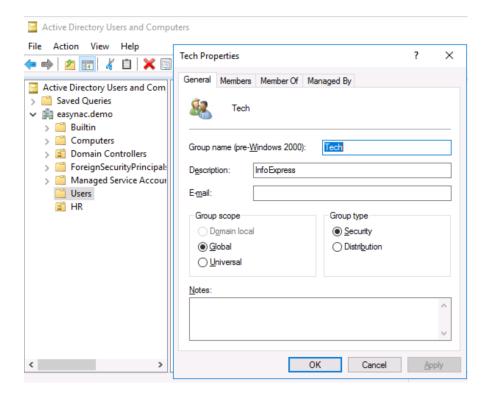

- 2) Add the Group Name of AD to be used in the CGX Access.
  - a. In CGX Access GUI go to Configuration → General Settings
  - b. Click the "Name used by Policy" of Configuration Settings
  - c. Add the Active Directory User Group to be used as follow

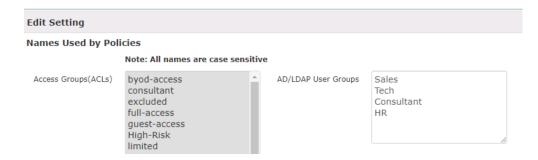

d. Click Save to confirm

## Joining CGX Access to Active Directory

• In CGX Access GUI, goto Configuration → Appliance Settings

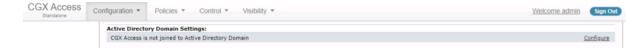

• Click Configure under the "Active Directory Domain Settings" and configure the Domain NETBIOS name and Doman Controller.

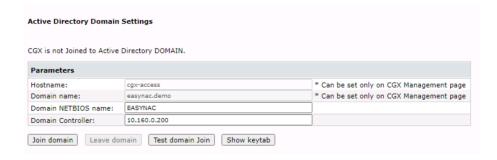

• Click Join Domain and type the Domain Administrator credential into the dialog box.

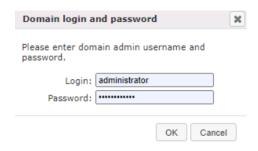

Click OK to confirm.

## CyberGatekeeper Agent Authentication Plugin

When building the CyberGatekeeper Agent installer in Policy Manager, please kindly add the "Authentication Plugin" as shown below before building the agent installer.

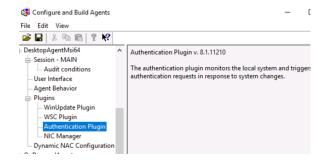

To confirm the Authentication Plugin has been added to the agent installer, goto CyberGatekeeper Agent GUI, click Help → About to ensure the AuthPlugin has been added.

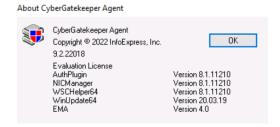

## Add the User Group as a condition in Auto Trust Policy

To create a rule under the Auto Trust Policy with the "User Group" added as a condition. Select the User Group that you would like to check and assign it to the corresponding device role.

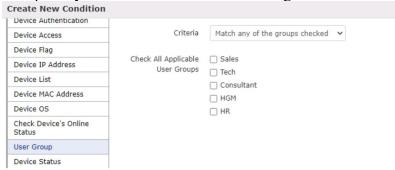

The Auto Trust Policy rules are examples of how the User Group can be used be use assign to different roles based on the user logged on.

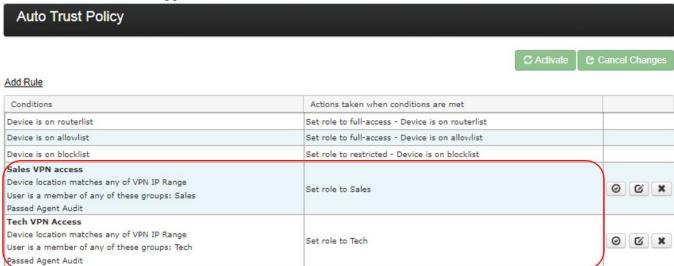

## **Troubleshooting Agents**

#### **Installation Issues**

Sometimes users can face problems with installing the agent on a windows PC for various reasons which may be specific to user environment. You can use the following command line options to troubleshoot installation issue.

From the admin command prompt type:

cgamsi32.exe or cgamsi64.exe and use any of the options below:

| -debug  | Generates installation log at %tmp%\cgainstall.log. You can send this log to support |  |
|---------|--------------------------------------------------------------------------------------|--|
|         | when requiring assistance for installation issues                                    |  |
| -log    | Enables agent debug logging in agent install dir [filenames=IEXCGAxxxxx.log]         |  |
| -manual | Interactive install. Shows install window and progress.                              |  |

#### For Example:

```
> cgamsi64.exe -manual -debug
```

This is will start a manual installation with install progress & enable installation debug logging file at %tmp%\cgainstall.log

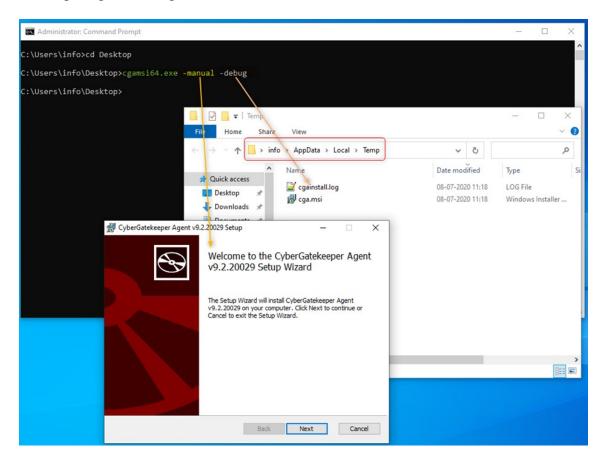

Once agent is installed, you can check if agent service is running.

```
>tasklist | find /i "cga"
```

```
×
Administrator: C:\WINDOWS\system32\cmd.exe
Microsoft Windows [Version 10.0.18363.900]
(c) 2019 Microsoft Corporation. All rights reserved.
C:\Users\info>tasklist | find /i "cga"
cgav.exe
                               1828 Console
                                                                 1
                                                                        27,712 K
cgahelp.exe
                                160 Console
                                                                         1,092 K
                                                                 1
                                                                         3,788 K
cgasvc.exe
                               6968 Services
                                                                 0
cgagent.exe
                               6500 Services
                                                                 0
                                                                        23,468 K
cgahelp.exe
                               6492 Services
                                                                  0
                                                                         7,280 K
C:\Users\info>_
```

Note: For problems installing Linux agents, please contact support for the Linux agent install guide.

## **Connection Issues**

Outbound Ports use by CyberGatekeeper Agent:

TCP 11698: Agent Connections to CGX Access appliance TCP 11697: Agent (NIC Manager) to CGX Access appliance

Once agent is installed correctly, there may be problems with agent connecting to the CGX Access appliance. The easiest way to check error messages is to open the agent window and note the message/warning. By default, the CyberGatekeeper agents are configured to talk with hostnames cgx-access and cgx-access.local. These values can be changed when building agents. Take note of the CGX-Access IP-address and/or Hostname configured in the agent. (Henceforth referred to as CGXA)

| Error/warning seen on CGAgent window                                                                 | Command to execute on end point CLI/Shell | Objective                                                                                        | Resolution                                                                                                    |
|----------------------------------------------------------------------------------------------------|-------------------------------------------|--------------------------------------------------------------------------------------------------|----------------------------------------------------------------------------------------------------|
| Failed. Cannot resolve hostname <cgxa></cgxa>                                                        | > nslookup<br><cgxa></cgxa>               | To check if DNS is correctly resolving CGXA hostname. [if hostname is used while agent building] | Check is your DNS is configured to resolve CGXA hostname                                                                                                 |
| Failed. Unable to connect to CyberGatekeeper <cgxa></cgxa>                                           | > Ping <cgxa></cgxa>                      | to check CGXA reachability (if your firewall allows ICMP)                                        | Check if agent or<br>that network<br>segment can reach<br>CGXA appliance                                                                                 |
| Failed. Unable to connect to CyberGatekeeper <cgxa></cgxa>                                           | > telnet CGXA<br>11698                    | To check if agent can connect to audit port TCP 11698 on CGXA                                    | Check if Anti-Virus<br>or firewall is<br>blocking TCP port<br>11698                                                                                      |
| Cannot establish session with a server from a different administrative domain or server is disabled. |                                           |                                                                                                  | See "different administrative domain error" below.                                                                                                    |
| Failed. CyberGatekeeper indicated failure in audit session.                                          |                                           |                                                                                                  | Agent has failed compliance. Check rules that agent should pass. Checking Device Manager - Reports would help identify why this agent failed compliance. |

Easy NAC: CGX Access Guide 177

**Different Administrative Domain error:** This error occurs when the agent and the policy on the CGX Access were built from a different Policy Manager. It can also occur if no policy has been pushed to the CGX Access appliance. The agent and the appliance share a secret key, and this key is generated and provided by the Policy Manager. It is included when the agent is built, and when the policy is uploaded to the appliance. If the keys do not match, the client cannot connect to the appliance.

This can be fixed by any of the following:

- Uploading the policy to the appliance, from the same Policy Manager that built the agent.
- Import the correct Shared Settings into the Policy Manager and re-upload the policies to CGX Access. (If using default agents, contact support for the default Easy NAC shared settings).
- Re-building and re-distributing the agent from the same system that uploaded the current policy.

Once agent connects to CGX Access appliance successfully, you should see "successful" message in agent window.

• When passing audit (compliant)

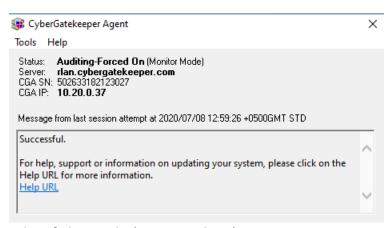

When failing audit (non-compliant)

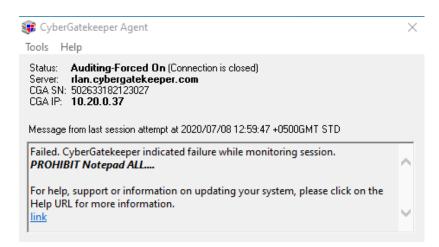

# **Advanced Configuration Options**

## **Administration Permissions**

CGX Access can query the Active Directory server to validate permissions for administrators to access the management GUI. CGX Access uses management accounts stored in Active Directory. Different levels of access are given to admin users based on their AD group membership.

#### Administrator roles

Initially there are three roles for administrators configured on a CGX Access: CGX-Admin, CGX-AdminRO and GRM-Sponsor. "CGX-Admin" is a default role that cannot be modified. It has full privileges. "CGX-AdminRO" is the one shown below and can be used for limited administrative privileges. GRM-Sponsor is a group allowed to sponsor guest access. Each permission role can be configured with different access rights. Permission roles may be deleted or added. These roles correspond to groups in Active Directory.

Roles correspond to groups defined in Active Directory, i.e. the administrative user uses their Active Directory credentials to authenticate and is given access based on the group they are a member of in Active Directory. In order for an Active Directory user to be placed into the CGX-Admin role on the CGX Access, the user must be member of an AD group of the same name.

• Go to Configuration → Permission Manager

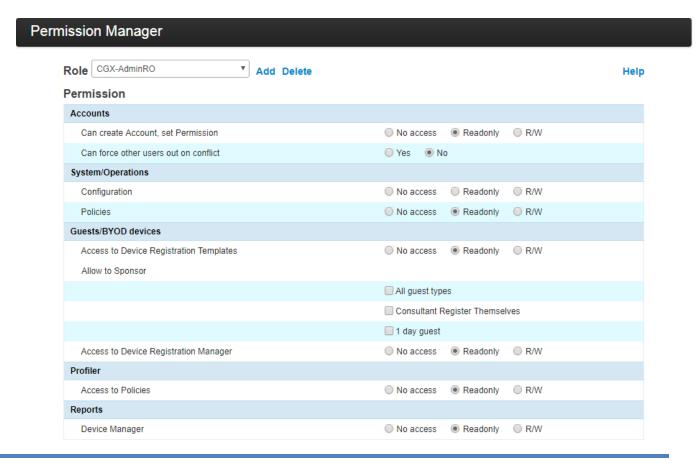

179

## **Create CGX Access admin groups in Active directory**

Using the "Active Directory Users and Computers" MMC:

• Add the groups CGX-Admin, CGX-AdminRO and GRM-Sponsor. Please note that upper/lower case is significant when creating these groups.

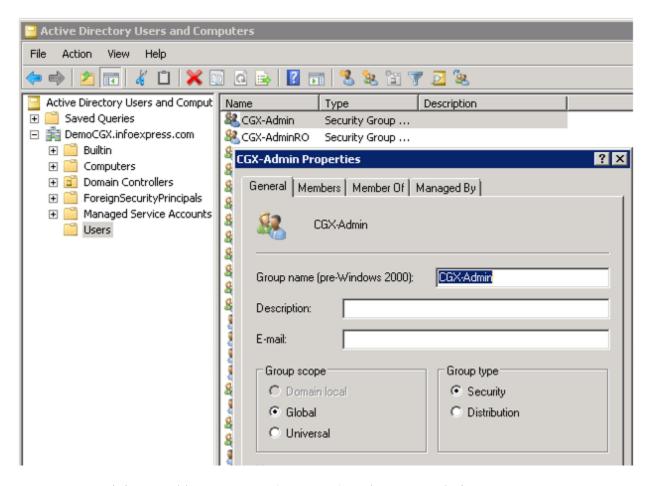

• As a minimum add one account (your own) to the CGX-Admin group

If you create a new account, make sure it's not set with "User must change password at next logon" as that will prevent the account from being used on the CGX Access until the user changes the password.

#### **Test AD connection**

- Log out of the CGX Access admin GUI
- Log in with your AD domain account

If you can authenticate using your AD credentials, then the CGX Access is successfully communicating with the AD domain. If your AD credentials do not work double check that the address of the LDAP server and the account suffix was entered correctly. Also, double check that the changes/additions you made to AD groups have been synchronized to the DC that the CGX Access is connecting to (i.e. the host or IP entered).

#### **Configuring 2FA for CGX Admin Login**

Two-factor authentication can be enabled on CGX-Access accounts, using Time-based One-Time Password (TOTP) apps. **To Enable:** 

• After logging in to the CGX Access GUI, click on your user name.

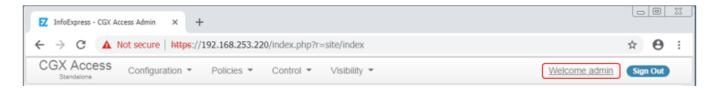

Click Edit button

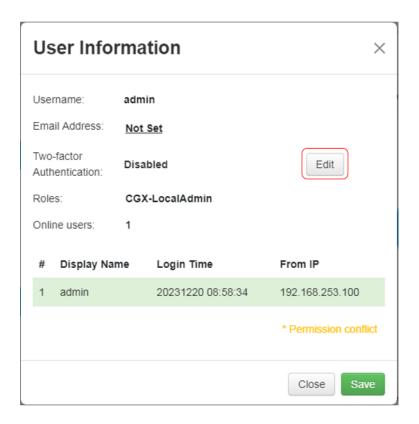

Reconfirm your password

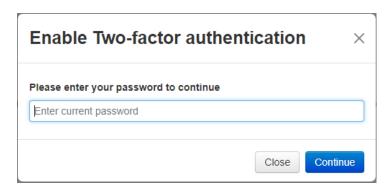

• Select preferred Authentication App and complete the process

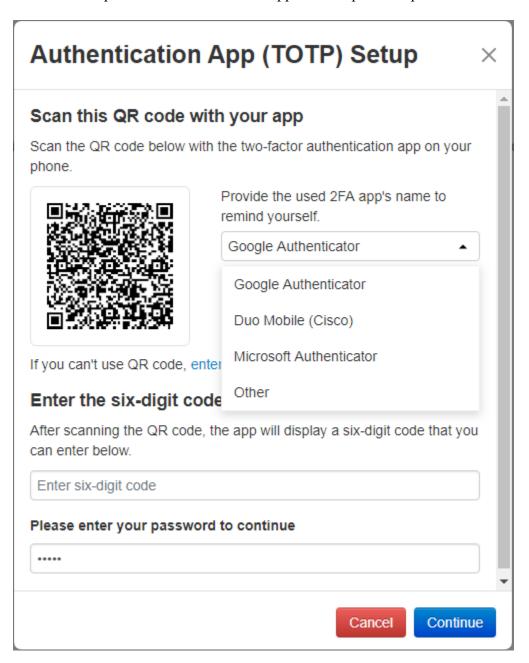

• When complete – you will be shown a list of backup codes. Keep these codes in a secure place in case your TOTP application is no longer available.

### **Configuring Radius for CGX Admin Login or BYOD Authentication**

#### **Radius Server Configuration**

**Note:** Free RADIUS server was used in this guide. For specific instructions for Microsoft NPS Radius server please see <u>Appendix F</u>

- On Radius, Configure CGX Access as a client to allow query
- Add VSA id 2939 in dictionary with following attributes

```
VENDOR InfoExpress 2939
BEGIN-VENDOR InfoExpress
ATTRIBUTE iexgroup 11 string
END-VENDOR InfoExpress
```

• Add user, and assign a group. See more on groups in CGX settings later in this guide.

```
zeeshan Cleartext-Password := "zeeshan"
Service-Type = Framed,
Framed-Protocol = PPP,
iexgroup = CGX-AdminRO
```

#### **CGX-Access Configuration**

- Go to Configuration → General → Servers → Radius Server
- Configure your Radius Server details (PAP or MSCHAPv2)

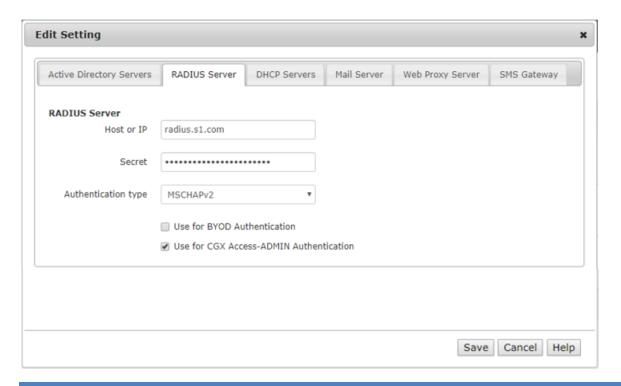

For assigning group level permissions, you can either use predefined groups or create your own group with custom permissions.

• Go to Configuration → Permission Manager

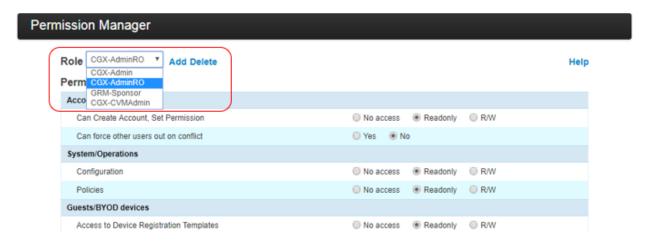

Note: The same group should be assigned and returned with radius VSA 2939 discussed above

- Save changes and log out
- Login in with user defined on Radius server
- Verify the permissions granted to the user

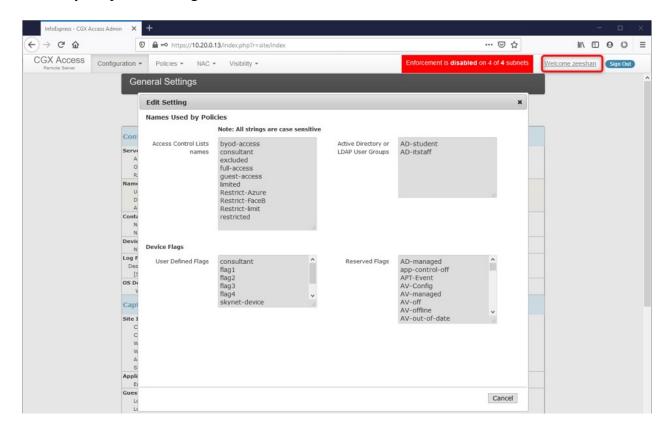

In the above example, user "zeeshan" is a read-only user and cannot make any changes to the above settings.

#### **Customizing Landing Pages**

CGX Access provides customization in two ways. Text fields can be edited through the main configuration interface (see Configuration  $\rightarrow$  General Settings). The styles of the landing pages by modifying the CSS (cascading style sheet). Steps to create such a CSS can be found below.

CSS files govern the look and feel of the landing pages only. The GRM theme (landing page theme) is generated from LESS source files (see: http://lesscss.org for additional info on LESS).

#### **Obtain a LESS editing program**

LESS files are text-based files and any text editor can be used. "Crunch" (<a href="www.cruchapp.net">www.cruchapp.net</a>) is recommended, as it includes a CSS compiler for LESS files. Other options, such as "Sublime" (<a href="www.sublimetext.com">www.sublimetext.com</a>) + less2css plugin and an accompanying compiler can be used as well.

#### **Download LESS files**

A basic set of LESS files can be obtained from Infoexpress support. It will contain a base set of LESS files which can be compiled into a main.css and accompanying image files (see below)

#### Edit .less files as desired

After downloading and decompressing the less files, open them in the editor and make changes as desired. Below are some locations of parameters that can be changed

| File           | Description                                                   |  |  |
|----------------|---------------------------------------------------------------|--|--|
| main.less      | Main file that links to sub-files with additional settings    |  |  |
| variables.less | This file contains many of the default colors and images used |  |  |
| header.less    | Contains settings for the top part of the pages               |  |  |
| footer.less    | Settings for the bottom of pages                              |  |  |
| button.less    | Settings for buttons                                          |  |  |
| mobile.less    | Settings for pages in a small browser                         |  |  |

Settings for individual pages can be found in the /page directory.

#### "Crunch" (compile) main.css files

When satisfied with the changes made, the *main.less* file should be compiled (it will invoke all the other files specified). The output file should be called *main.css* 

Note: The compiler may place the main.css file in the same directory as the .less files.

#### **Upload CSS and images to CGX Access**

When done, the main.css file, as well as the images directory should be uploaded to the CGX Access through FTP using the cguser account. Below is the directory structure that should be present on the CGX Access

| Path     |            |         | Contents                                       |
|----------|------------|---------|------------------------------------------------|
| /updates | /grm-theme | /css    | contains the main.css file                     |
|          |            | /images | contains the images referenced by the css file |

Only the *main.css* file and images are needed on the CGX Access, The .less files do not need to be uploaded

After uploading the files, the CGX Access will automatically pull these files and update the landing pages. No further commands are needed to update the pages. Please allow a few seconds for this action to complete.

186

#### **High Availability**

#### **Overview**

The High Availability option provides redundancy in the event an appliance or virtual appliance was to fail or be offline. HA is provided using a two-box design, where the Primary appliance syncs its database and configuration with a passive Backup appliance. If the Backup appliance determines the Primary appliance is offline, it will become active.

When the Primary appliance comes back online, the Backup will sync the configuration and database back to the Primary, and the Primary will become active again.

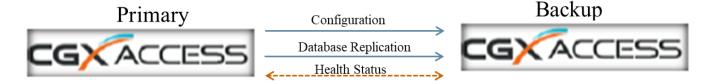

In environments that have Centrally Managed Appliances, the Central Visibility Manager can be configured to be an arbiter to participate in the decision of which appliance should be active.

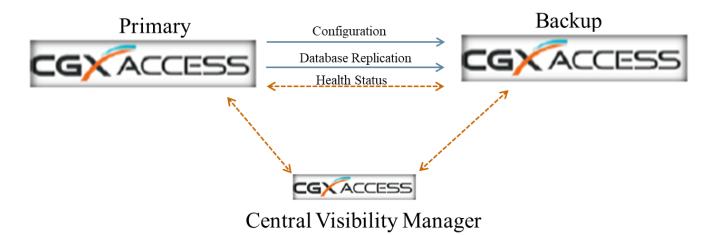

#### Requirements

- An HA license is required
- The Backup appliance must use the same physical appliance type or same hypervisor. Mixing and matching of physical \ virtual appliances is not supported.
- The appliances trunk port configurations should be similar, but with unique IP addresses
- The Primary and Backup appliances should be deployed on the same VLAN
- Appliances must be able to ping its default gateway
- Appliances should not be configured for Inline Enforcement (a different HA design is recommended for Inline appliances)
- If configured with the CVM as the arbiter, each appliance pair will use a unique arbiter port

#### **Configuration – Standalone Appliances**

These configuration steps for setting-up HA with two appliances are simple, but must be done in the correct order.

- 1. Disable Enforcement (Use monitor mode on each VLAN)
- 2. Configure the Primary unit
- 3. Configure the Backup unit
- 4. Re-enable enforcement (as desired)

**Tip:** Before configuring HA, have a recent backup of the Primary Appliance.

#### Configure the Primary unit

Site Settings:

The Primary unit is the main appliance where configurations are made.

**Note:** If the Primary unit is already in production, then Enforcement should be placed in Monitor mode until the HA setup is complete.

- In CGX Access GUI go to Configuration → Appliance Settings
- Scroll down to Site Settings and change "CGX Access Server Mode" from Standalone Appliance to Standalone Appliance HA mode

# CGX Access Server Mode: HA Configuration: Primary CGX Access Server Peer CGX Access Address Standalone Appliance - HA mode Centrally Managed Appliance Centrally Managed Appliance - HA mode Central Visibility Manager Central Visibility Manager - HA mode MSP Manager MSP Manager - HA mode

- Check box to make Primary CGX Access Server
- Configure the IP address of the backup appliance (Peer CGX Access Address)

# Site Settings: CGX Access Server Mode: HA Configuration: Primary CGX Access Server Replacement for existing primary Peer CGX Access Address External Arbiter: Manual failover Submit Server Mode

• Click **Submit Server Mode**. You will be warned that the Backup should **not** already be configured. It's OK for the backup unit to be on the network, but it should not yet be configured for HA.

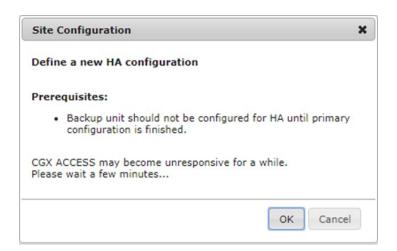

- You will be logged out of CGX-Access and the changes will take effect. Please wait 2-5 minutes before logging back in.
- Within 2-5 minutes the Primary appliance will be in HA mode.

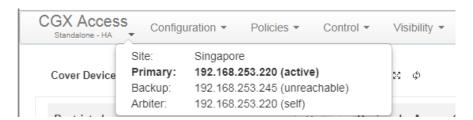

Note: The Backup will not be reachable until it has also been configured for HA

#### Configure the Backup unit

The Backup unit will pull its configuration from the Primary unit, so only IP Addresses and network configurations need to be pre-configured. Except for the appliance's IP addresses, other network settings should be identical.

**Note:** Before configuring the Backup unit, the Primary unit must first be configured for HA, as instructed above.

- In CGX Access GUI go to Configuration → Appliance Settings
- Scroll down to Site Settings and change "CGX Access Server Mode" from Standalone Appliance to Standalone Appliance HA mode

#### Site Settings:

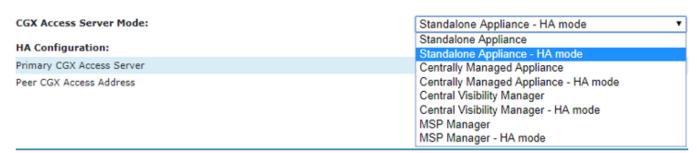

• In the "Peer CGX Access Address" configure the IP address of the Primary appliance

#### Site Settings:

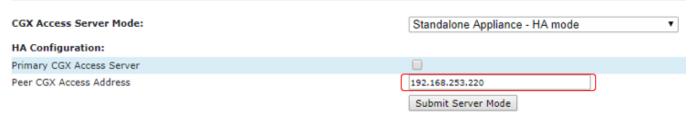

• Click **Submit**. You will be warned that the Primary unit should be in HA mode and in working state.

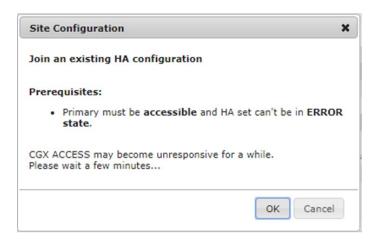

- You will be logged out of CGX-Access and the changes will take effect. The configuration and database will be sync'd from the Primary. This will take some time, so please wait 5-10 minutes before logging back in.
- Within 5-10 minutes the appliance will be in HA mode and show the Primary as Active.

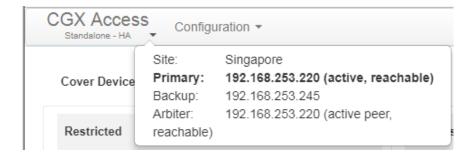

**Note**: When in Backup mode, only the Configuration menu will be available.

#### **Configuration – Centrally Managed Appliances**

These configuration steps for setting-up HA with Centrally Managed appliances are simple, but must be done in the correct order.

- 1. Configure the CVM to be an Arbiter (optional)
- 2. Disable Enforcement (Use monitor mode on each VLAN)
- 3. Configure the Primary unit
- 4. Configure the Backup unit
- 5. Re-enable enforcement (as desired)

**Tip:** Before configuring HA, have a recent backup of the Primary Appliance.

#### Configure the CVM to be an Arbiter (optional)

In environments that have Centrally Managed Appliances, the Central Visibility Manager can be configured to be an arbiter to participate in the decision of which appliance should be active.

**Note:** In environments with reliable network connectivity to the CVM, having the CVM provide this independent arbiter functionality is recommended. However, if connectivity is inconsistent this could prevent the fail-over to the backup unit from occurring. Therefore, in environments with inconsistent connectivity, it's best not to use the CVM as an arbiter.

- In CVM go to Configuration → Appliance Settings
- Scroll down to Site Settings and click "Configure"

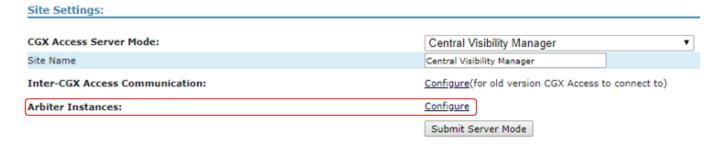

• Select "New Arbiter Instance(s)"

**Arbiter Instances:** 

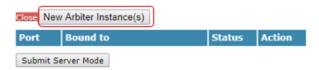

• Configure a unique port for each appliance pair. If there will be 3 HA sets of appliances, then configure 3 unique ports, starting from port 27019.

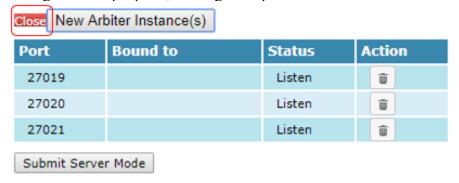

• Click "Submit Server Mode" to save changes

#### Site Settings:

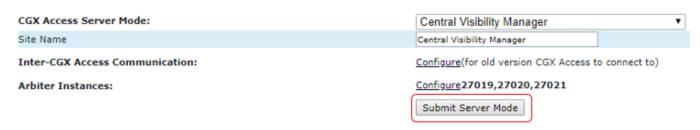

#### **Configure the Primary unit**

The Primary unit is the main appliance where configurations are made.

**Note:** If the Primary unit is already in production, then enforcement should be placed in Monitor mode until HA setup is complete.

- In CGX Access GUI, go to Configuration → Appliance Settings
- Scroll down to Site Settings and change "CGX Access Server Mode" to Centrally Managed Appliance HA mode

#### Site Settings:

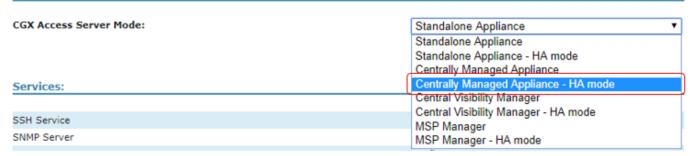

- Input a Site Name (often a location name)
- Input the correct CVM IP address
- Check box to make Primary CGX Access Server
- Configure the IP address of the Backup appliance (Peer CGX Access Address)
- If using CVM as an Arbiter than specify <u>one</u> unique port that had been configured on the CVM. (optional)

#### Site Settings:

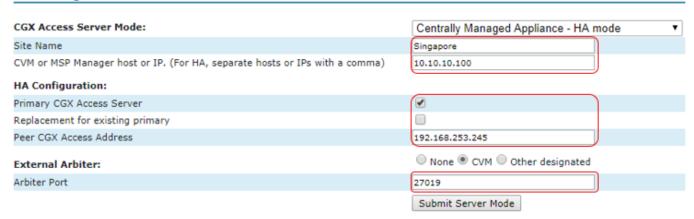

• Click **Submit Server Mode**. You will be warned that the Backup should not be configured. It's OK for the backup unit to be on the network, but it should not yet be configured for HA.

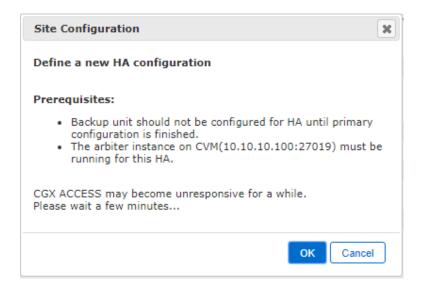

- You will be logged out of CGX-Access and the changes will take effect. Please wait 2-3 minutes before logging back in.
- Within 2-3 minutes the Primary appliance will be in HA mode.

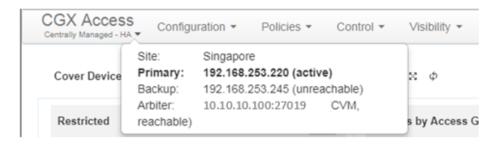

Confirm the Arbiter is reachable.

**Note**: The Backup will not be reachable until it has also been configured for HA.

#### Configure the Backup unit

The Backup unit will pull its configuration from the Primary unit, so only IP Addresses and network configurations need to be pre-configured. Except for the appliance's IP addresses, other network settings should be identical.

Note: Before configuring the Backup unit, the Primary unit must first be configured for HA.

- In CGX Access GUI go to Configuration → Appliance Settings
- Scroll down to Site Settings and change "CGX Access Server Mode" to Centrally Managed Appliance - HA mode

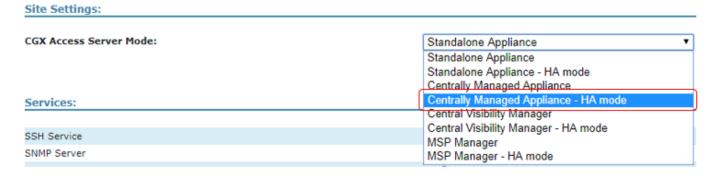

• In the "Peer CGX Access Address" configure the IP address of the Primary appliance

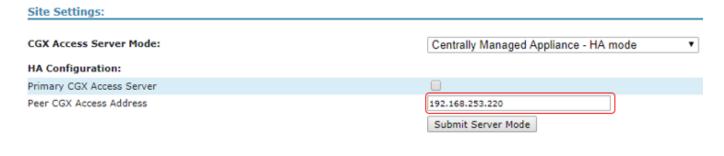

• Click **Submit Server Mode**. You will be warned that the Primary unit should be in HA mode and in working state.

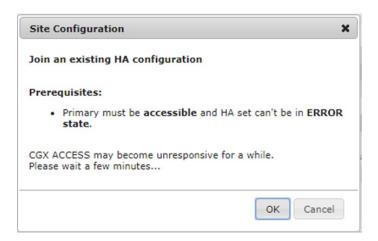

- You will be logged out of CGX-Access and the changes will take effect. The configuration and database will be sync'd from the Primary, so please wait 5-10 minutes before logging back in.
- Within 5-10 minutes the appliance will be in HA mode and show the Primary as Active.

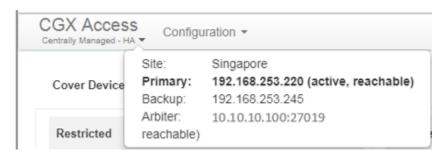

Note: When in Backup mode, only the Configuration menu will be available.

• Login into the Central Visibility Manager, and select Appliance tab to verify HA status is shown correctly.

#### **CGX Access Servers**

| Site                       | Management IP   | Mode                | Last Reported                  |
|----------------------------|-----------------|---------------------|--------------------------------|
| Central Visibility Manager | 10.10.10.100    | CVM                 | n/a                            |
| Singapore                  | 192.168.253.220 | HA Primary - Active | <ul><li>1 minute ago</li></ul> |
| Singapore                  | 192.168.253.245 | HA Backup           | 4 seconds ago                  |

#### **Making HA Configuration Changes**

If it's necessary to make changes to a working HA setup, please be sure to follow the steps outlined below:

#### Replace a Primary

- 1. Make sure the original Primary is offline or off HA (i.e., standalone)
- 2. If new Primary has a different IP than the original one, change peer on Backup to the new IP
- 3. Configure the new Primary (check "Replacement for existing Primary")
- 4. No need to change arbiter configuration

#### Replace a Backup

- 1. Make sure the original Backup is offline or off HA (i.e., standalone)
- 2. If new Backup has a different IP than the original one, change peer on Primary to the new IP
- 3. Configure the new Backup
- 4. No need to change arbiter configuration

#### Restore from a Backup Image

- 1. Disable Enforcement
- 2. Change Backup to Standalone mode
- 3. Restore Primary
- 4. Rejoin Backup to HA
- 5. Re-enabled Enforcement

#### **Upgrade to a New Version**

- 1. Disable Enforcement
- 2. Change Backup to Standalone mode
- 3. Update Primary, Backup
- 4. Rejoin Backup to HA
- 5. Re-enabled Enforcement

#### **Other Reconfiguration Changes**

- 1. Convert both members of the HA to standalone
- 2. Remove the arbiter port if using CVM arbiter

Arbiter Instances:

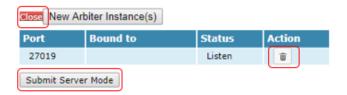

3. Create HA from scratch

#### **Central Visibility Manager**

#### **CVM Overview**

It's common to deploy multiple CGX Access appliances in multiple offices. In these scenarios where more than one CGX Access appliance is deployed it is beneficial to use the Central Visibility Manager (CVM) for an organization-wide visibility and management of these appliances.

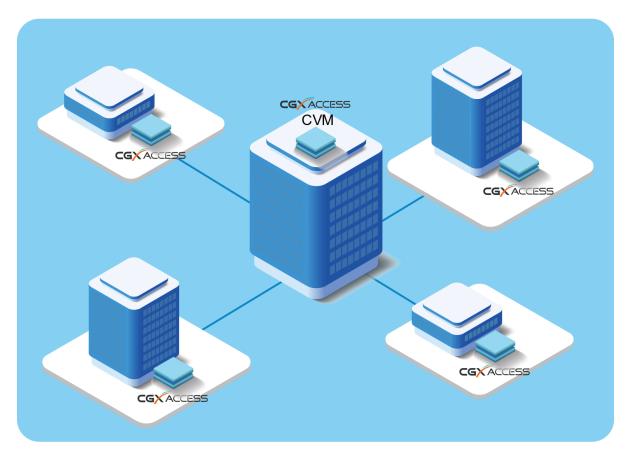

The Central Visibility Manager doesn't perform monitoring and enforcement actions itself. It's used for consolidated reporting and management of multiple appliances.

#### **Required Ports**

For normal operation the following ports should be allowed between the centrally managed appliances and CVM:

TCP 443 – Administrative GUI and Synchronization

TCP 10101 – for Synchronization

It may also be necessary to allow TCP 21 from a management subnet to the centrally managed appliances, so agent policies and software updates can be uploaded to the distributed appliances. See table below:

|                      | Traffic      | Central Visibility  | Centrally Managed   | Centrally Managed  |
|----------------------|--------------|---------------------|---------------------|--------------------|
|                      | Direction    | Manager (CVM)       | Appliance (Primary) | Appliance (Backup) |
| Central Visibility   |              |                     |                     |                    |
| Manager (CVM)        |              |                     |                     |                    |
| Centrally Managed    | $\leftarrow$ | TCP 10101           |                     | TCP 10120          |
| Appliance (Primary)  | _            | TCP 443             |                     |                    |
|                      |              | TCP xxxx (arbiter)* |                     |                    |
| Centrally Managed    | $\leftarrow$ | TCP 10101           | TCP 10120           |                    |
| Appliance (Backup)   | 7            | TCP 443             |                     |                    |
|                      |              | TCP xxxx (arbiter)* |                     |                    |
| Jump Server \ Policy |              | TCP 443             | TCP 443             | TCP 443            |
| Manager PC           |              | TCP 21              | TCP 21              | TCP 21             |

<sup>\*</sup>If CVM is configured as the arbiter in HA setups.

#### **Configuring a Central Visibility Manager**

The Central Visibility Manager uses the same appliance image as the normal CGX Access appliance, so the initial setup will be like setting up a CGX Access appliance.

**Note:** The CVM is licensed separately and has a unique CVM license required to operate.

#### **Basic IP configuration**

- For physical appliances, use a direct connect ethernet cable for SSH access to the default IP Address 10.0.0.250/24. Alternatively, plug-in a keyboard and HDMI monitor.
- For virtual appliances open a console window and power on the VM.

Once the boot cycle is complete you will be prompted for a login.

- Login as admin/admin.
- From the main menu choose 1 (Run setup wizard) and follow the prompts to set the Managed IP address and netmask, the default gateway, DNS servers, system name, time zone and date/time.

**Note:** Keep the admin password in a safe place. If it is lost, without having access to an alternate admin level account, there will be no way to recover the password.

#### Default user accounts are:

- admin used for initial setup and configuration as well as SSH access for maintenance tasks
- cguser used for uploading files through ftp

The default passwords are the same as the username

When the setup wizard completes, the system should be accessible on the network.

- Confirm that you can ping the management IP from another system on the same subnet and also from a system on another subnet. If the pings fail double check the physical or virtual connections and the basic IP configuration
- Connect to the CGX Access web GUI by opening https://<Managed ip> (that was configured previously)

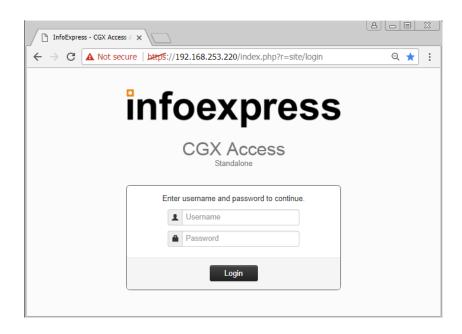

Login as user admin (default password admin). A modern browser such as Chrome is strongly recommended. Older versions of IE or Firefox may not display the pages correctly.

Using the web GUI additional setting can be configure:

- (Optional) Active Directory server settings (used for Permission Management)
- (Optional) E-mail & SMS server settings (used for alerting)
- (Required) Add license for Central Visibility Manager
- 1. In CGX Access GUI go to Configuration → License Manager
- 2. Click on "New License"
- 3. Paste the key into the space provided and apply

#### License Manager

| License Type             | Distributed deployment      |
|--------------------------|-----------------------------|
| Maximum Appliance Number | 3                           |
| Device License           | 500                         |
| Licenses allocated       | 210                         |
| Licenses used            | 6                           |
| Licensed to              | For Evaluation Purpose Only |

The License Manager will show the maximum number of GX Access appliances that CVM can manage. If using a Distributed license, you will also see the number of devices that can be managed, and the current allocation of the license. With the distributed license, customers can allocate the license across different appliances, as shown below.

#### License Utilization

| Site      | IP Address      | Licenses Allocated | Licenses Used |   |
|-----------|-----------------|--------------------|---------------|---|
| Manila    | 192.168.253.220 | 200                | 3             |   |
| Singapore | 192.168.253.230 | 10                 | 3             | ď |

Once the initial configuration is done the new server can be switched to a Central Visibility Server.

- In CGX Access GUI go to Configuration → Appliance Settings
- Scroll down to Site Settings and change "CGX Access Server Mode" from Standalone Appliance to Central Visibility Manager

#### Site Settings:

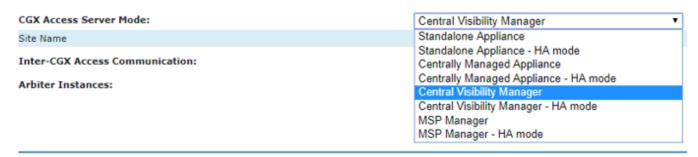

- Set both the Site name.
  - If left blank the site name will be the default of Central Visibility Manager
  - Site Name should only consist of the characters A-Z, a-z, 0-9, and

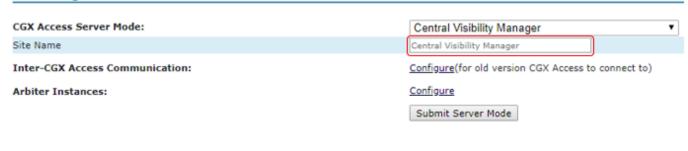

• Click **Submit Server Mode**. You will be logged out of CGX-Access and the changes will take effect.

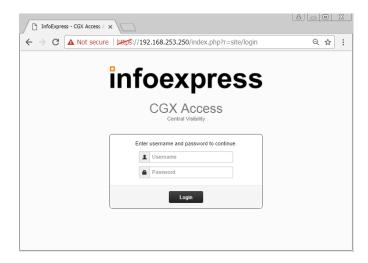

#### Configuring an Appliance to be Centrally Managed

Once a Central Visibility Manager has been configured, new or existing standalone CGX Access appliances can be configured to be manageable from CVM.

If the CGX-Access appliance will be a new deployment and not a conversion of an existing Standalone appliance, first perform an Initial Configuration as covered on Page 14. At a minimum, the appliance should have:

- Have a primary IP address assigned
- Have a Host name
- Have a DNS server

Once the server has a basic configuration it can be switched to a Centrally Managed Appliance:

- In CGX Access GUI go to Configuration → Appliance Settings
- Scroll down to Site Settings and change "CGX Access Server Mode" from Standalone Appliance to Centrally Managed Appliance

#### Site Settings:

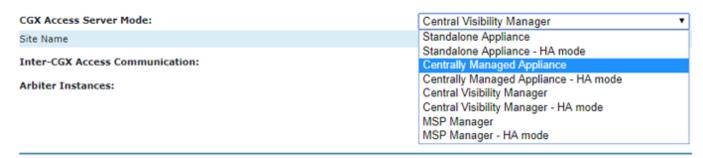

- Set the Site name and Central Visibility Manager IP Address.
  - Site Name should only consist of the characters A-Z, a-z, 0-9, and

#### Site Settings:

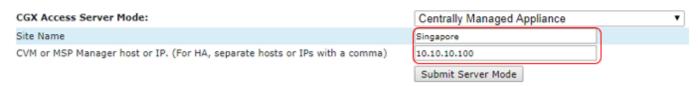

- Click **Submit Server Mode**. You will be logged out of CGX-Access and the changes will take effect
- Within two minutes device data should be replicated to the Central Visibility Manager.

**Note:** If the CVM is configured for High Availability, input both IP addresses separated with a comma, no space.

#### Site Settings:

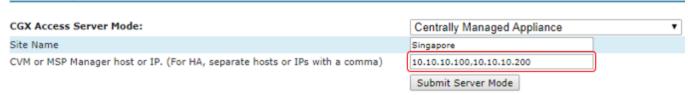

#### **Deployment Manager**

The Central Visibility Manager includes a Deployment Manager that is used to accelerate deployments or configuration changes among different CGX Access appliances.

- In CVM GUI go to Configuration → Deployment Manager
- Create a Deployment Set

#### **Deployment Manager**

Use this to selectively synchronize configuration including settings and policies among remote CGX ACCESS

#### Deployment Set Contents Singapore Settings Source Singapore (192.168.253.22 Include Select all Clear all Device Registration Methods Device & Roles Classification Roles & Access □ Device Events Monitoring Save Cancel

- 1. Specify a name
- 2. Select the Source appliance to copy the settings from
- 3. Choose which settings to include in the Deployment set
- 4. Click Save
- Push a Deployment Set
- 1. Select a Deployment Set
- 2. Select the location(s) to push to
- 3. Click Push

#### **Deployment Manager**

Use this to selectively synchronize configuration including settings and policies among remote CGX ACCESS Deployment Set Contents New. Singapore Settings Rename Delete Singapore Settings Source 192.168.253.220 Include Device Registration Methods General Settings Roles & Access Monitoring Device Profiler **⊘**ACL Push selected to Select all Clear all Singapore (192.168.253.220) London (192.168.253.230) Push Cancel Help

4. Confirm the Push

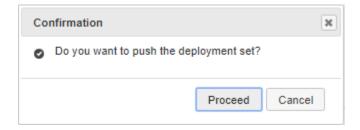

#### **Software Updates**

Deployment Manager can also be used to update software across multiple appliances at the same time.

- In CGX Access, go to Configuration → Appliance Settings
- Scroll down to Server Maintenance → Software Update
- Browse to location of file and upload the image

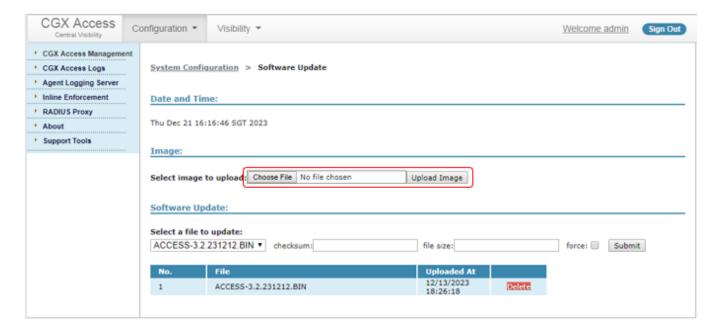

- Once uploaded, go to Configuration → Deployment Manager → Software Update tab
- Choose the correct image, complete checksum: and file size:
- Select the appliances to be upgraded and click **Upgrade**

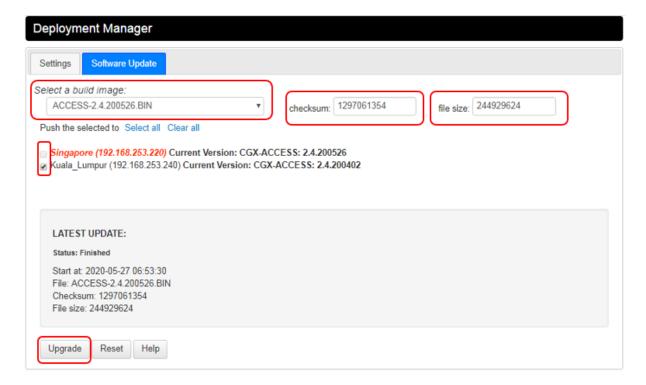

The images will be downloaded to the appliances and if the Checksum and file size are accurate, each appliance will be upgraded. Allow 15-30 minutes for upgrades to occur. The appliances will be rebooted after the upgrade is complete.

#### **Central Visibility Manager – Device Roaming**

The Central Visibility Manager maintains a list of all devices that are connected to the extended enterprise. This list can be used to facilitate device roaming between locations. There is no setup required on the CVM itself. Each CGX Access Remote can be configured to control which type of devices and from what locations are allowed to connect.

- In CGX Access, go to Configuration → Integration → Central Visibility Manager Roaming Integration
- Select Sites devices can roam from these sites
- Select types of devices that can from the selected sites

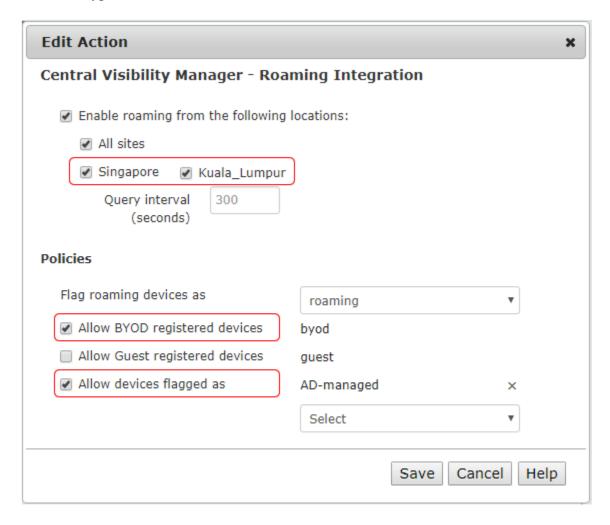

In the above example, only "BYOD" registered devices and devices tagged as "AD-Managed" will be allowed to roam from either of the sites. These roaming devices will be tagged "Roaming", so using this "Roaming" tag, the devices can be assigned limited access to the network, as desired.

#### **Central Visibility Manager – Integration Proxy**

When integrating with 3<sup>rd</sup> party security solutions, it can be useful to use the CVM to act as an integration Proxy. Using this proxy feature, the Central Visibility Manager will integrate directly to the 3<sup>rd</sup>-party servers. The CVM would then share this integration data with the Centrally Managed Appliances. This architecture would aid deployments and minimize the load on the 3<sup>rd</sup> party servers.

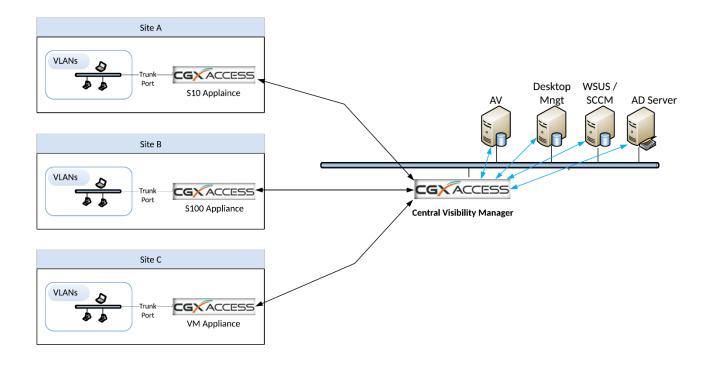

#### Central Visibility Manager Configuration

- In CVM, go to Configuration → Integration Proxy
- Configure the desired integration (See Integration section for specific vendor info)

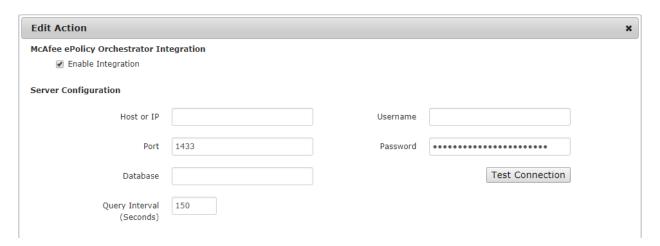

#### Centrally Managed Appliance Configuration

- In the managed appliances, go to Configuration → Integration
- Select the desired integration
- Select the "via Central Visibility Manager"

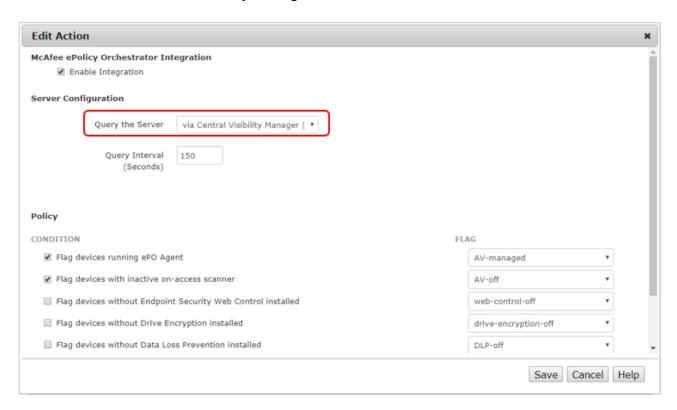

Note: Each Centrally Managed Appliance would still be able to set their own policies.

#### Maintenance and Support

#### **Upgrading firmware**

Firmware updates may be provided by InfoExpress to upgrade the CGX Access with new functionalities or fix existing issues. A binary update file (BIN file) will be provided with a checksum and file size. An example of the BIN file may be CGX-Access-3.0.201208.BIN, with a checksum of 2977226413 and file size of 365779928.

Upgrading the firmware of the CGX Access can be done via the web interface

- In CGX Access GUI, go to Configuration → Appliance Settings
- Scroll down to Server Maintenance → Software Update
- Browse to location of file and upload the image

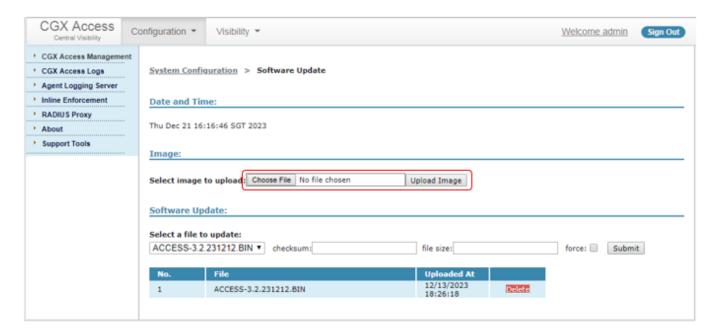

• Once uploaded, complete checksum: and file size: then **Submit** 

#### Software Update: Select a file to update: ACCESS-3.2.231219.BIN ▼ checksum: 1114813831 file size: 616286118 force: Submit **Uploaded At** No. 12/13/2023 ACCESS-3.2.231212.BIN Delete 18:26:18 12/21/2023 2 ACCESS-3.2.231219.BIN Delete 16:32:51

The CGX Access may reboot. Allow 5-15 minutes for upgrade to occur.

**Note:** Select force, if it is necessary to downgrade a version.

#### **Collecting Logs (Dump2)**

For troubleshooting purposes, InfoExpress support may ask administrators to collect Dump2 Logs.

**Note:** Before collecting dump2 logs, please check with Support if you need to enable debug logging and the duration of logging required.

#### **Enable Debug Logging**

- In CGX Access SSH Console, use Option 91 Server Maintenance
- Type "trace enable"

```
These assist with the maintenance of the system. For updates, please follow the instructions provided with the binary update.

NOTE: Commands are case sensitive.

Commands

-----

DUMP - Show system configuration

UPDATE (args) - Update software, use args provided with instructions

STATS - Display system statistics

MONITOR - Monitor network traffic

Command (0=Back)? [default 0]: trace enable
```

• Confirm TRACE ENABLED is shown at the top of the SSH Console

```
CGX Access Server
****************
* o TRACE ENABLED
=== General Setup ===
                             === Information ===
                               Version: CGX-ACCESS: 2.4.200618
1 Run Setup Wizard
                               Hardware: 1000-SWA 3.10.0
10 Configure Networking
                             Managed IP: 192.168.253.220/255.255.255.0
11 Set Date and Time
                            Def gateway: 192.168.253.254
                            Syslog Svr: None/None
12 Manage Passwords
13 Configure Logging
                            DNS Servers: 192.168.253.100
14 Configure Services
                             === Maintenance ===
                                Server Maintenance
                             99 Restart/Shutdown Server
Enter Option (0=Exit): _
```

• Wait for few minutes, as advised by Support, before collecting the logs.

**Note:** Collecting the logs will disable Trace Enable

#### **Collecting Logs (Web GUI method)**

- In CGX Access GUI, go to Configuration → Appliance Settings
- On left menu, Select → Support Tools → Click Configure

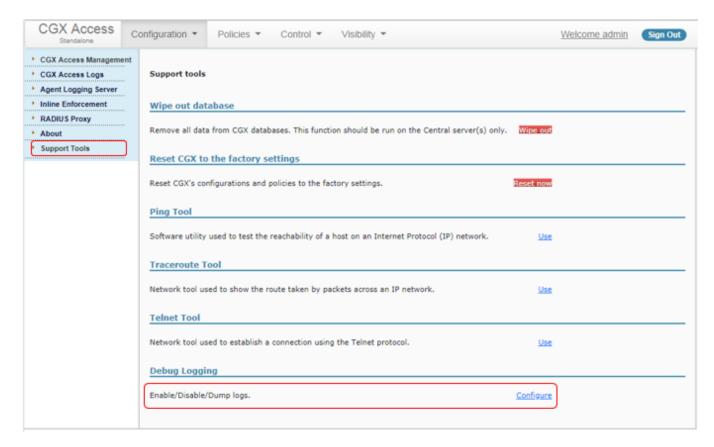

- Cleanup Logs
- Enable Logging and reproduce the problem

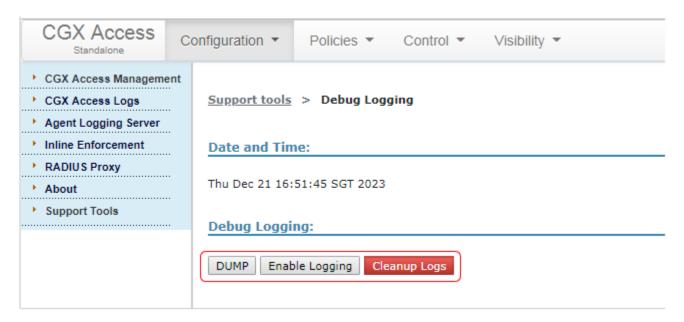

- Click the DUMP button
- Wait for Dump process to complete It may take 5 to 15 minutes depending on number of endpoints. Longer if the system has had core dumps.
- Once complete, download the file and send to support.

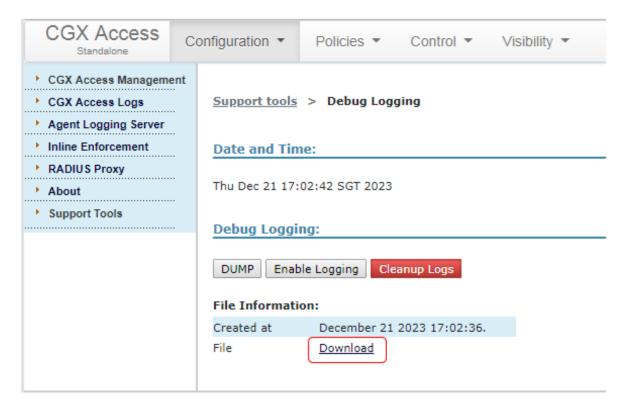

**Note:** If the web interface is not available, the SSH CLI method can be used to collect the logs.

#### **Collecting Logs (SSH CLI method)**

- In CGX Access SSH Console, use Option 91 Server Maintenance
- Type "dump2"
- Type "y" to confirm
- Wait for dump process to complete It may take 5 to 15 minutes depending on number of endpoints. Longer if the system has had core dumps.

• FTP to CGX Access appliance with Admin account to download the logs and send to support.

#### Appendix A – Certificate Management

By default, CGX Access uses self-signed certificates which will not be trusted. To eliminate warnings on untrusted certificates, third-party certificates can be uploaded to the appliance.

## Option 1 - Generate Certificate Signing Request (CSR) to obtain a certificate from your CA

**Please note:** CGX Access could be using 3 hostnames, one for management-IP, Captive portal, and Remediation portal. Therefore, it is advised that you create a wildcard certificate. (\*.domain.com)

- Login to CGX Access using username **admin**, Go to Configuration → Appliance Settings.
- Configure DNS server, Hostname, Domain Name, Hostname for Captive portal & Remediation Portal, and IP Address for Captive portal & Remediation portal
- Click Submit to save the settings

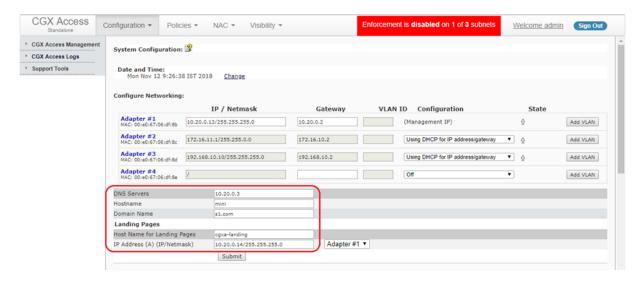

**Note:** Hostnames should match as to be entered in the certificate. Some settings may not be configurable until DNS server and Domain name is configured.

Scroll down and Click SSL Certificate Management

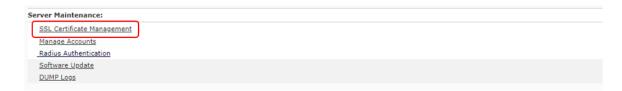

Click on Generate Private Key and CSR

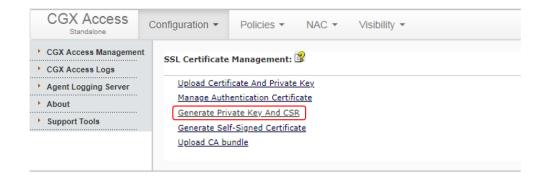

• Enter required details and click on Generate

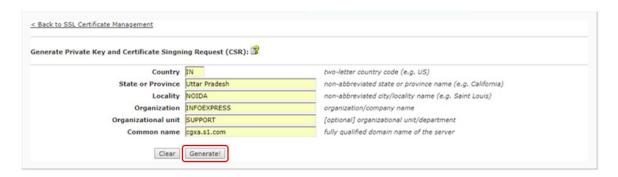

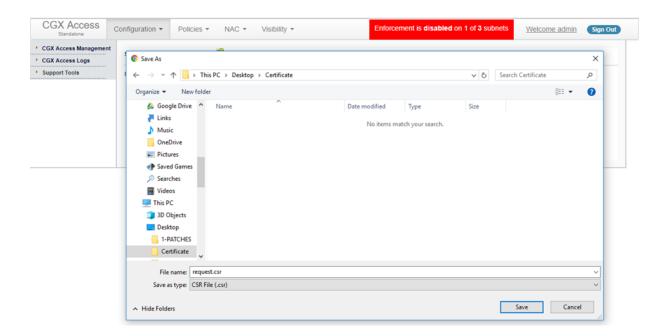

- Save the generated CSR
- Provide the CSR to certification authority (CA) to generate the certificate

Once you obtain the certificate from CA, Click on Upload signed certificate

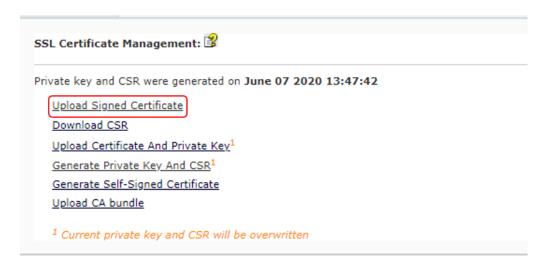

• Choose certificate file to and upload

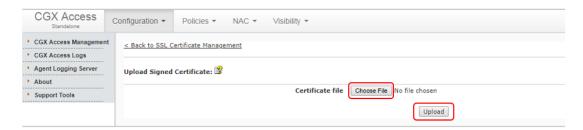

• New certificate will be uploaded and details will be shown

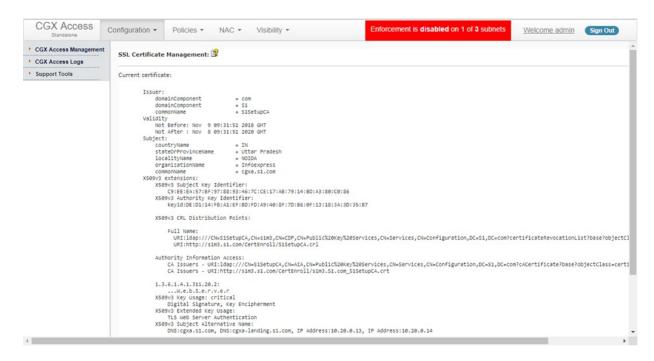

Reboot CGX Access for new certificate to take effect

• To Check certificate, browse CGX Access using hostname

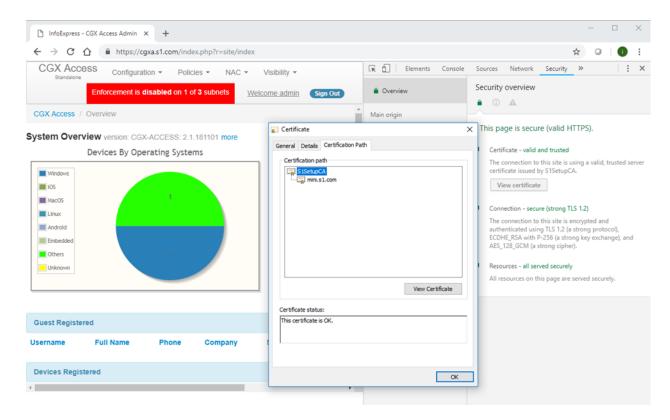

**Note:** You can also browse the Captive Portal page (This example used Subject alternative name and hence the same certificate was valid for both hostnames.)

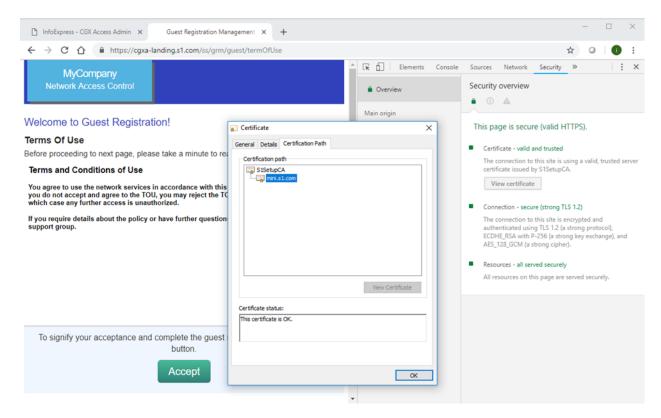

## Option 2 - Upload certificate and private key to CGX Access.

(When CSR is not generated)

**Please note:** CGX Access could be using 3 hostnames, one for management-IP, Captive portal, and Remediation portal. Therefore, it is advised that you create a wildcard certificate. (\*.domain.com)

- Login to CGX Access using username **admin**, Go to Configuration → Appliance Settings.
- Configure DNS server, Hostname, Domain Name, Hostname for Captive portal & Remediation Portal and IP Address for Captive portal & Remediation portal
- Click Submit to save the settings

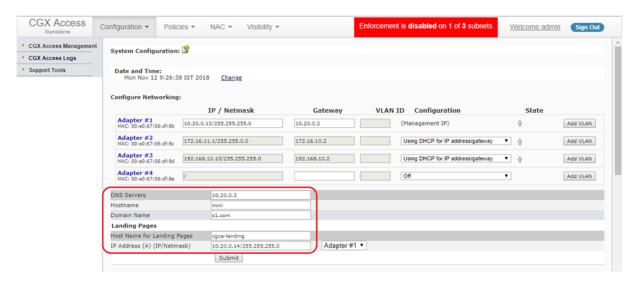

**Note:** Hostnames should match as to be entered in the certificate. Some settings may not be configurable until DNS server and Domain name is configured.

• Scroll down and Click SSL Certificate Management

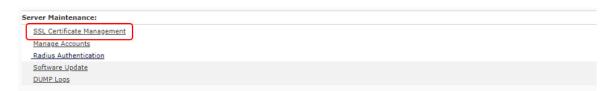

• Click on Upload Certificate and Private Key

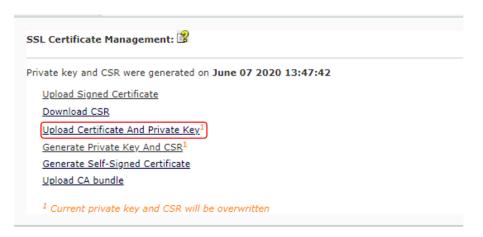

- Choose files to upload. (Enter password if required)
- Click Upload

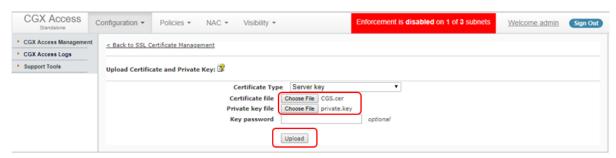

New certificate will be uploaded and details will be shown

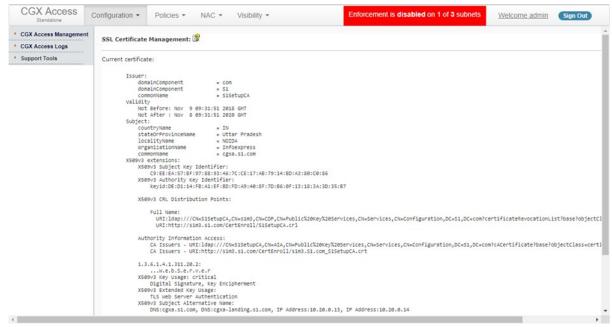

- Reboot CGX Access for new certificate to take effect
- To Check certificate, browse CGX Access using hostname

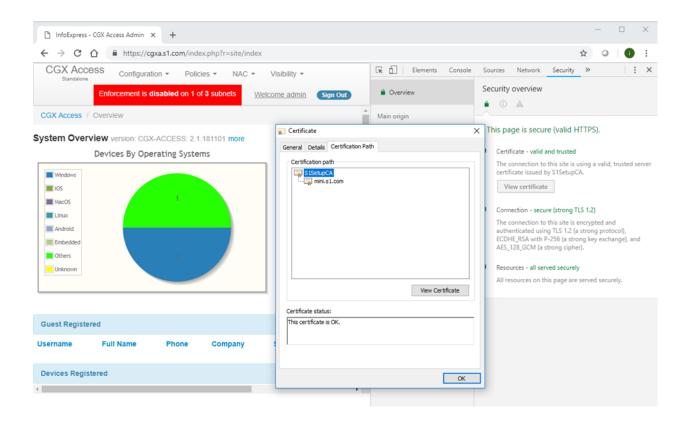

**Note:** You can also browse the Captive Portal page (This example used Subject alternative name and hence the same certificate was valid for both hostnames.)

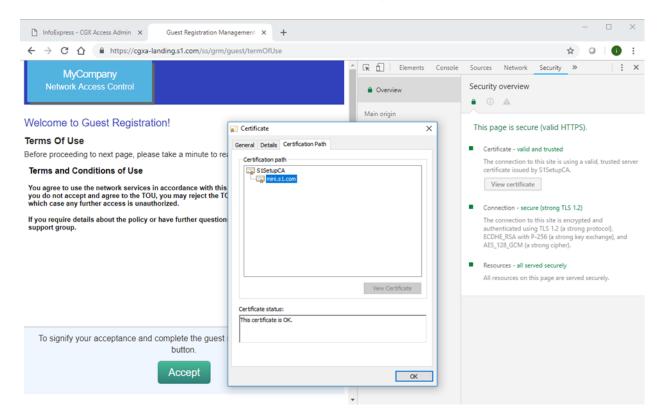

## Appendix B – vLinks Deployment

## vLinks Overview

The Easy NAC solution uses CGX Access appliances for visibility and protection of the network. To provide visibility and protection, the CGX Access appliance requires layer-2 visibility of the subnets it's protecting. Having layer-2 visibility at the main site can be easily achieved with trunk ports or standard access ports. However, getting layer-2 visibility for remote sites can be more challenging. The vLinks solution is designed to extend the reach of the CGX Access appliances so it can also protect your smaller remote sites with cost effective hardware.

The vLinks architecture is shown below. At remote sites, a vLinks appliance is placed on the network for layer-2 visibility. This layer-2 traffic is then tunneled back to a vLinks Central appliance. This tunneled traffic is sent over the existing corporate WAN, so an existing WAN network is required. MPLS and NAT'd network types are supported.

At the main site, a vLinks Central will consolidate the layer-2 traffic from multiple vLinks and share it with the CGX Access appliance using a port directly connected to the CGX Access appliance. With this connectivity in place, CGX Access will detect rogue devices at the branches and quarantine these devices real-time. All Easy NAC features including compliance checks, captive portals, Automated Threat Response, etc., are supported.

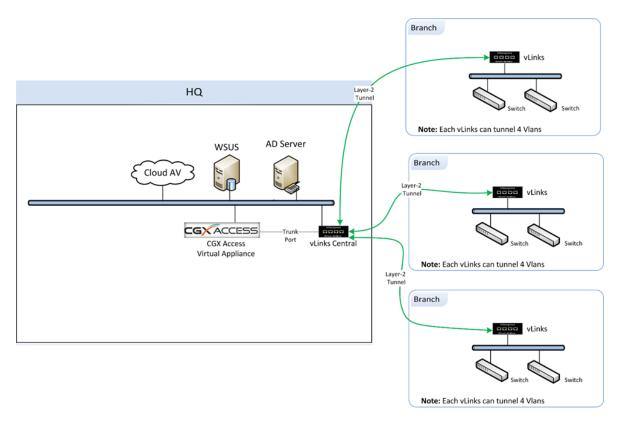

Adding vLinks to extended CGX Access protection to remote sites is a two-stage process. Stage one is to configure the vLinks Central appliance. Once the vLinks Central appliance is configured the vLinks Remote appliances can be configured to contact the CGX Access and download their configurations.

## vLinks Central Setup

The vLinks Central hardware is manufactured by Mikrotik. To configure this box, download the WinBox application at <a href="https://mikrotik.com/download">https://mikrotik.com/download</a>. Connect the appliance (adapter 1) to your PC using an RJ45 cable and connect to it via it's MAC address or DHCP assigned IP address.

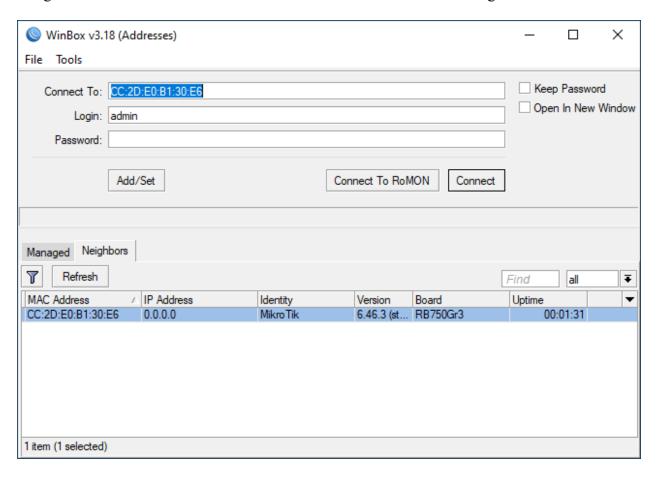

The default account is admin. The default password is blank.

Perform the following steps to assign a static IP, default gateway, and admin password:

1) Configure a Static IP address - Go to: IP > Addresses >

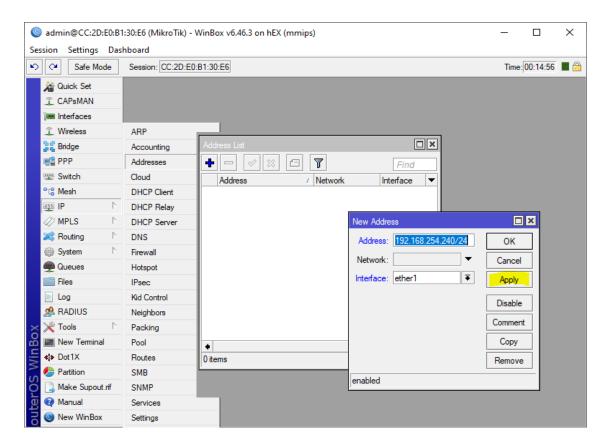

2) Configure a default route - Go to: IP > Routes > Click +

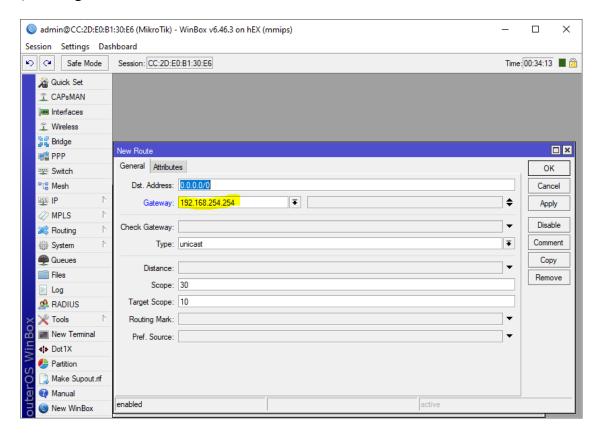

3) Configure a password - Go to: System > Password

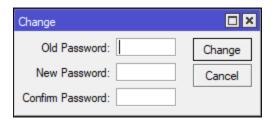

4) Shutdown box and place on the network: System > Shutdown

**Note:** Configurations changes made on vLinks Central take effect immediately, there are no added steps required to save the configurations.

5) Physical Placement - Place the vLinks Central box on the production network using Adapter 1.

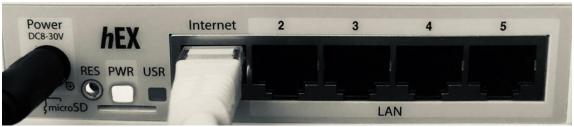

Model: VLC-5SM

6) Test connectivity – Using WinBox login into the IP address of the box. Go to: Tools > Ping to test connectivity to default gateway and any off-subnet resource.

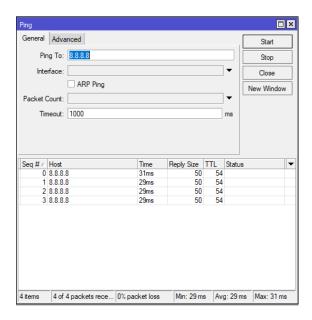

7) Connect a second cable using Adapter 2 directly into any open port on the CGX Access Appliance. Take note of the port used on the CGX Access appliance for later configuration. This is a direct connection between the vLinks Central and CGX Access appliance.

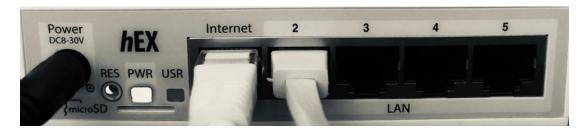

8) Once connected to the CGX Access Appliance, Login into CGX Access web interface.

Go to: Configuration > vLinks Manager

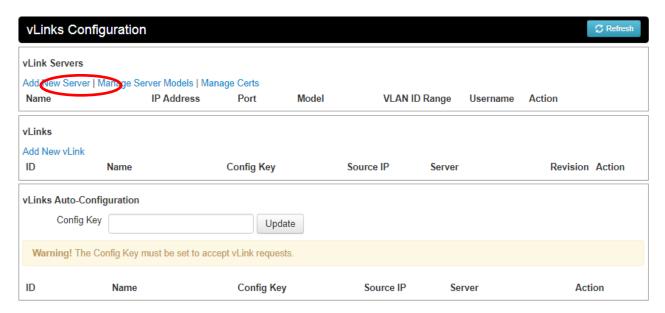

9) Select Add New Server and complete the registration process

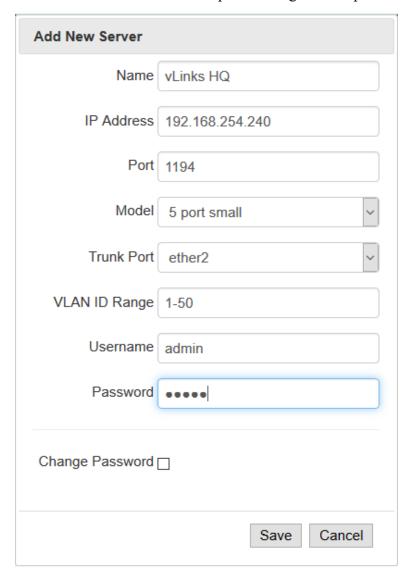

Name – Use any name to help you distinguish this vLinks Central from other vLinks Central you may deploy.

**IP** Address – Use the Static IP address that was set in Step 1 above

**Port** – Port 1194 is the recommended default port

VLAN ID Range – A 5 port vLinks Central can support 50 remote subnets, so you can configure a range of 50 VLAN IDs. You can use any VLAN range desired. To avoid confusion, it is recommended these VLAN ranges be outside the range of other VLAN IDs used on your corporate network. The 12-port vLinks Central can support 200 remote subnets, and can be configured with a range of 200 VLAN IDs.

Username – The default username is admin

**Password** – The default password in blank. It recommended you create a secure admin password.

Once saved, the above settings will be pushed to the vLinks Central server and the vLinks Central will be ready to accept connections from vLinks Remote network extenders.

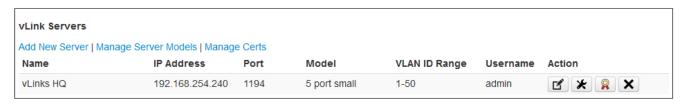

## vLinks Remote Setup

The vLinks Remote boxes have minimal configuration requirements. The recommended deployment technique is to leverage the Auto Configuration feature to pull the necessary configuration details from the CGX Access server. This section will detail the steps to use the Auto Configuration method.

1) To allow Auto Configuration a Config Key must be set within the vLinks Manager.

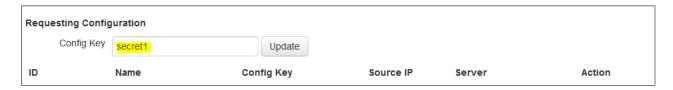

2) vLinks Remotes are configure to support DHCP by default. You can attach the vLinks Remote to any DHCP enabled network, and then use the web interface to configure the Auto Configuration.

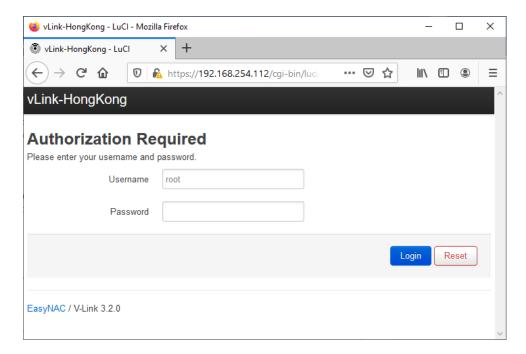

The default account is root. The default password is GlassDoor2020.

3) Configure the basic information required to sync with the CGX Access Appliance – Go to: System > Auto Configuration

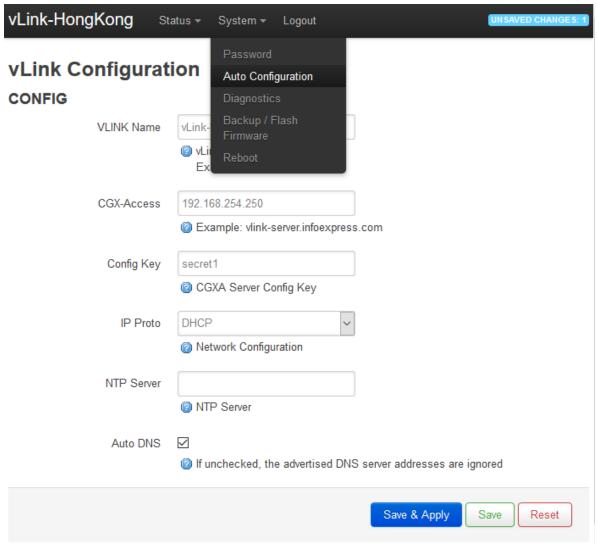

Save & Apply the settings

vLink Name – Any name to help you distinguish this vLinks Remote from other sites

**CGX-Access** – Provide the Management IP address of the CGX Access that the vLinks Central is attached to. It will use this IP to download the auto configuration.

**Config Key** – This key must match the key configured in CGX Access to allow the automated configuration downloads

**IP Proto** – Use this field to change to a Static IP if required. For simplified deployment, DHCP is recommended as each vLinks Remote will have the same configuration and can then be used on any network.

NTP Server – A NTP server is critical to maintain time-sensitive tunnels with the vLinks Central. Warning: If time is out of sync, the connection to the vLinks Central will fail.

**Auto DNS** – It's recommended to use DNS server where available

**Static IP -** When assigning a Static IP address, it will take a few extra steps to set the configuration.

A. Configure **all** auto configuration settings including the CGX-Access address and configuration key with the Static IP and prefix (the netmask).

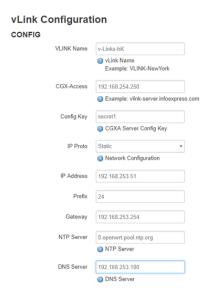

B. Save and Apply Changes. A message will be shown that it Failed to confirm. This is expected if the IP address has changed.

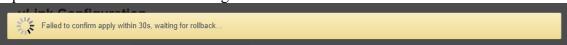

C. Move the vLinks Remote to a network you can access the new IP address and login again. Verify all the Auto Configuration settings are correct. If not, set all the Auto-configuration settings, and Save and Apply again. This time a confirmation should be shown that the Configuration has been applied.

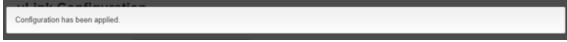

**Tip:** To perform the verification in step C, it may be useful to set a static IP on your laptop and connect directly to the vLinks remote.

4) Physical Placement - Place the vLinks Remote box on the remote network using Adapter 1 (eth0). Adapter 1 is used for tunneling Layer-2 traffic from the remaining 4 ports (eth1-eth4) back to the CGX Access appliance.

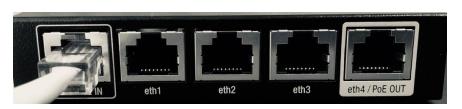

Adapter 1 is not protected, so if this subnet needs protection, a second cable should be attached to Adapter 2 (eth1). Each vLinks Remote can protect 4 subnets.

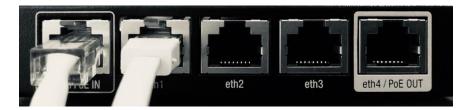

5) Accept vLinks Remotes - Once placed on the remote networks the vLinks Remotes will connect to CGX Access to request configurations.

Configuration > vLinks Manager Click the Accept button as shown below.

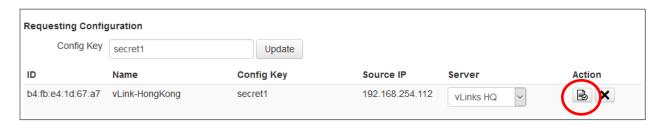

Once Accepted the vLinks Remote will be shown in your vLinks list.

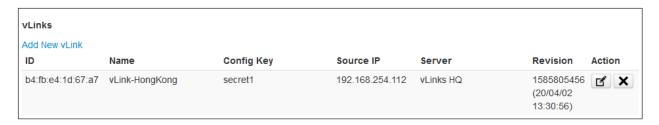

6) The last step is to configure the CGX Access Adapter settings to protect the remote segments. On the CGX Access appliance take note of which adapter the vLinks Central was plugged into, during Step 7 of the vLinks Central setup.

On the web GUI - Go to: Configuration > Appliance. Click the + button next to the appropriate adapter to add a VLAN

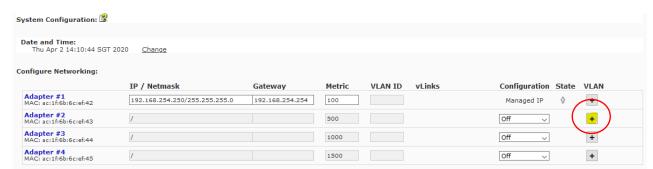

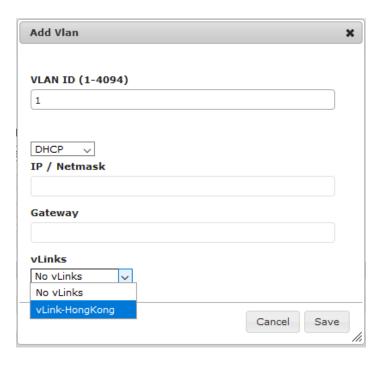

**VLAN ID** – Specify any unique VLAN ID that was defined during the vLinks Central. Normally 1-50 by default. On vLinks Remote each Adapter(eth1-eth4) that is active will use a VLAN ID.

**DHCP** \ Static – Each adapter(eth1-eth4) will use an IP address if the port is active. If using DHCP this address will be auto assigned. If using a Static environment, the Static IP is configured in this step.

**vLinks** – Use the dropdown box to select the appropriate vLinks for this remote network. If the vLinks box is not shown, confirm it has been accepted during the Auto Configuration stage.

Note: This process would be repeated for each remote subnet that is be to protected. Up to 4 subnets per vLinks.

Once network additions have been made, click the Submit button to activate changes. There will be a delay as each subnet using DHCP will requests an IP assignment.

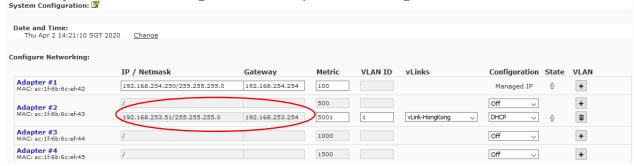

If successful you will see an IP address has been obtain, and device monitoring will be active. Go to: NAC > Network Map

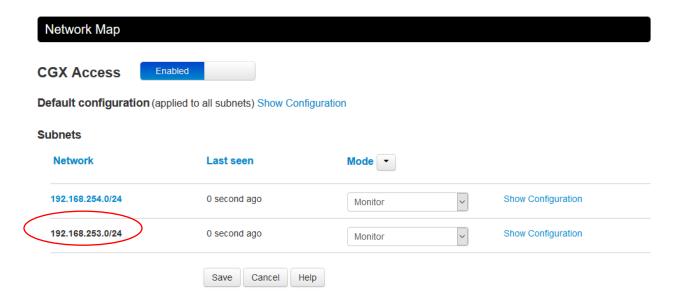

Deployment is complete and devices from the remote sites will now be shown in the System Overview and the Device Manager, just as other devices are.

**Warning:** A NTP server is critical to maintain time-sensitive tunnels with the vLinks Central. If time is out of sync, the connection to the vLinks Central will fail.

# Appendix C – Inline Enforcement

## **Inline Enforcement Overview**

The Inline Enforcement Module (Inline EM) controls access to the network through an Access Control List associated with the outside NIC. This module can be used to control access for remote access servers, remote access VPNs, and site to site VPNs.

The Inline EM is available in the EasyNAC product family with CGX Access appliances. When using the Inline EM, the CGX Access appliance is placed in between the network and the network access device, such as a remote access VPN server.

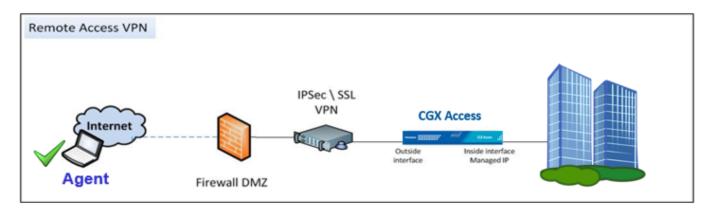

## **Features**

The Inline EM supports the following features:

- Bridges traffic to avoid network topology changes
- Optimized to handle continuous high traffic loads
- Option for automatic failover through STP or KSTP if a redundant server is present

## Requirements

- CGX Access must be physically placed between the inside (trusted) network and the remote access gateways such as VPN concentrators.
- Physical Appliance or virtual appliance with a least two network interfaces
- Endpoint Systems must use agents to pass a compliance check.
- VPN must pass TCP 11698 into the network (Agent uses TCP 11698)
- VPN Server must use an IP Pool, so every connected device has a unique IP address.

## Sample Test Network

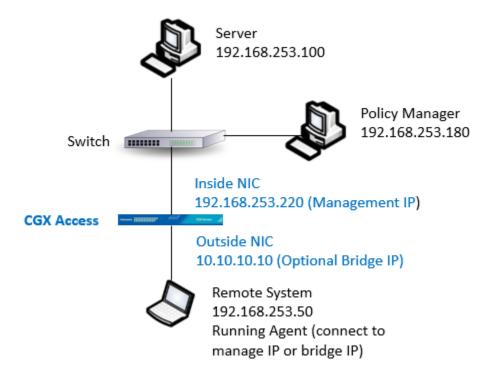

This is a minimal configuration to test and evaluate the Inline EM. Although company networks are not this simple, it can be used to test the features in a controlled test environment. All systems in this configuration are connected to the same subnet.

CGX Access is placed between a single PC which simulates the remote system, and the rest of the LAN which represents the inside network. The inside NIC is connected to the switch closest to the internal network, and the outside NIC is connected to the remote system.

The agent communicates with the Managed IP or the bridge virtual IP address.

Note: If the remote PC is connected directly to CGX Access, a crossover cable may be required.

## Configuration

This Configuration steps for the Inline EM consist of:

- Choose the proper location to connect the inline appliance
- Configure the network interfaces
- Set Bridge IP (recommended when using multiple inline appliances)
- Set Access Control List (ACL) rules
- Set the Enforcement Ranges
- Enable Enforcement Mode

#### Location

The Inline EM restricts traffic from remote systems, so the outside NIC must face the remote access servers and the inside NIC must face the internal network. When using the Inline EM, CGX Access is usually placed between the VPN and the default router on the network. The Inline EM bridges traffic so network routing tables do not need to be changed.

With this configuration, remote agents communicate to CGX Access Management IP or bridge IP address. The bridge IP is virtual and is recommended for deployments where multiple inline appliances have been deployed to ensure scalability and compatibility with other addresses.

## **Network Interfaces**

To Setup the Inline Enforcement

- In CGX Access, go to Configuration → Appliance Settings
- Click on Inline Enforcement:

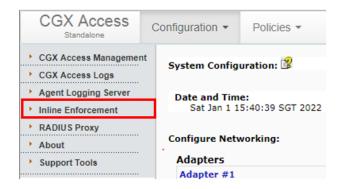

Enable Bridge Mode

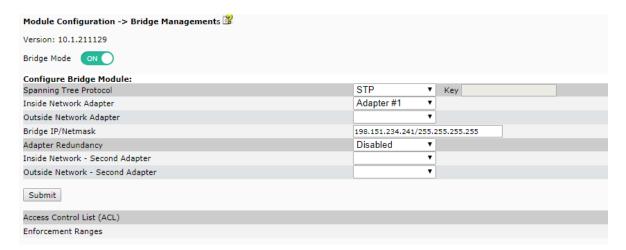

- Use STP to protect against network loops from misconfigured networks
- Select the Inside Network Adapter

- Select the Outside Network Adapter
- Set a Bridge IP address or maintain the default value (See below for more details)

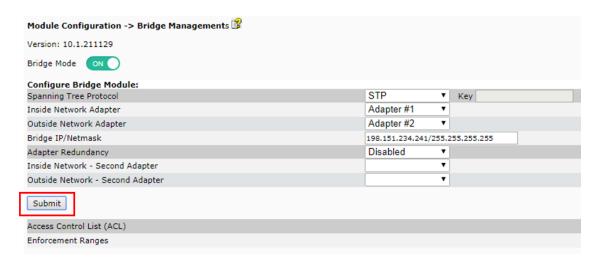

• Submit Changes (reboot will be performed)

**Note:** by default, inline enforcement will be disabled so unintended enforcement will not occur. **Note:** Adapter Redundancy could be useful in environments with VPN concentrators configured in an Active \ Passive configuration.

## **Bridge IP**

When endpoint access is controlled by the Inline EM, agents should audit with either the CGX Access Management IP or the Bridge IP address.

The Bridge IP allows for optimal scalability. Traffic to the bridge IP address is transparently intercepted when received on CGX Access appliances through the outside NIC. Using the same bridge IP address is important when there are multiple CGX Access servers deployed in Inline mode. Larger organizations may have dozens or even hundreds of remote access points. Keeping track of all the corresponding CGX Access addresses for each entry point would be a management burden. By using the same bridge IP address for all audits, CGX Access avoids this problem.

The bridge IP address can be any IP address that the VPN will route to the inside (trusted) network through the bridge interface on the CGX Access server. This ensures connections from agents can audit with the CGX Access appliances. The default bridge IP address is 198.151.234.241/255.255.255.255

Note: It's not typically required to change the default Bridge IP.

## **Access Control List**

The Inline EM has its own ACL that is optimized for wire speed through-put. To edit the ACL click the Configure button.

| Module Configuration -> Bridge Managements |                     |              |                  |
|--------------------------------------------|---------------------|--------------|------------------|
| Version: 10.1.211129                       |                     |              |                  |
| Bridge Mode ON Enforceme                   | ent Mode OFF        |              |                  |
| Configure Bridge Module:                   |                     |              |                  |
| Spanning Tree Protocol                     | STP                 | Key          |                  |
| Inside Network Adapter                     | Adapter #1          |              |                  |
| Outside Network Adapter                    | Adapter #2          |              |                  |
| Bridge IP/Netmask                          | 198.151.234.241/255 | .255.255.255 |                  |
| Adapter Redundancy                         | Disabled            |              |                  |
| Inside Network - Second Adapter            | 1                   |              |                  |
| Outside Network - Second Adapter           | 1                   |              |                  |
| Submit                                     |                     |              |                  |
| Access Control List (ACL)                  |                     |              | Configure        |
| Enforcement Ranges                         |                     |              | <u>Configure</u> |

For ease of setup, the ACLs are pre-configured with settings that should address most organization requirements.

Global ACL - Devices without agents or not yet auditing is assigned the "global acl".

```
# The global ACL is applied for all endpoints in the enforcement ranges. Other ACLs have priority and can override the global ACL.
global acl
allow udp any any = 53
allow udp any any = 67
allow tcp any host $BridgeIP = 11698
deny tcp any any = 11698 redirect $BridgeIP 11698
deny tcp any any = 80 redirect $RemediationPortal 80
deny tcp any any = 443 redirect $RemediationPortal 443
```

- DNS and DHCP traffic are also allowed to pass through the appliance, even when restricted.
- Agent audit traffic (TCP 11698) will be redirected to the Bridge IP, so agents can audit with the inline appliance, even if the agents are configured to audit with a different IP address.
- The Global ACL will also redirect web browsers to the Remediation portal to allow for the download of agents or end-user communications.

Full-Access ACL - When a device is passing an agent audit, it will be assigned the "full-access" ACL.

```
# ACL for "full-access" endpoints
acl full-access
allow tcp any host $BridgeIP = 11698
deny tcp any any = 11698 redirect $BridgeIP 11698
allow ip any any
```

- The full-access ACL will allow Any IP traffic. This will override the Global ACL.
- The Agent audit traffic (TCP 11698) will continue to be redirected to the Bridge IP for continuous compliance checks.

**Restrict-agent ACL** - When a device is failing an agent audit, it will be assigned the "restrict-agent" ACL.

```
# ACL for "restrict-agent" endpoints
acl restrict-agent
allow tcp any host $RemediationPortal = 80
allow tcp any host $RemediationPortal = 443
```

You can customize the "restrict-agent" ACL to allow remediation resources. In the example above, a restricted devices can still access the remediation portal over port 80 and 443. This portal can be used to host automatic remediation scripts. The default "restrict-agent" doesn't conflict with the "global-acl" so the global-acl will also be applied.

Restricted ACL - When a device is Blocklisted, it will be assigned the "restricted" ACL.

```
# ACL for "restricted" endpoints
acl restricted
```

This default "restricted" acl is blank. No lines override the "global-acl" so the global-acl will also be applied.

For additional help with the ACL, you can click the Help button.

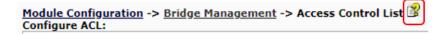

## **Enforcement Ranges**

When working with Inline enforcement it's common to need to limit the range of IP addresses that are subject to enforcement. For example, if deployed behind a Firewall \ VPN, you would want to set the enforcement range to only include the IP ranges of the VPN IP pool. When this is setup, only remote VPN users would be required to pass an agent audit. Note: For Testing purpose, you may want to limit the range to just one IP.

#### To Setup the Enforcement Ranges

• Click on Configure

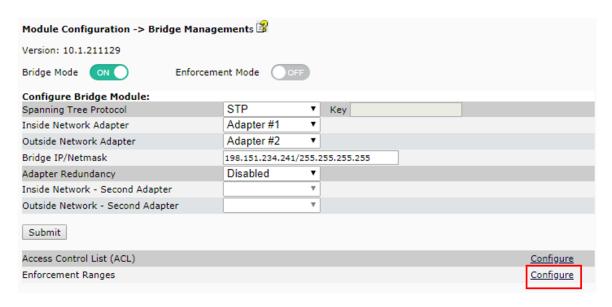

Choose the Add Action

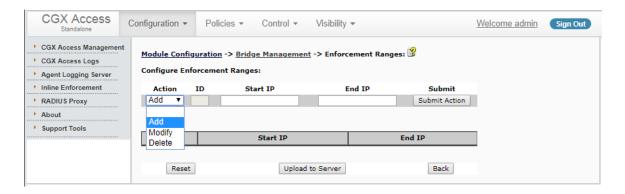

• Complete the Start IP and End IP of the range and Click Submit

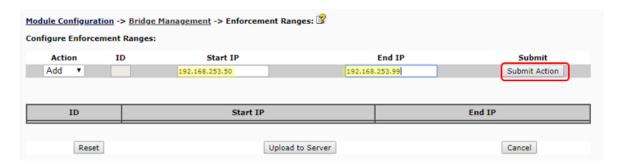

- When all ranges have been specified Click "Upload to Server" button
- Once Enforcement range is set, turn on Enforcement to test.

## **Agent Requirement**

The Inline Enforcement Module requires the use of agents on the remote endpoints.

Easy NAC virtual appliances come with default agents and default polices that can be used for testing or as a baseline to start building your custom compliance policies. An agent license is required to use the agents.

To customize the policies or agent, you will need to install the CyberGatekeeper Policy Manager (CGPM). Contact InfoExpress or your partner for the CGPM installer.

Easy NAC: CGX Access Guide 240

# **Appendix D – Enforcer Agents**

## **Enforcer Agents Overview**

The Easy NAC solution uses CGX Access appliances for visibility and protection of the network. To provide visibility and protection, the CGX Access appliance requires layer-2 visibility of the subnets it's protecting. Having layer-2 visibility at the main site can be easily achieved with trunk ports or standard access ports. However, getting layer-2 visibility for remote sites can be more challenging. At the remote sites, the Enforcer Agent can be deployed on Windows platforms to get this visibility and local enforcement at remote sites.

The Enforcer Agent architecture is shown below. At remote sites, the Enforcer Agent software is installed on a Windows 64-bit OS. The agent would then communicate back to the CGX Access appliance to report in real-time what devices are on the network. The CGX Access appliance would then profile these devices and tell the Enforcer Agent what access should be assigned. The Enforcer agent would then apply the ARP enforcement. Both. MPLS and NAT'd network types are supported. However, with NAT'd networks only rogue prevention features are supported, as the CGX Access appliance may not be able to fully profile the remote devices. If using NAT'd subnets, the vLinks solution may be a better approach to extend the protection.

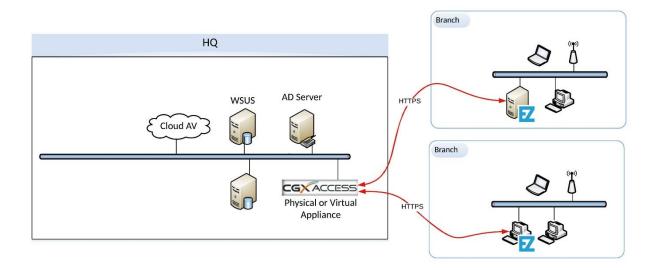

Adding Enforcer Agents to extended CGX Access protection to remote sites is a simple process that consists on installing the Enforcer Agent and then accepting this agent in the CGX Access management interface.

## **Enforcer Agent Install**

Contact your InfoExpress partner, representative or support for a copy of the EZ-Defaults Enforcer Agent Installer. This Enforcer Agents will work with CGX Access Appliances version 3.1.220317 and above that are using default shared settings. Enforcer agents are licensed separately.

**Note:** If your organization is using the CyberGatekeeper Agents, with unique shared settings, then it may be necessary to build an Enforcer Agent in the CyberGatekeeper Policy Manager so it's compatible with your organization's unique shared settings.

The Enforcer Agent is supported on Windows 10 or higher and Windows Server 2012 or higher; 64-bit OS is required. The agent is light-weight and works with the minimum OS requirements.

The Enforcer Agent installer will be provided as a compressed folder that contains two files. An MSI installer (nsagent.msi) and a configuration file (nsagent.ini).

**Step 1** – Unzip the package

Step 2 – Edit the Configuration settings (nsagent.ini). Right click and select Edit.

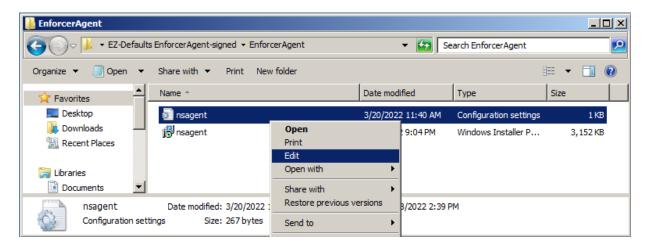

**Step 3** - Change the ServerAddr value to point the Management IP of your CGX Access appliance. Alternatively, you can add a domain name entry for CGX-Access in the DNS server.

```
File Edit Format View Help

Scheme = "https";
serverAddr = "192.168.18.220";
ServerPort = 8889;
Engine = "kernelrings";
CustomerId = "cust-001";
SetupToken = "set-001";|
PollingDelay = 2;
PollingTimeout = 100;
ActiveTimeout = 300;
LogFullJson = 0;
TraceLevel = "error";
PSKey = "";
```

Step 4 – Install the Agent – Right Click and select Install (Administrative Rights Required)

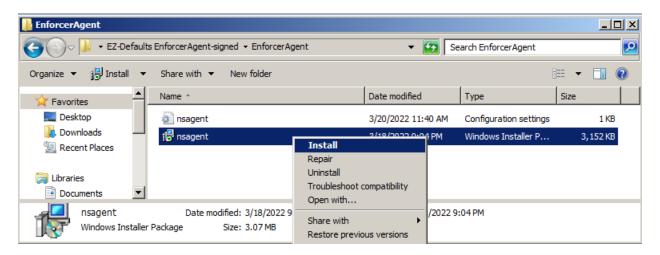

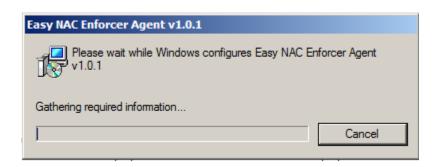

**Note:** The install process will take only take about a minute to complete, and the dialog box will close itself automatically.

To confirm the Enforcer Agent was installed properly, Run Services.msc and confirm the following process is started and Startup type is Automatic.

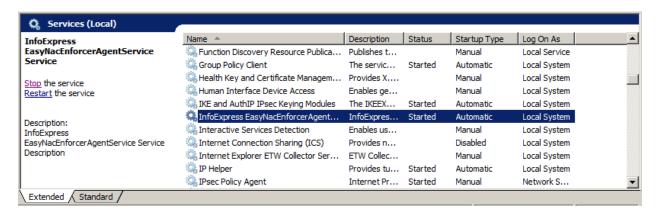

## **Accepting the Enforcer Agent**

Once the agent is installed, go to the CGX Access Appliance, Login into CGX Access web interface.

• Go to: Control > Agent Enforcers

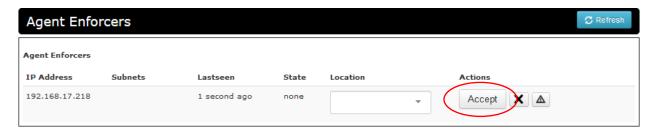

- Click Accept
- Add a descriptive name in the Location box
- Click Refresh, you will see the subnet range that is being protected and when the agent was last seen.

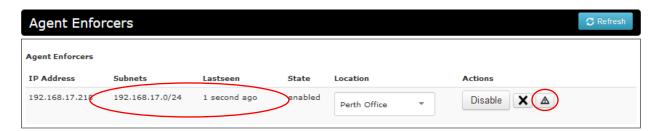

**Tip:** It's recommended to configure an alert so if the agent stops communicating back to the appliance you will receive an email alert.

#### Verify Network and Devices are Visible

Once the Enforcer Agent has been Accepted it will be managed like other subnets in your system, and should be seen in the Network Map. By default, it will be in Monitor mode.

• Go to: Control > Network Map

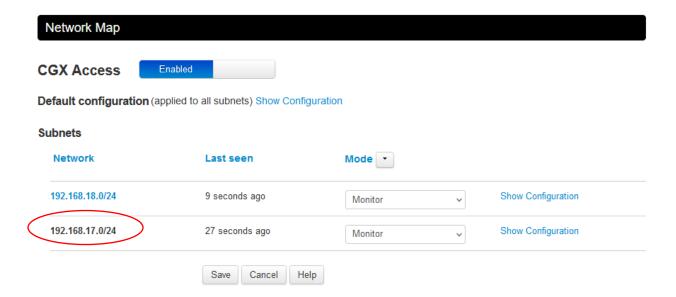

- Go to Visibility > Dashboard
- Check the Widget for Device seen in the last 24 hours

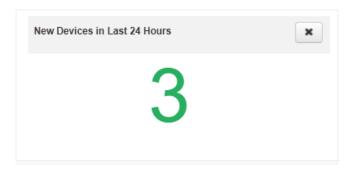

If you have the expected visibility with devices shown from the remote subnet, the Enforcer Agent is working. The existing Policies and Access Groups will now be applied at this remote site.

# Appendix E – WhatsApp Integration

CGX Access can send administrative notifications via WhatsApp and also can be used for guest access approval.

#### **Notifications**

In an effort to prevent spam on the WhatsApp network, Meta (formally known as Facebook) requires the use of 3<sup>rd</sup> party API providers. The CGX Access solution was designed to work with Twilio as this API provider. Therefore, in order to use this WhatsApp integration feature, it does require a Twilio account and Facebook Business Verification. Below is the list of prerequisites steps:

## WhatsApp Prerequisites Steps

- 1. An account on Twilio <a href="https://www.twilio.com/whatsapp">https://www.twilio.com/whatsapp</a>
- 2. A Twilio phone number (Credit Card required)

  Note: using a USA number is the most cost-effective option. \$1 per month for the number, with \$0.0135 per WhatsApp message sent. Pricing varies by county. For current pricing, check https://www.twilio.com/whatsapp/pricing
- Facebook Business Manager ID <a href="https://business.facebook.com">https://business.facebook.com</a>

   Facebook's instructions on setting up a business manager account.
   Note: Need Facebook Profile (can be personal) to create Facebook Business Manager ID.
   Organizations can have more than one Business Manager ID, so IT department can create their own.

## **WhatsApp Registration Process**

#### Step 1: Request access to enable your Twilio number(s) for WhatsApp

In order to enable your Twilio number(s) for WhatsApp, you will need to fill out <u>"Request Access"</u> form with accurate and up-to-date information, including your Facebook Business Manager ID

Note: When asked if working with an ISV or 3<sup>rd</sup>-party, answer NO

After you submit the "Request Access" form, you will receive an email confirming the form submission. Once Twilio reviews your account, you will receive an email with subject "You are now pre-approved to use Twilio APIs for WhatsApp". Final approval is provided by WhatsApp after you submit your sender profile (next step).

Easy NAC: CGX Access Guide 246

#### Step 2: Submit a Sender Profile

<u>Click here</u> or navigate to the Messaging > Senders > WhatsApp Senders section in the Twilio Console. Click the "**Submit a WhatsApp Sender**" button to create a new sender profile.

#### WhatsApp Enabled Senders

To use a number with WhatsApp, you need to register it as a WhatsApp sender. You can use you own number or provision one from Twilio Phone Numbers. 

To send notifications, you will also need to use WhatsApp approved message templates. Learn more about creating a sender 

Submit your first WhatsApp Sender

The submission process takes about 5 minutes.

WhatsApp will approve or reject the sender in 2-5 business days.

WhatsApp allows a maximum of 25 approved senders per account (up to 120 upon request).

Submit a WhatsApp Sender

**Note:** Your Sender "Display Name" must be the business name used in the Facebook Business Manager account.

#### Step 3: Approve Twilio to send messages on your behalf

When you receive notice that Twilio has submitted your Display Name and number to WhatsApp, you will need to approve Twilio to send messages on your behalf. You will receive an email to "Approve Twilio to message on behalf of" in Facebook Business Messenger.

Go to the Facebook Business Manager console (the one that you submitted in Step 1) and approve Twilio to "message on behalf of." You can find this request by <u>following this link</u>, or navigating to <u>business.facebook.com</u> > Business Settings > Requests section. Once there, click the **Approve** button.

#### Step 4: Verify your Facebook Business Manager account

After you have "Approved" Twilio to send messages on your behalf, you will be able to verify your Facebook Business Manager account. In the <u>Facebook Business Manager > Settings console</u>, click the **Start** or **Continue** button under in the **Verification** section to complete Facebook Business Verification Process.

You may be required to upload supporting documents to verify your business. See Facebook's <u>guide</u> on <u>uploading official documents to verify your business</u> for more information.

Note: Approval can take several days

#### Step 5: Twilio completes your WhatsApp Sender registration

After you approve Twilio to message on your behalf, Twilio will complete the registration process to register your WhatsApp sender. You will receive an email confirmation that Twilio has finalized the registration of your profile.

#### **Step 6: Submit Message Templates**

To prevent spam only specific pre-approved message templates can be sent via WhatApp. To submit a message template, navigate to Messaging > Senders > WhatsApp Templates.

For Easy NAC integrations, the following four message templates needs to be created.

#### **Template 1: System Notifications**

```
Template Name: system_notifications
Message language: English

Message Body:

Admin alert on system:
{{1}}
EasyNAC IP: {{2}}}
```

#### **Template 2: Device Profiler Notifications**

```
Template Name: device_profiler_notification
Message language: English

Message Body:

Admin alert on device {{1}}}
```

#### **Template 3: Device Notifications**

```
Template Name: device-notification
Template Category: Alert Update
Message language: English
Buttons: None
Message Body:
Admin alert on device
IP: {{1}}
MAC: {{2}}
Hostname: {{3}}
Location: {{4}}
Access Group: {{5}}
Role: {{6}}
OS: {{7}}
First Seen: {{8}}
Tags/Lists: {{9}}
EasyNAC IP: {{10}}
Message: {{11}}
See Visibility - Alerts and Notifications for details.
```

#### **Template 4: Guest Notifications**

```
Template Name: guest-notification
Template Category: Alert Update
Message language: English
Buttons: None
Message Body:
{{1}} just sent you a network access request.
MAC: {{2}}
IP: {{3}}
Fullname: {{4}}
Email: {{5}}
Phone: {{6}}
Company: {{7}}
To grant guest access:
Please enter: {{8}}
To deny guest access:
Please enter: {{9}}
```

**Note:** Additional guest templates may be necessary depending on the guest registration process implemented in your organization.

## **Enabling WhatsApp Alerts**

Once the registration process is complete, it's simple to enable CGX-Access to send admin alerts.

• Go to Configuration → General Settings and click on **Other Servers** 

Here you can input the WhatsApp number that has been approved as WhatsApp Sender.

Note: The Account ID and Auth Token, can be found in your Twilio Console under Account > General Settings

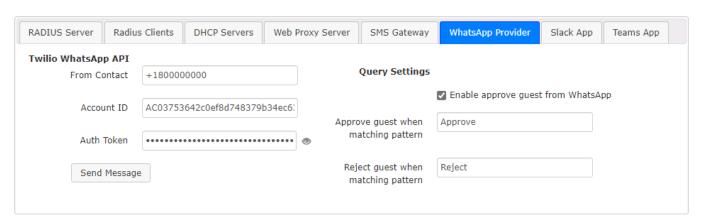

• Go to Configuration → General Settings and click on Contact Information for Notifications

Here you can input the WhatsApp number of your admins

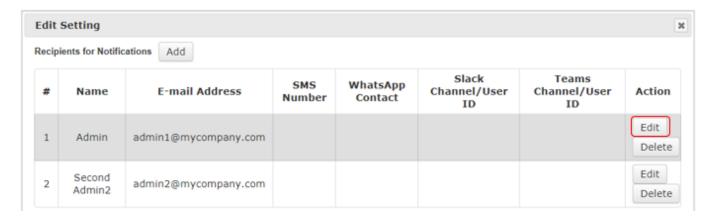

## **Enabling WhatsApp for Guest Approval**

To enable WhatsApp for Guest approval a few extra configuration steps are required.

• Go to Configuration → Server Settings and click on Servers

In the same section the WhatsApp number was specified, click the **Enable Guest Access from WhatsApp** and specify the keywords to be used for Approval or Rejection

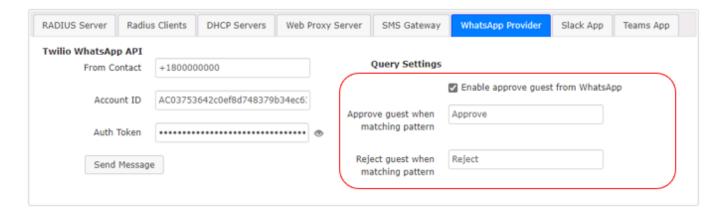

• Go to Configuration → Device Registration Templates >> Guest Registration Templates

In these desired guest templates, add the WhatsApp number that Guest Requests should be sent. Each template can use a different WhatsApp approver.

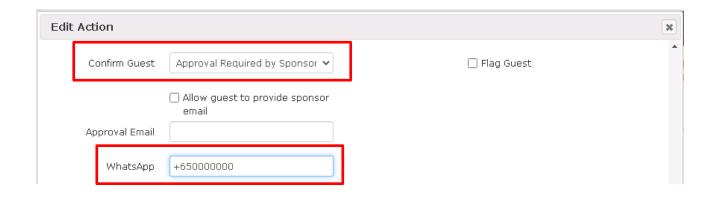

# Appendix F – 802.1x RADIUS Proxy

## **Radius Proxy Overview**

For customers using 802.1x authentication, the Easy NAC appliance can act as a RADIUS proxy. With this setup, an end-user's 8021.x user name can be captured at login time. In addition, the switch and port the device is connecting from is also monitored for reporting purposes. This information can be then be used to enhance our ability to detect and prevent MAC spoofing real-time, and can also be used for Multi-factor Authentication.

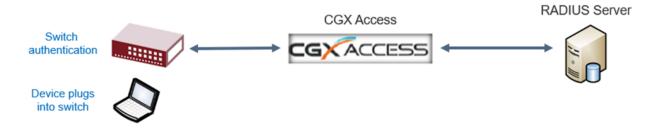

## Requirements

- A third-party RADIUS Server
- A working 802.1x environment. Before adding CGX Access as a RADIUS Proxy, first have your wireless controller or switches configured and working with 802.1x and\or MAB.
- Once 802.1x is working as expected, then CGX Access can be added into the RADIUS stream.
   On the switches, CGXA would be configured as the primary Radius server, and the real RADIUS server as the secondary server, for fail-open purposes.

## **Features**

• Captures the end-user name which can be used for Multi-Factor Authentication

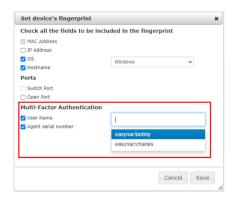

• Captures the switch IP and switch port info, which can be included in a Fingerprint to strength security of Mac Address Bypass (MAB). When enabled a trusted MAC address must be attached to the correct switch and port.

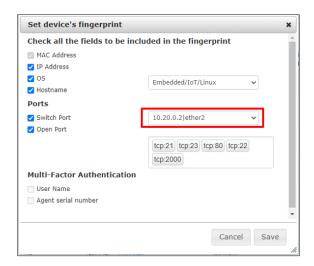

## **Configuring Radius Proxy settings on CGX Access**

- In CGX Access GUI go to Configuration → General Settings.
- Click on Servers

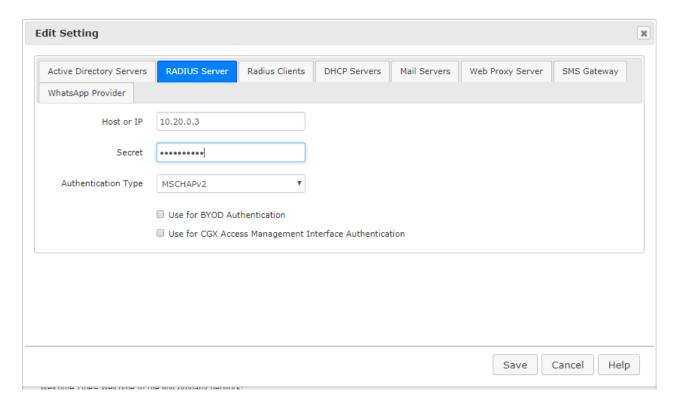

• Under "Radius Server" tab, enter the Hostname or IP address of the Radius server

• Enter the shared secret. It should be the same as configured for this CGXA IP under "Radius clients" on the Radius server.

Next, click on "Radius Clients" tab

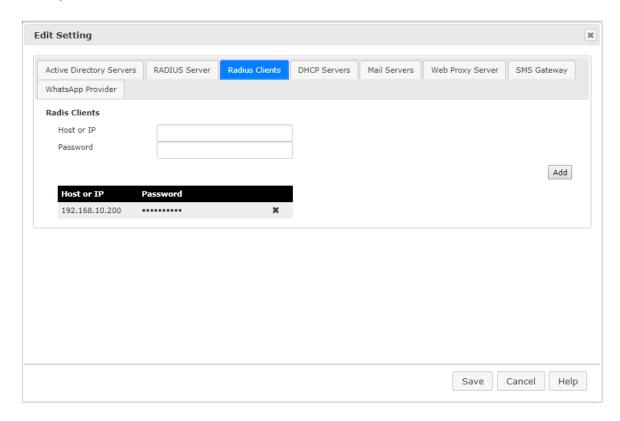

- Enter Radius client (Wifi controller/Switch controller) hostname or IP.
- Enter radius password. This password should match the radius secret configured on the radius client.

In CGX Access GUI go to Configuration → Appliance Settings → Radius Proxy

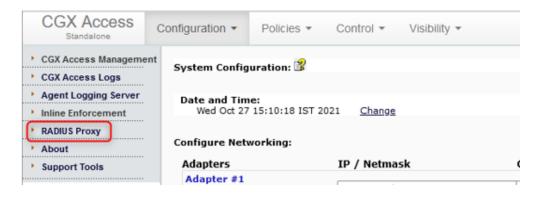

Enable Radius Proxy Module

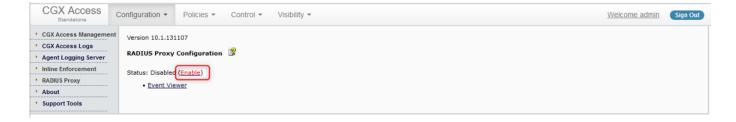

- Configure your Wifi Controller or Switch with CGXA IP as the radius server
- Configure the same shared secret as configured in "Radius clients" on CGXA earlier.

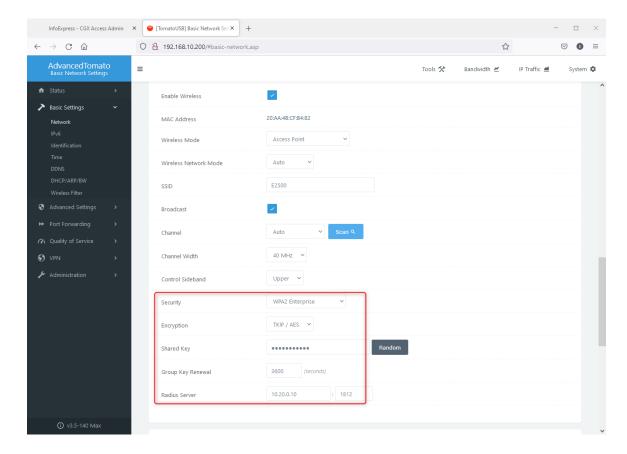

Connect a wireless end point and enter user credentials configured on Radius Server.

Confirm details on Device manager page on CGXA

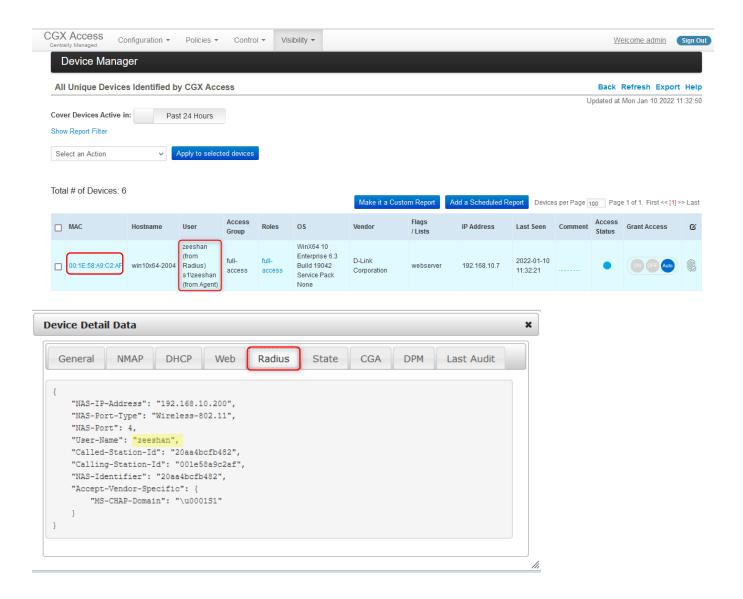

# Appendix G – Using NPS to Authenticate CGX-Access users

CGX Access can leverage Microsoft Network Policy Server (NPS) and other Radius servers for Management and or BYOD authentication. The steps below are specific to NPS.

## Add admin group/users to Active Directory

1.1 Create a security user group in Active Directory named "CGX-Admin"

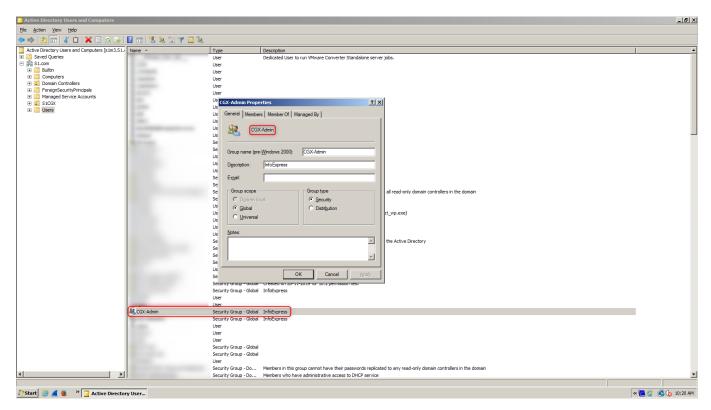

1.2 Add members to this group who should have admin read-write access to CGX-Access

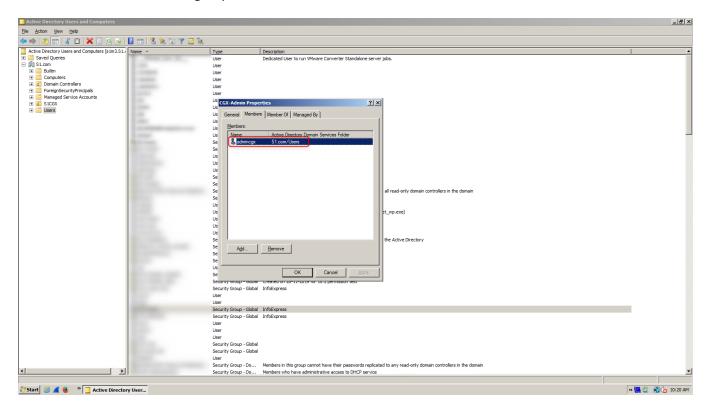

## **Configure Network Policy Server**

2.1 Open "Network Policy Server" and add CGX-Access as a radius client.

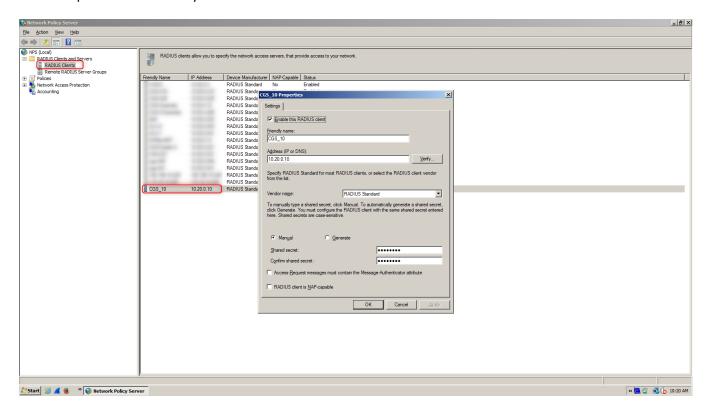

2.2 Create a new Connection request policy with parameters as shown in screenshots below.

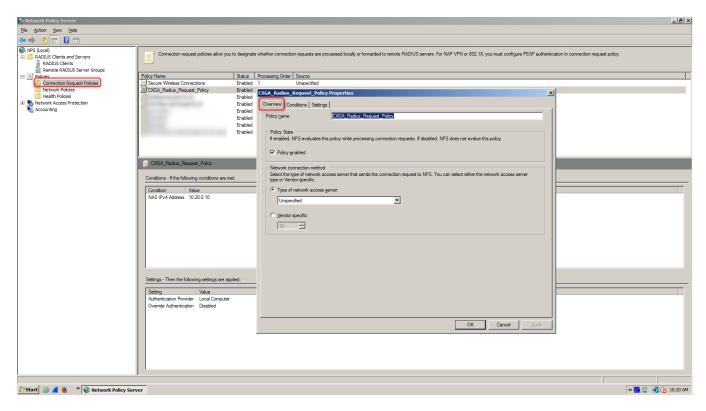

2.3 Add CGX-Access IP address in "Conditions" tab as "NAS IPv4 address"

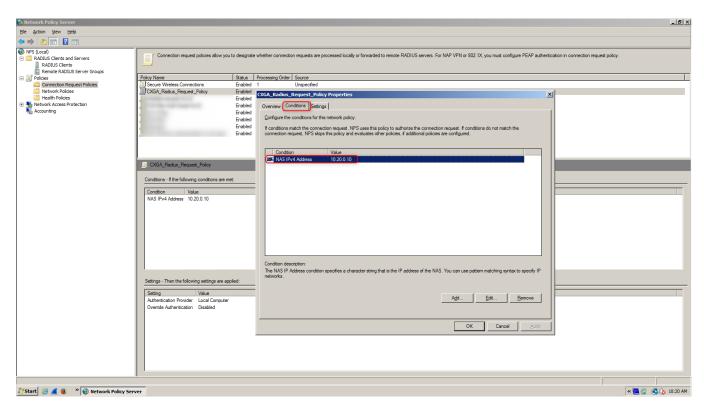

2.4 Under "Settings" tab select "Authenticate requests on this server"

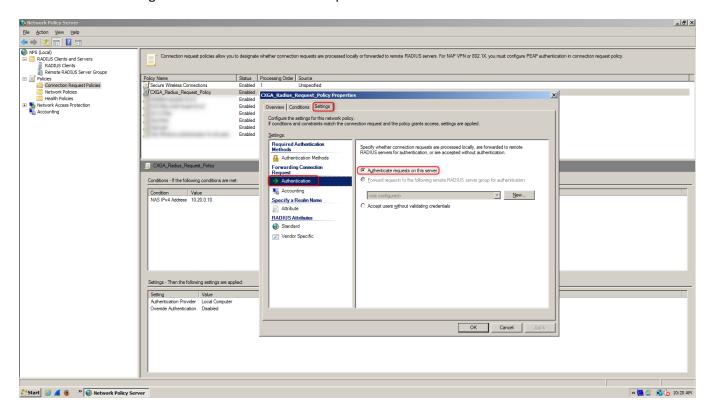

2.5 Add a new Network policy for CGX-Access

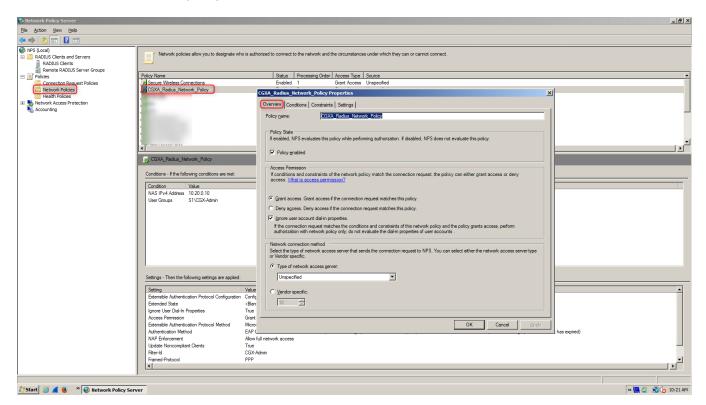

#### 2.6 Under "Conditions" Tab add "NAS IPv4 address" and "User Groups" (Domain\CGX-Admin)

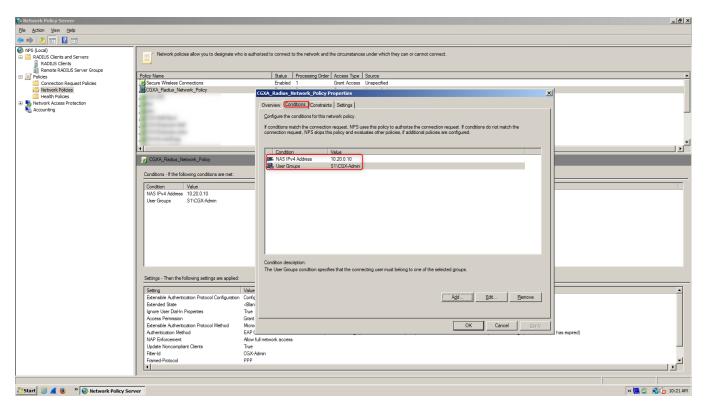

2.7 Under "Constraints" select the "Authentication Methods"

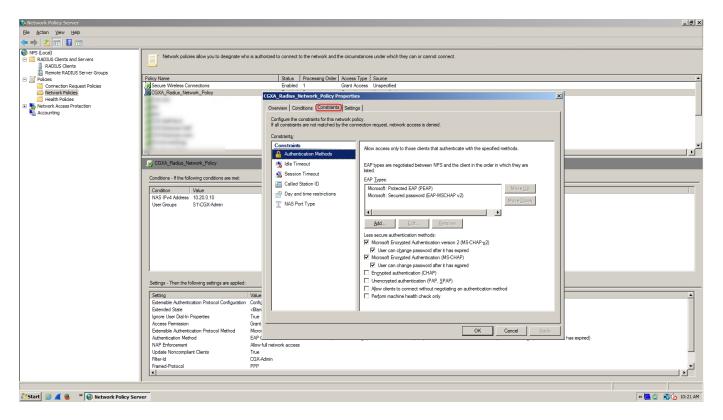

2.8 Under "Settings" tab Select "Standard" and add "Filter-id" as CGX-Admin

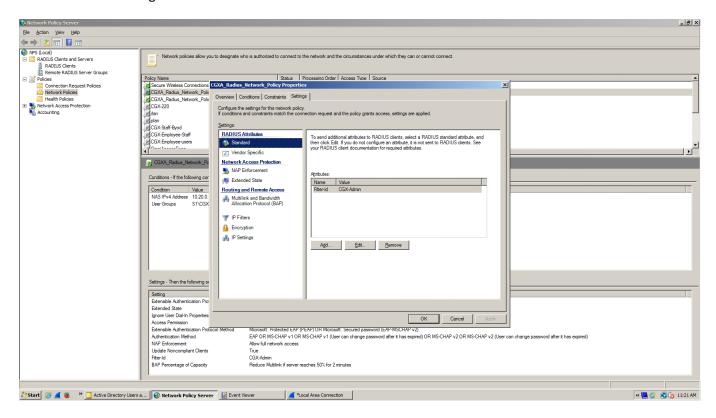

## Configure CGX-Access to allow login using radius

- 3.1 Go to CGX-Access > Configuration > General Settings > Servers > Radius Server
- 3.2 Add the NPS server IP and configure same secret as configured on NPS server.
- 3.3 Select "Use for CGX Access Management Interface Authentication"

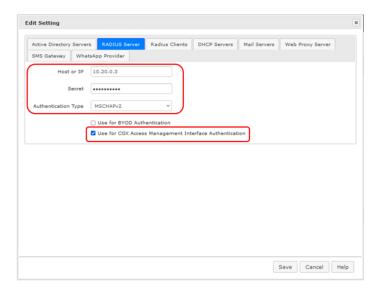

- 3.4 Save
- 3.5 Logout of CGX and login using the username that was added to AD group CGX-Admin.

## To authenticate BYOD users via Network Policy server

Follow the steps above, however in steps

- # 1 You can use existing groups or create a new one and add users to that group.
- # 2.5 Create new policy to authenticate BYOD users, and add byod user group in #2.6.
- # 2.8 Skip this step.
- # 3.3 Select "Use for BYOD Authentication"

#### **Tip:** For any troubleshooting logs on NPS server

Start Event Viewer > Custom Views > Server Roles > Network Policy and Access
Services

#### **End of Document**

Easy NAC: CGX Access Guide 263